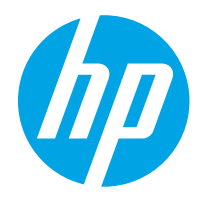

HP PageWide Enterprise Color 765 HP PageWide Color 755

## Brukerhåndbok

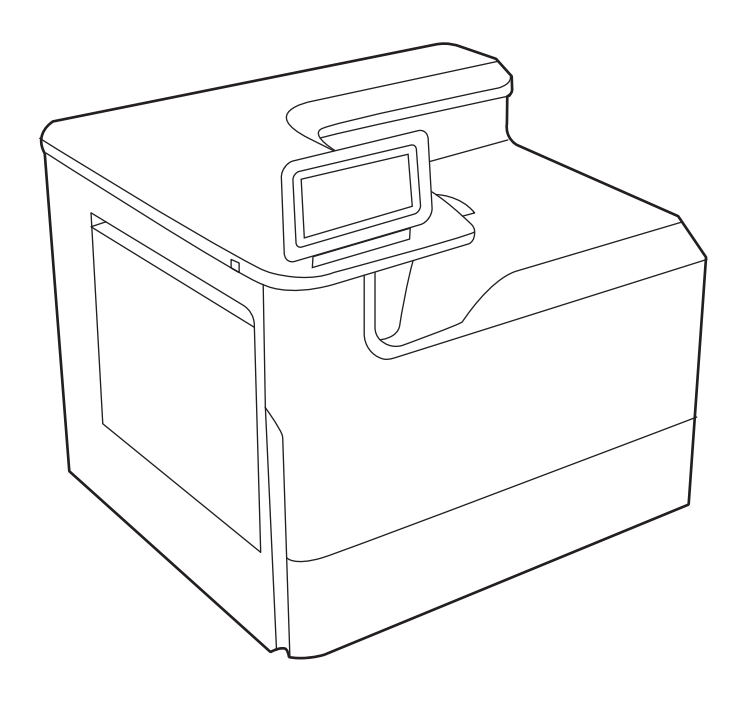

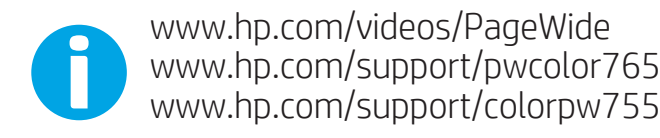

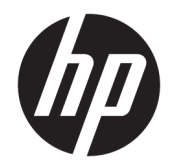

HP PageWide Enterprise Color 765, HP PageWide Color 755

Brukerhåndbok

#### Opphavsrett og lisens

© Copyright 2020 HP Development Company, L.P.

Reproduksjon, tilpasning eller oversettelse uten skriftlig tillatelse på forhånd er forbudt, med unntak av det som er tillatt i henhold til lovgivning om opphavsrett.

Opplysningene i dette dokumentet kan endres uten varsel.

De eneste garantiene for HPs produkter og tjenester er angitt i den uttrykte garantierklæringen som følger med slike produkter og tjenester. Ingenting i dette dokumentet skal oppfattes som en tilleggsgaranti. HP skal ikke holdes ansvarlig for tekniske feil, redaksjonelle feil eller utelatelser i dette dokumentet.

Edition 5, 12/2020

#### Varemerker

Adobe® , Adobe Photoshop® , Acrobat® , og PostScript® er registrerte varemerker for Adobe Systems, Incorporated.

Apple og Apple-logoen er varemerker for Apple Inc., registrert i USA og andre land/regioner.

macOS er et varemerke som tilhører Apple Inc., registrert i USA og i andre land.

AirPrint er et varemerke for Apple Inc., registrert i USA og andre land/regioner.

Google™ er et varemerke for Google Inc.

Microsoft®, Windows® og Windows Server® er registrerte varemerker i USA for Microsoft Corporation.

UNIX® er et registrert varemerke for The Open Group.

# Innhold

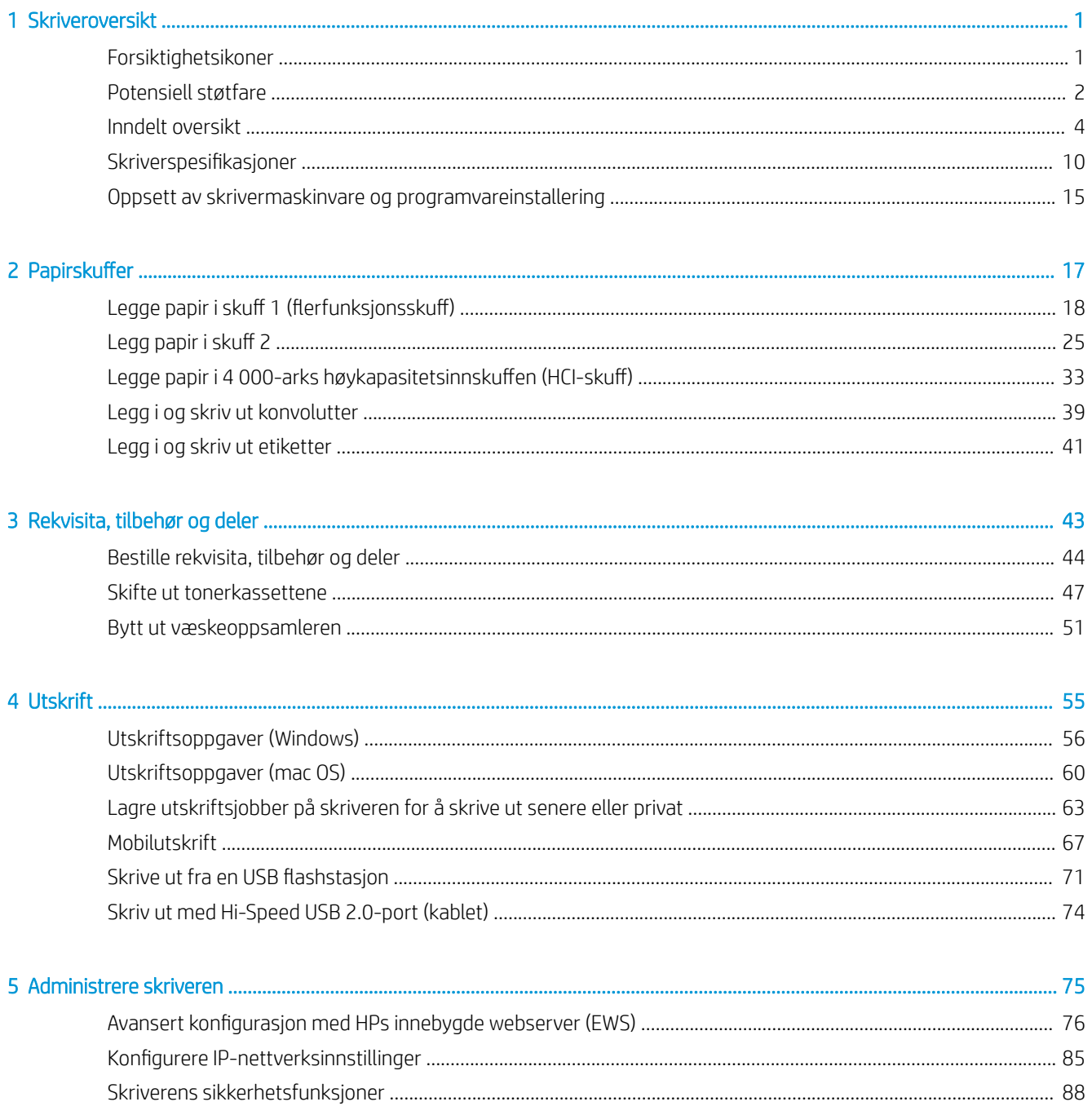

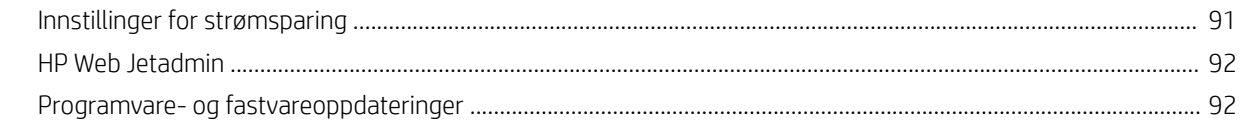

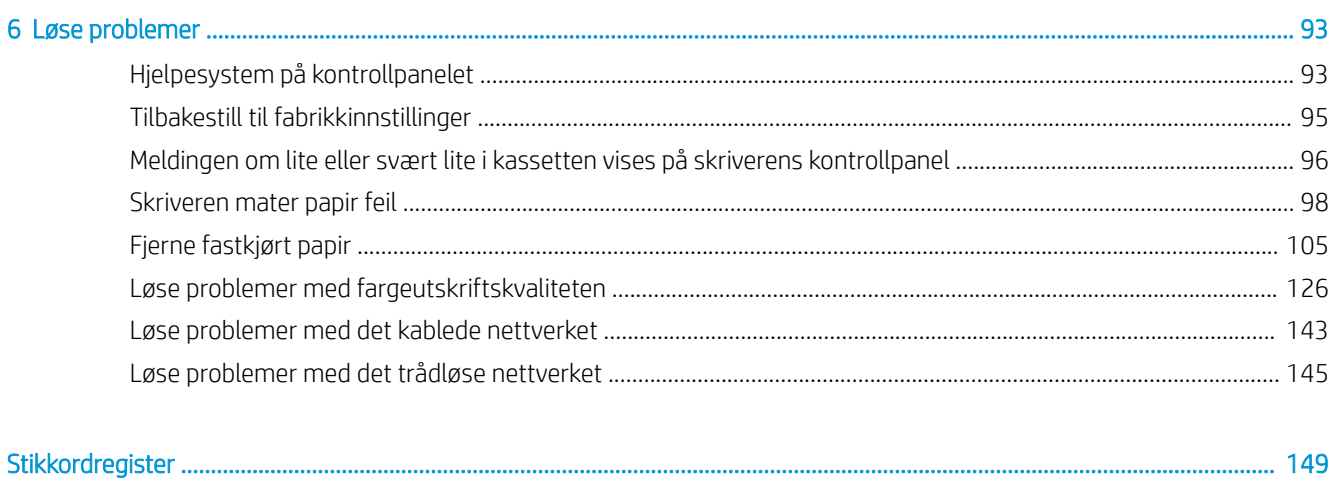

## <span id="page-6-0"></span>1 Skriveroversikt

Se fysisk og teknisk spesifikasjon for skriveren, og hvor du kan finne funksjonene på skriveren og informasjon om oppsett.

For å få videohjelp kan du se [www.hp.com/videos/PageWide.](http://www.hp.com/videos/PageWide)

Den følgende informasjonen er riktig på publiseringstidspunktet. Hvis du vil ha oppdatert informasjon, kan du se <http://www.hp.com/support/pwcolor765> eller <http://www.hp.com/support/colorpw755>.

#### Mer informasjon:

HPs omfattende hjelp for skriveren inneholder følgende informasjon:

- Installer og konfigurer
- Lær og bruk
- Løse problemer
- Laste ned oppdateringer for programvare og fastvare
- Delta i støttefora
- Finn informasjon om garanti og forskrifter

## Forsiktighetsikoner

Vær forsiktig hvis du ser et advarselsikon på HP-skriveren, som vist i ikondefinisjonene.

Forsiktig: Skarp kant i nærheten.

<span id="page-7-0"></span>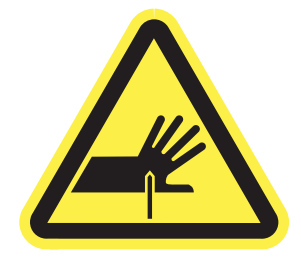

● Forsiktig: Hold alle deler av kroppen unna bevegelige deler.

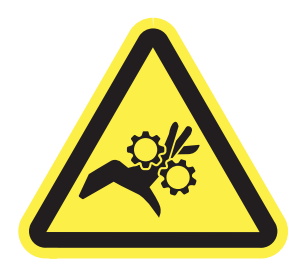

● Forsiktig: Varm overflate.

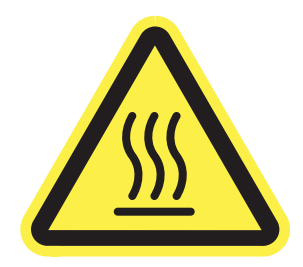

● Forsiktig: Elektrisk støt.

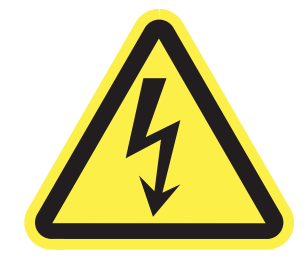

● Advarsel

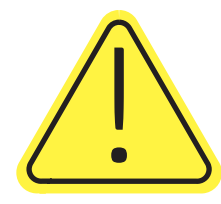

## Potensiell støtfare

Les denne viktige sikkerhetsinformasjonen.

- Les og forstå disse sikkerhetserklæringer for å unngå fare for elektrisk støt.
- Følg alltid grunnleggende sikkerhetsforholdsregler når du bruker dette produktet for å redusere risikoen for brannskade eller elektrisk støt.
- Les og forstå alle instruksjonene i brukerhåndboken.
- Les alle advarsler og instruksjoner som er merket på produktet.
- Bruk bare en jordet stikkontakt når du kobler produktet til en strømkilde. Hvis du ikke vet om stikkontakten er jordet, må du høre med en autorisert elektriker.
- Ikke berør kontaktene på noen av kontaktene på produktet. Bytt umiddelbart ledninger som er skadet.
- Koble produktet fra strømuttaket før rengjøring.
- Ikke installer eller bruk dette produktet i nærheten av vann eller når du er våt.
- Installer produktet ordentlig på et stabilt underlag.
- Installer produktet på et beskyttet sted der ingen kan trå på eller snuble i strømledningen.

## <span id="page-9-0"></span>Inndelt oversikt

Identifiser visse deler av skriveren og kontrollpanelet.

## Skriveren sett forfra

Identifiser delene på forsiden av skriveren.

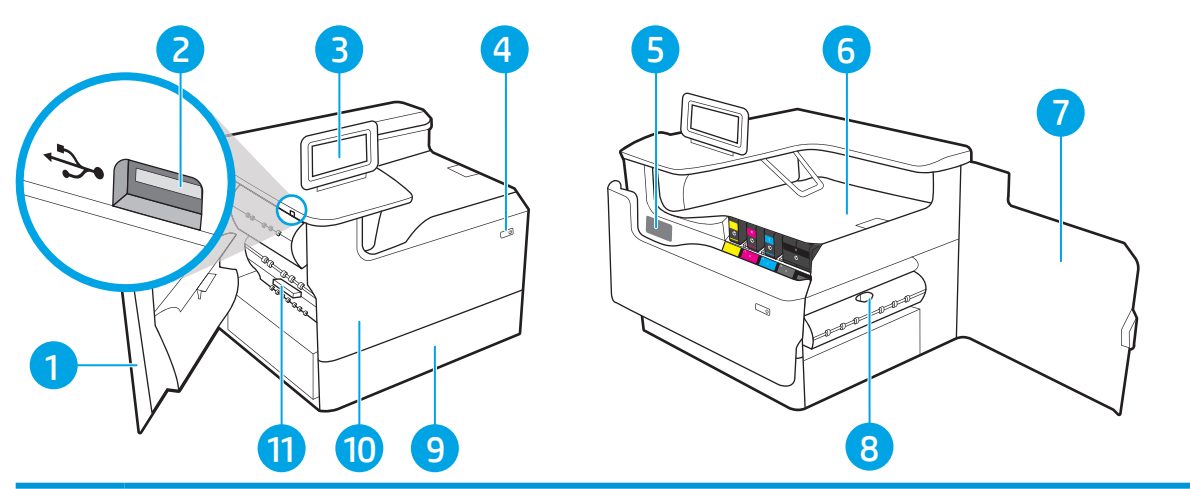

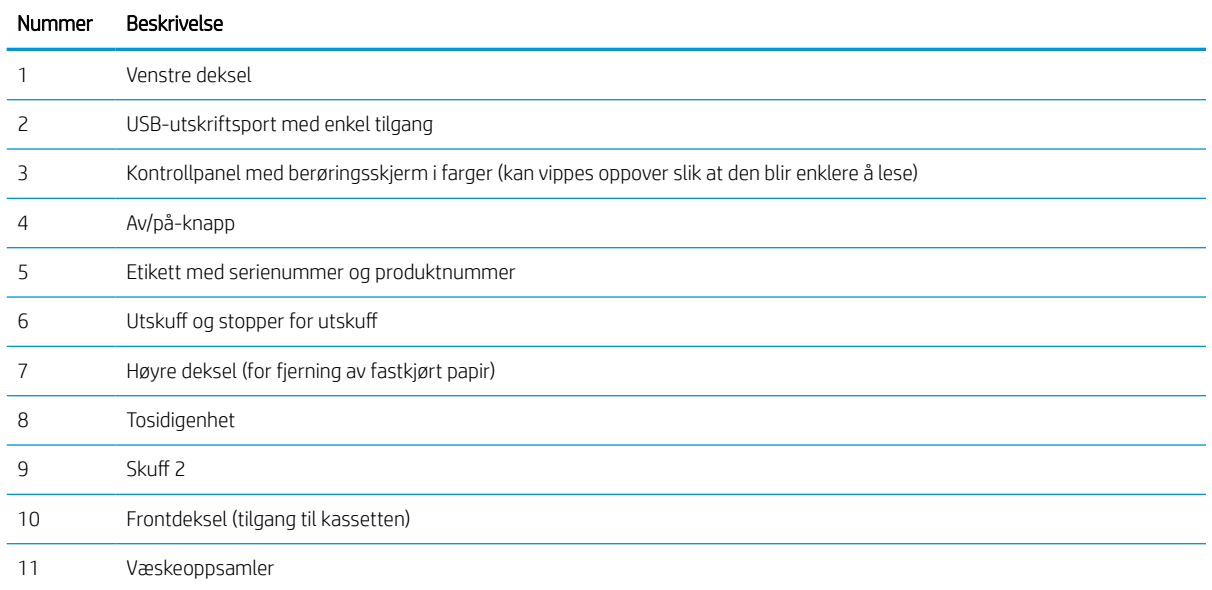

## Skriveren sett bakfra

Identifiser delene på baksiden av skriveren.

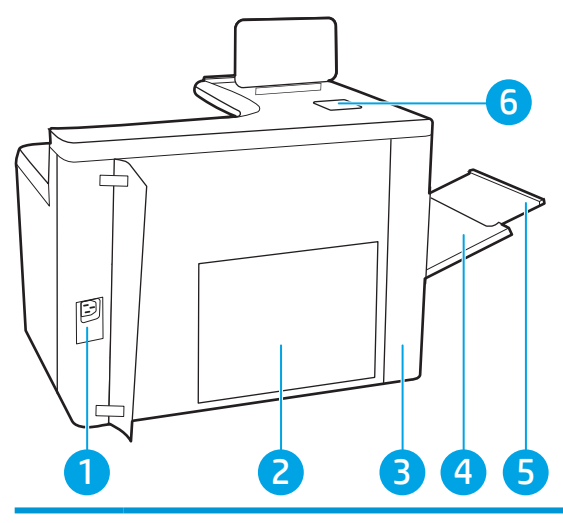

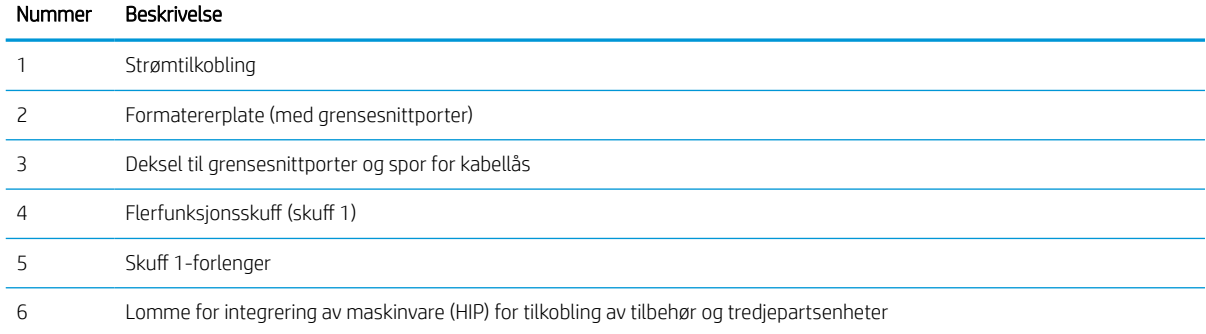

Skriveren har følgende grensesnittporter.

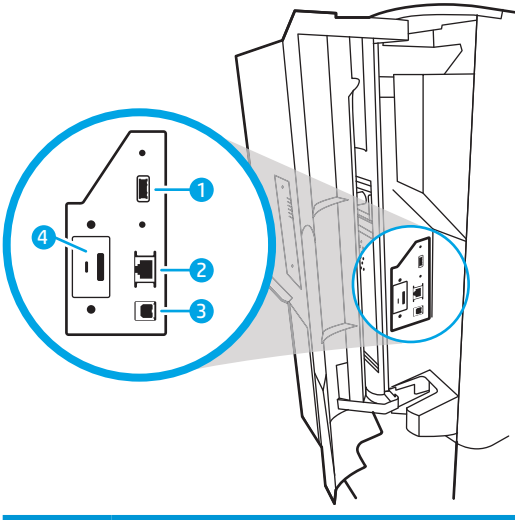

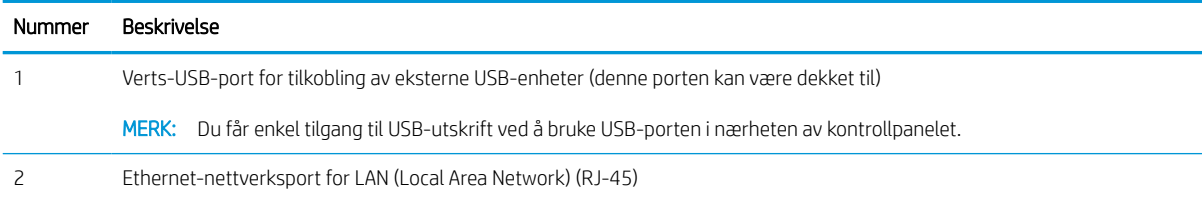

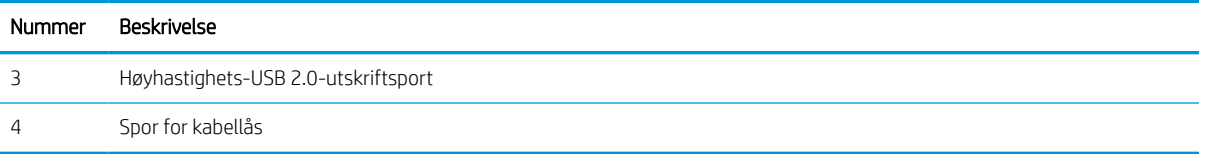

## Kontrollpanelvisning

Bruk berøringsskjermen på kontrollpanelet til å finne informasjon om skriver- og jobbstatus og til å konfigurere skriveren.

### **MERK:** Juster kontrollpanelet for å se det bedre.

Gå tilbake til startskjermbildet når som helst ved å velge Hjem-knappen  $\bigcap$  nederst på skriverens kontrollpanel.

**WERK:** Hvis du vil ha mer informasjon om funksjonene i skriverens kontrollpanel, kan du gå til <http://www.hp.com/support/pwcolor765> eller <http://www.hp.com/support/colorpw755>. Velg Brukerveiledninger og deretter Generell referanse.

**WERK:** Funksjonene som vises på startsiden, kan variere avhengig av skriverkonfigurasjonen.

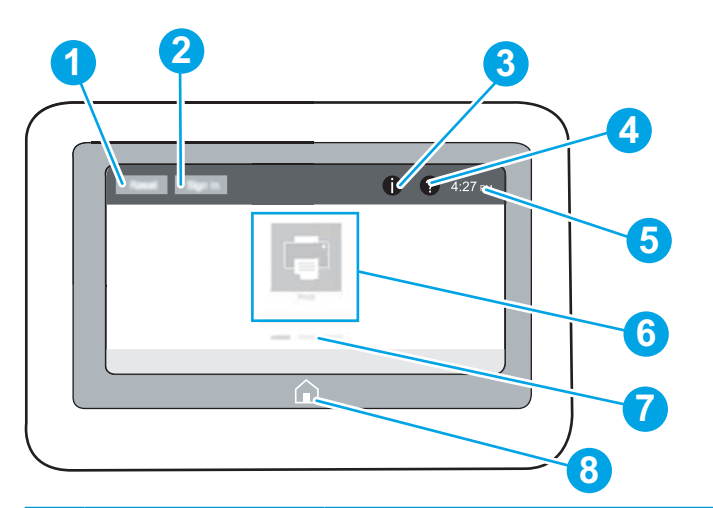

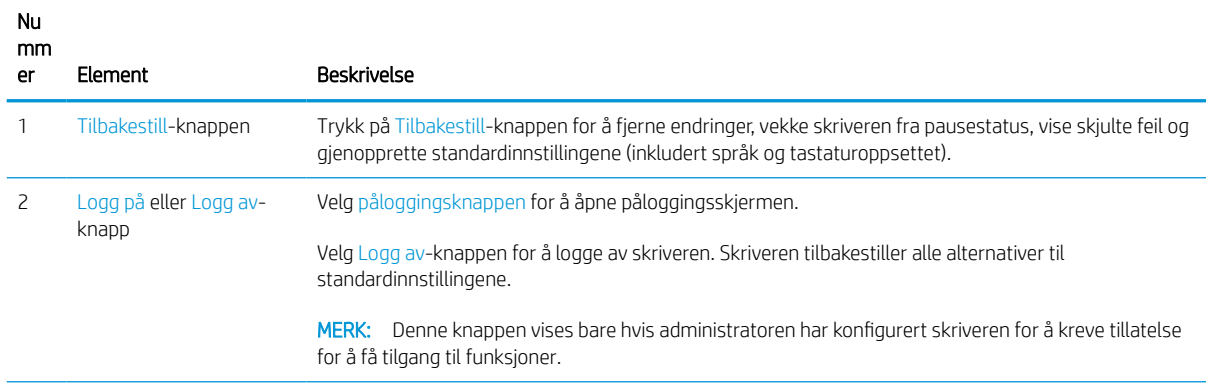

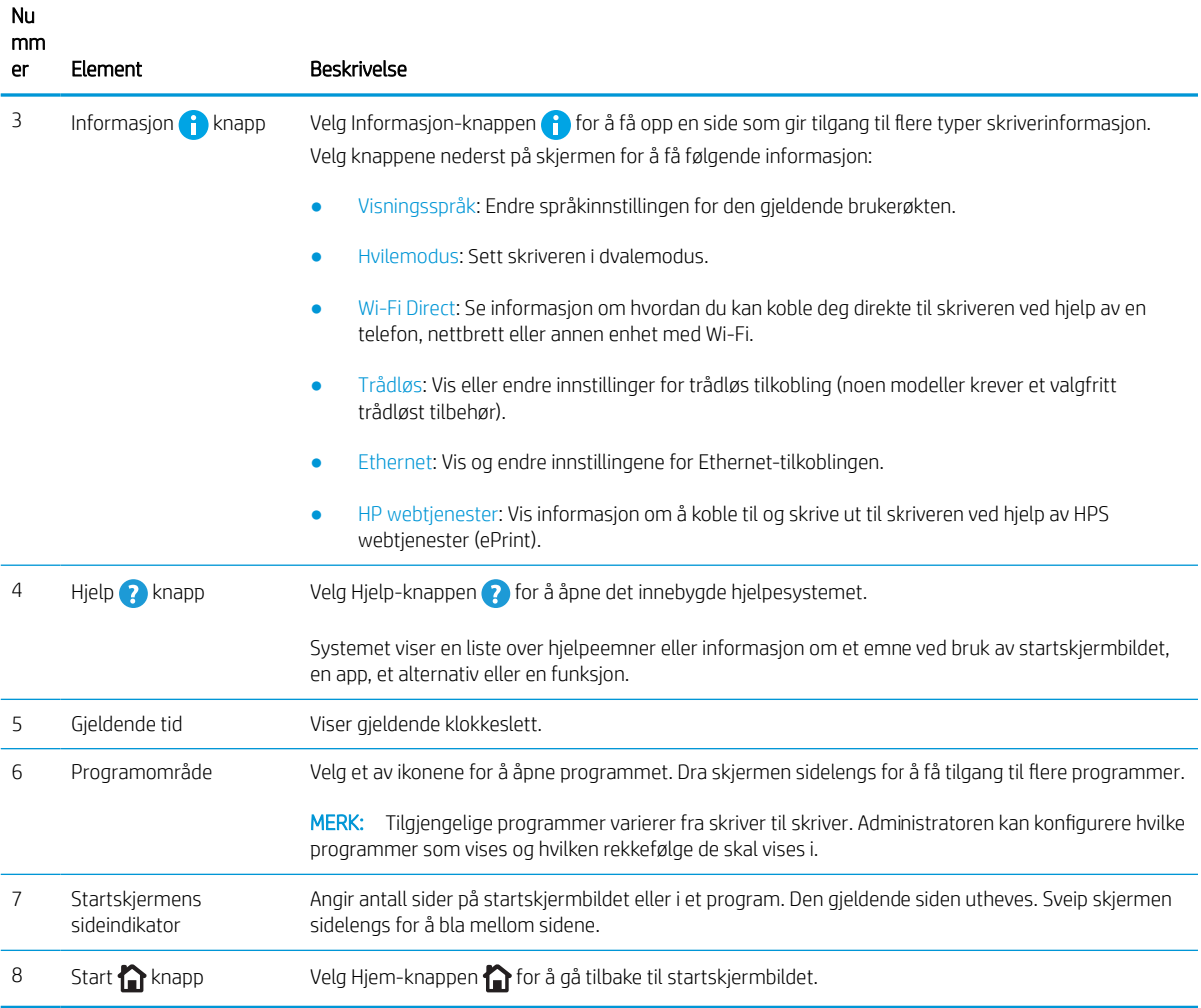

### Slik bruker du kontrollpanelet

Utfør det følgende for å bruke skriverens kontrollpanel med berøringsskjerm.

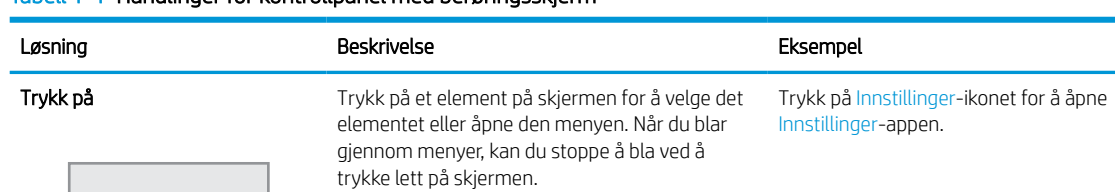

#### Tabell 1-1 Handlinger for kontrollpanel med berøringsskjerm

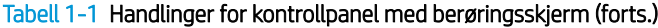

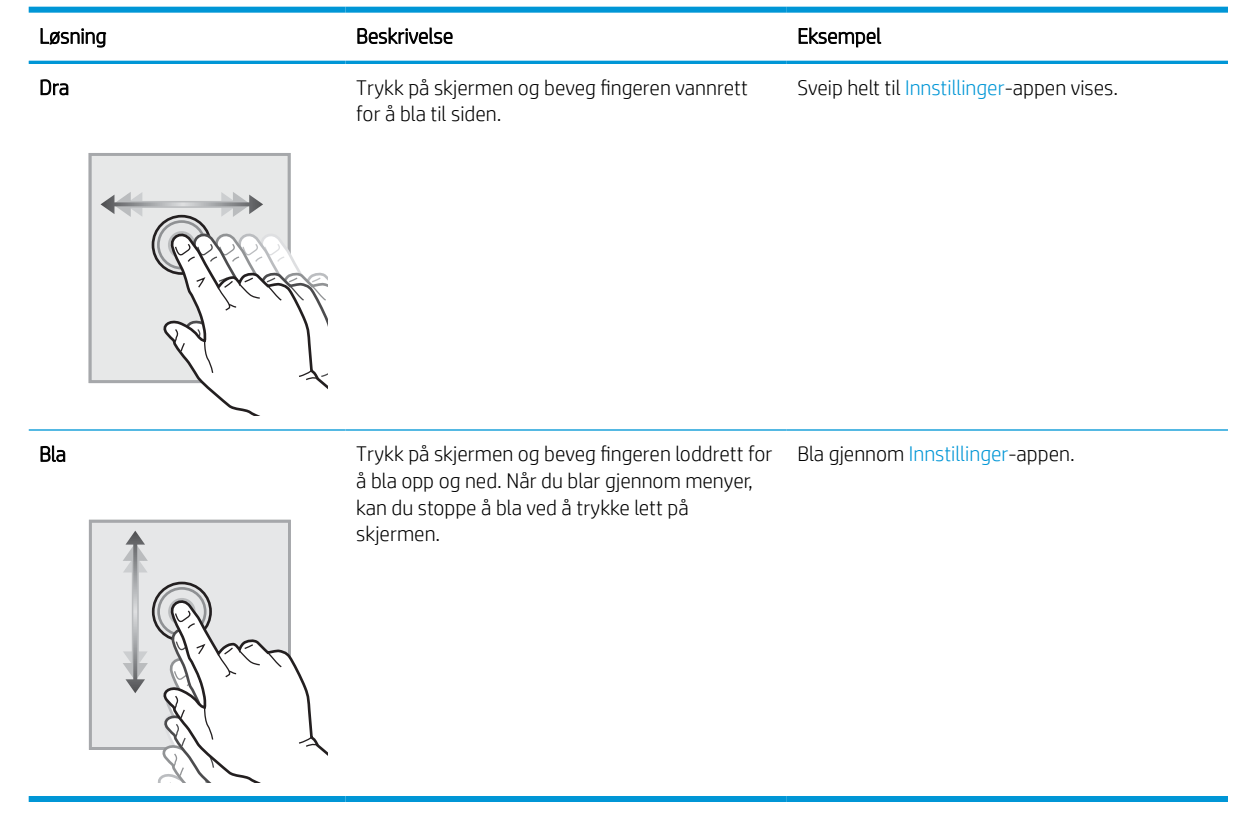

## <span id="page-15-0"></span>Skriverspesifikasjoner

Finne spesifikasjonene for skrivermodellen.

### Tekniske spesifikasjoner

Se gjennom de tekniske spesifikasjonene for skriveren.

Se<http://www.hp.com/support/pwcolor765> eller <http://www.hp.com/support/colorpw755> for gjeldende informasjon.

### Produktnumrene til hver av modellene

- $\bullet$  765dn J7Z04A
- $755dn 4PZ47A$

#### Tabell 1-2 Spesifikasjoner for papirhåndtering

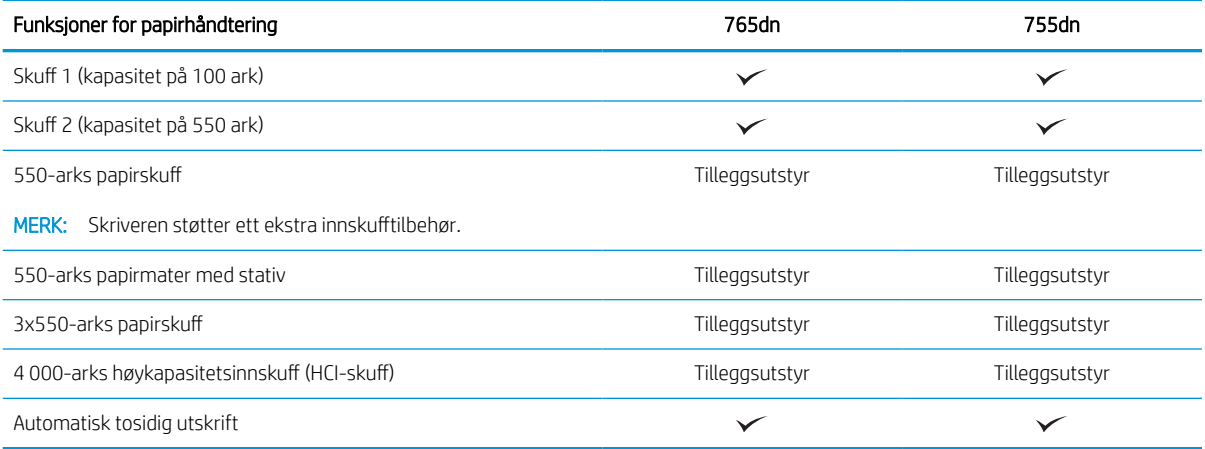

#### Tabell 1-3 Tilkoblingsspesifikasjoner

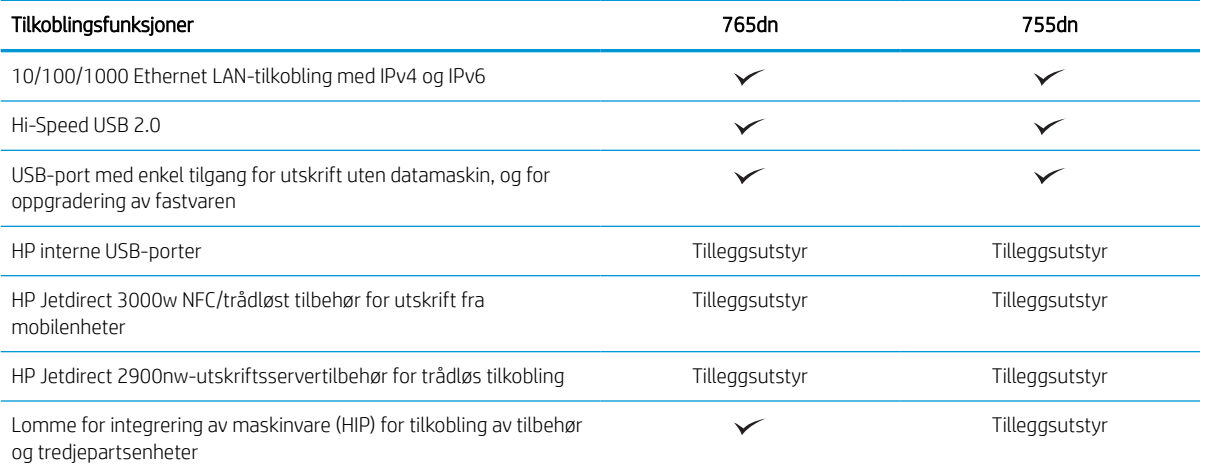

#### Tabell 1-4 Utskriftsspesifikasjoner

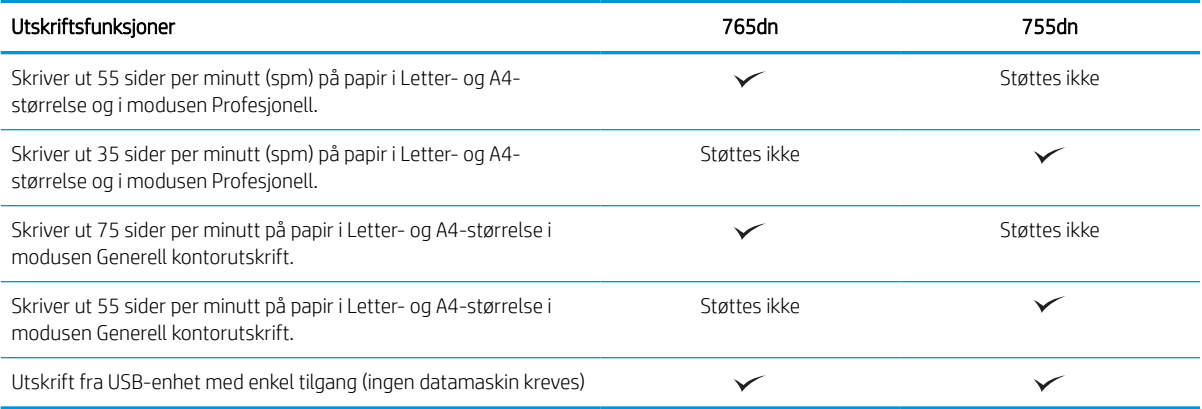

#### Tabell 1-5 Andre spesifikasjoner

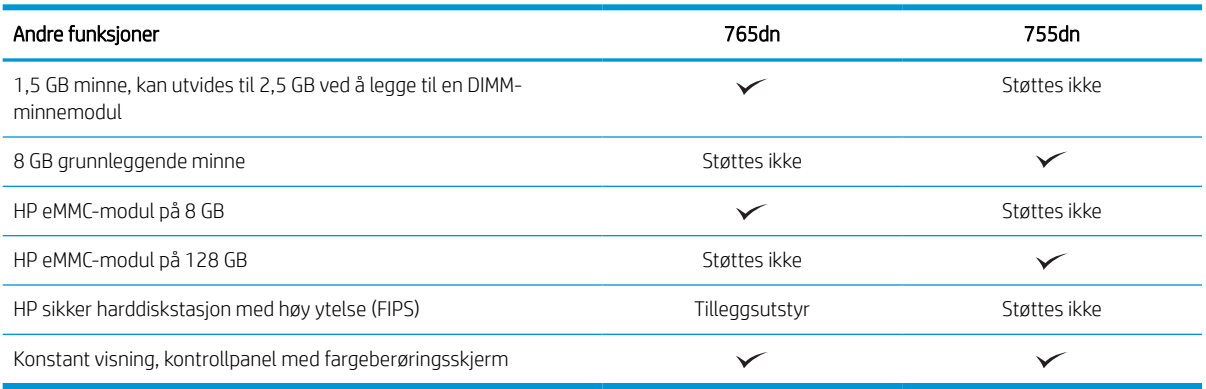

### Operativsystemer som støttes

Bruk følgende informasjon for å sikre skriverens kompatibilitet med operativsystemet på datamaskinen.

Linux: Hvis du vil ha informasjon og skriverdrivere for Linux, kan du gå til [www.hp.com/go/linuxprinting](http://www.hp.com/go/linuxprinting).

UNIX: Hvis du vil ha informasjon og skriverdrivere for UNIX®, går du til [www.hp.com/go/unixmodelscripts](http://www.hp.com/go/unixmodelscripts).

Følgende informasjon gjelder for de skriverspesifikke HP PCL 6-skriverdriverne, HP-skriverdriverne for macOS og for installasjonsprogrammet.

Windows: Last ned HP Easy Start fra [123.hp.com](http://123.hp.com) for å installere HP-skriverdriveren. Eller gå til nettområdet for skriverstøtte for denne skriveren: <http://www.hp.com/support/pwcolor765>eller [http://www.hp.com/support/](http://www.hp.com/support/colorpw755) [colorpw755](http://www.hp.com/support/colorpw755) for å laste ned skriverdriveren eller installasjonsprogrammet for å installere HP-skriverdriveren.

macOS: Mac-datamaskiner støttes med denne skriveren. Last ned HP Easy Start enten fra [123.hp.com](http://123.hp.com) eller fra brukerstøttesiden for skriveren, og bruk deretter HP Easy Start for å installere HP-skriverdriveren.

- 1. Gå til [123.hp.com](http://123.hp.com).
- 2. Følg fremgangsmåten for å laste ned skriverprogramvaren.

#### Tabell 1-6 Støttede operativsystemer og skriverdrivere

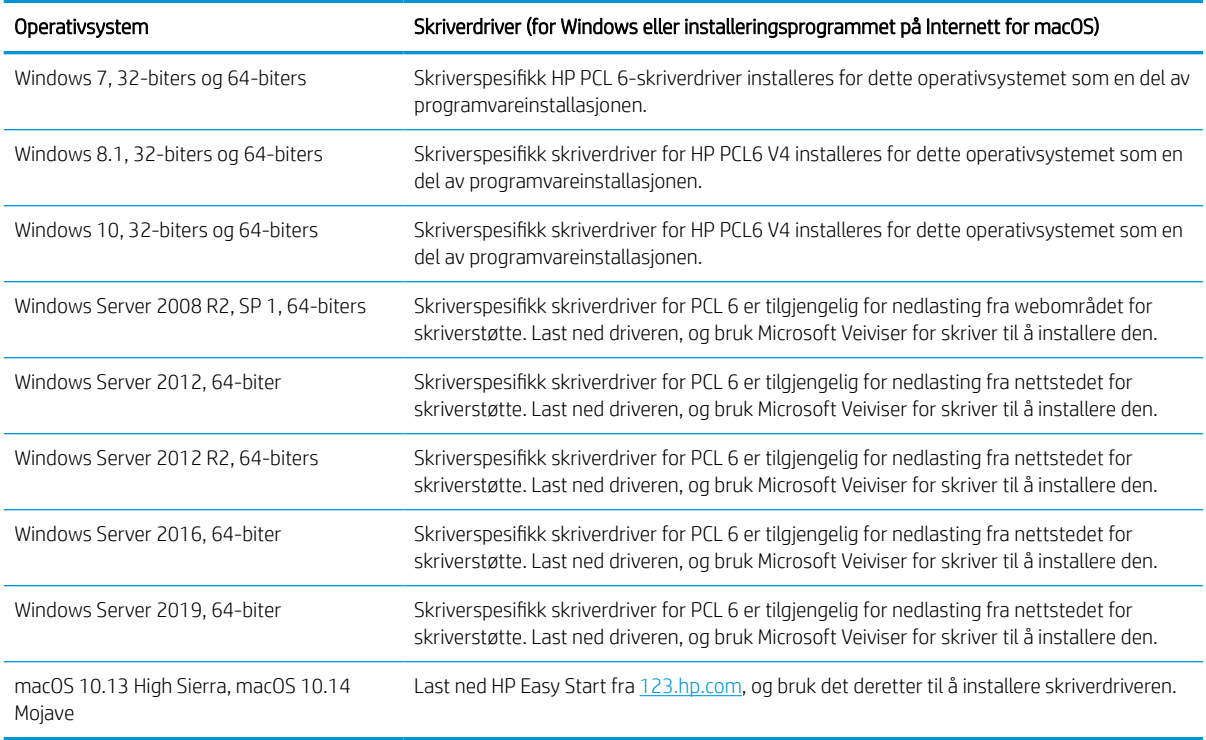

**MERK:** Hvilke operativsystemer som støttes, kan endre seg.

**WERK:** Hvis du vil ha en oppdatert liste over støttede operativsystemer, går du til HPs omfattende hjelp for skriveren på <http://www.hp.com/support/pwcolor765>eller<http://www.hp.com/support/colorpw755>.

**WERK:** Hvis du vil ha mer informasjon om klient- og serveroperativsystemer, og om HP UPD-driverstøtte for denne skriveren, kan du gå til [www.hp.com/go/upd](http://www.hp.com/go/upd). Under Additional information (Mer informasjon) klikker du på Specifications (Spesifikasjoner).

#### Tabell 1-7 Systemkrav

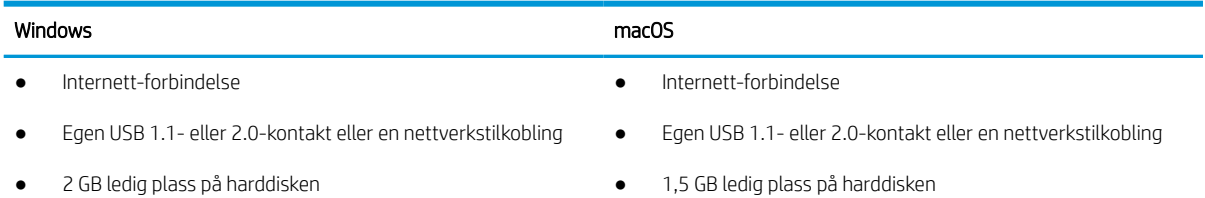

● 1 GB RAM (32-biter) eller 2 GB RAM (64-biter)

**MERK:** Windows-installasjonsprogrammet installerer HP Smart Device Agent Base-tjenesten. Filstørrelsen er mindre enn 100 kb. Dens eneste funksjon er å kontrollere skrivere som er koblet til via USB hver time. Ingen data samles inn. Hvis den finner en USB-skriver, prøver den å finne en forekomst av JetAdvantage Management Connector (JAMc) på nettverket. Hvis den finner en JAMc, oppgraderes HP Smart Device Agent Base til en komplett Smart Device Agent Base fra JAMc på en sikker måte, slik at utskrevne sider kan registreres i en Managed Print Services (MPS)-konto. Nettpakkene med kun drivere som er lastet ned fra [www.hp.com](http://www.hp.com) for skriveren og installert via veiviseren for skriverinstallasjon, installerer ikke denne tjenesten.

Hvis du vil avinstallere tjenesten, åpner du Kontrollpanel, velger Programmer eller Programmer og funksjoner og deretter Legg til/fjern programmer eller Avinstaller et program for å fjerne tjenesten. Filnavnet er HPSmartDeviceAgentBase.

### Mobilutskriftsløsninger

HP tilbyr flere mobilløsninger for enkel utskrift til en HP-skriver fra bærbar PC, nettbrett, smarttelefon eller andre mobilenheter.

Hvis du vil se hele listen for å finne ut hva som er det beste valget, kan du gå til [www.hp.com/go/MobilePrinting.](http://www.hp.com/go/MobilePrinting)

**WERK:** Oppdater fastvaren for skriveren for å sikre at alle mobilutskriftsfunksjoner støttes.

- Wi-Fi Direct (med HP Jetdirect 3100w BLE / NFC / trådløst tilbehør installert)
- HP ePrint via e-post (krever at HPs webtjenester er aktivert, og at skriveren er registrert hos HP Connected)
- Google Cloud Print
- **AirPrint**
- Android-utskrift
- HP Roam

### Skrivermål

Kontroller at det er plass til skriveren der du vil plassere den.

**MERK:** Disse verdiene kan endres. Hvis du vil ha oppdatert informasjon, kan du se [http://www.hp.com/support/](http://www.hp.com/support/pwcolor765) [pwcolor765](http://www.hp.com/support/pwcolor765) eller [http://www.hp.com/support/colorpw755.](http://www.hp.com/support/colorpw755)

#### Tabell 1-8 Mål for skriverbasismodellen

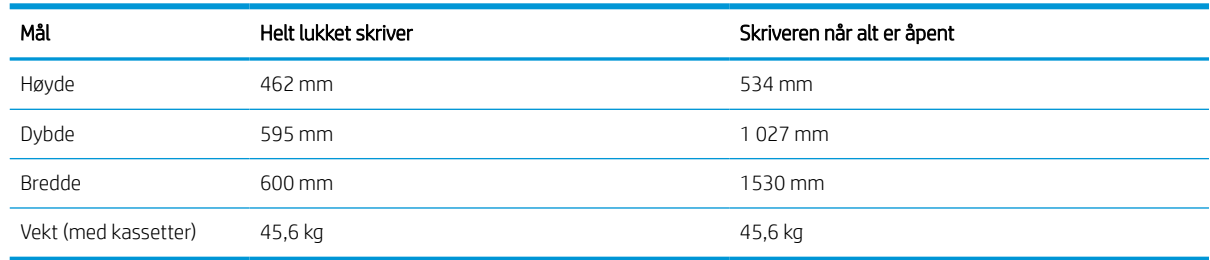

#### Tabell 1-9 Mål for papirmateren med 1 x 550-ark

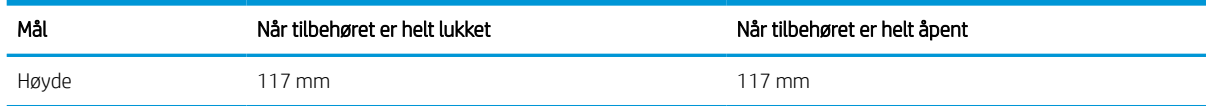

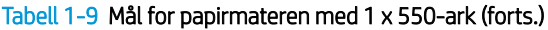

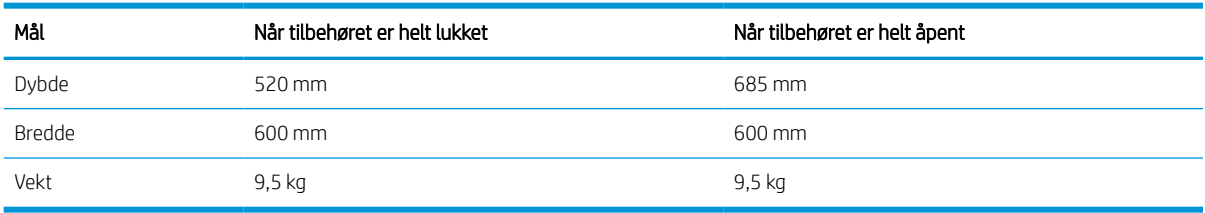

#### Tabell 1-10 Mål for 1 x 550-arks papirmater med stativ

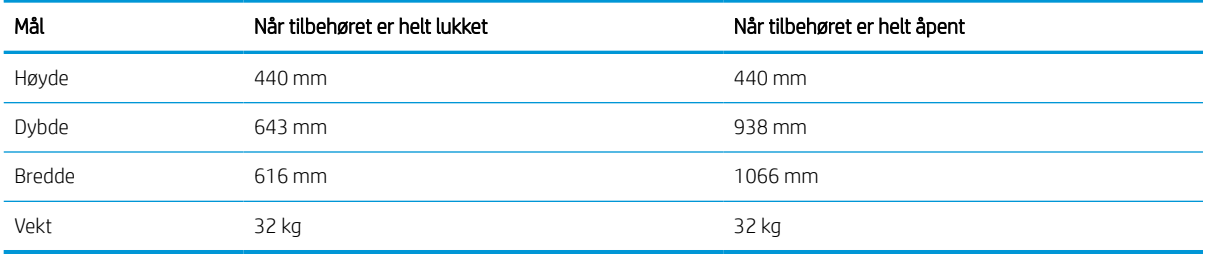

#### Tabell 1-11 Mål for 3 x 550-arks papirmater med stativ

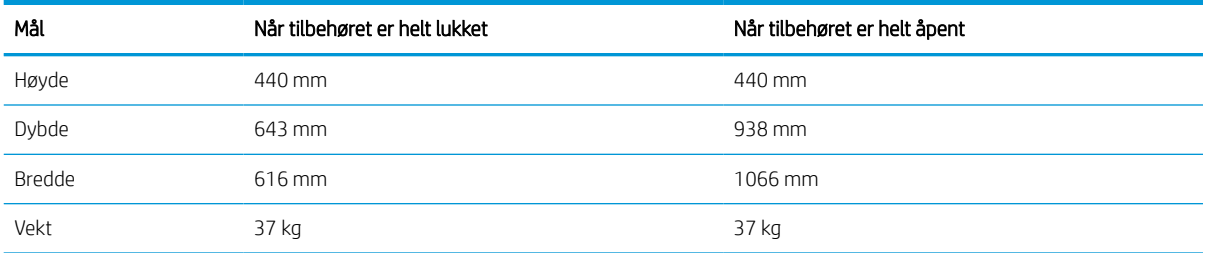

#### Tabell 1-12 Mål for 4 000 arks HCI med stativ

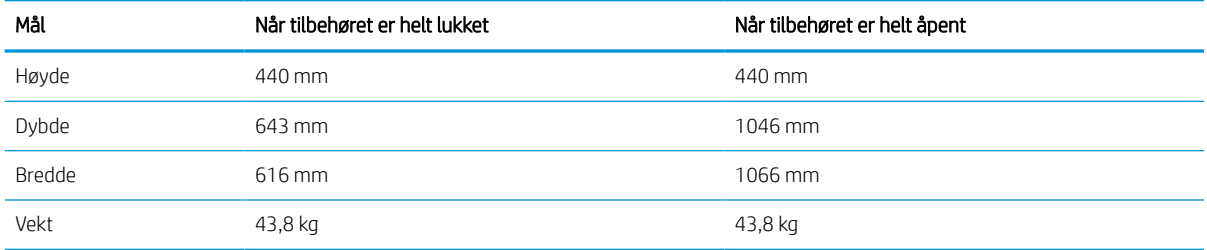

## Strømforbruk, elektriske spesifikasjoner og støynivåer

For å kunne fungere på riktig måte må skriveren være i et miljø som oppfyller bestemte strømspesifikasjoner.

Se<http://www.hp.com/support/pwcolor765> eller <http://www.hp.com/support/colorpw755> for gjeldende informasjon.

**A FORSIKTIG:** Strømkravene er basert på landet/regionen der skriveren selges. Driftsspenningene må ikke omformes. Dette vil skade skriveren og gjøre skrivergarantien ugyldig.

## <span id="page-20-0"></span>Driftsmiljøområde

For å kunne fungere på riktig måte må skriveren være i et miljø som oppfyller bestemte spesifikasjoner.

#### Tabell 1-13 Driftsmiljøområde

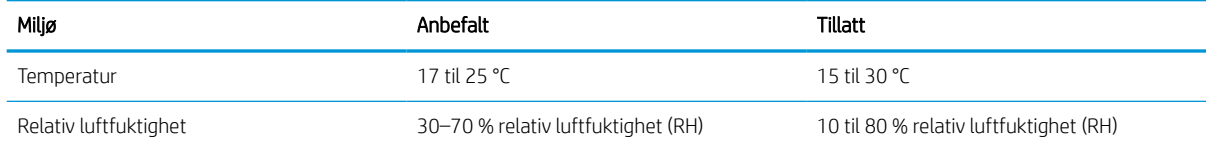

## Oppsett av skrivermaskinvare og programvareinstallering

Du finner mer informasjon i installeringsveiledningen for maskinvare som fulgte med skriveren. For mer informasjon kan du gå til HP support på nettet.

Gå til<http://www.hp.com/support/pwcolor765> eller <http://www.hp.com/support/colorpw755>for HPs omfattende hjelp for skriveren, som inneholder følgende informasjon:

- Installer og konfigurer
- Lær og bruk
- Løse problemer
- Laste ned oppdateringer for programvare og fastvare
- Delta i støttefora
- Finn informasjon om garanti og forskrifter
- Finn instruksjoner om hvordan du bruker Microsofts veiviser for å legge til skriver

## <span id="page-22-0"></span>2 Papirskuffer

Finn ut hvordan du legger i og bruker papirskuffene, inkludert hvordan du legger i spesielle elementer, for eksempel konvolutter og etiketter.

For å få videohjelp kan du se [www.hp.com/videos/PageWide.](http://www.hp.com/videos/PageWide)

Den følgende informasjonen er riktig på publiseringstidspunktet. Hvis du vil ha oppdatert informasjon, kan du se <http://www.hp.com/support/pwcolor765> eller <http://www.hp.com/support/colorpw755>.

#### Mer informasjon:

HPs omfattende hjelp for skriveren inneholder følgende informasjon:

- Installer og konfigurer
- Lær og bruk
- Løse problemer
- Laste ned oppdateringer for programvare og fastvare
- Delta i støttefora
- Finn informasjon om garanti og forskrifter

#### Innføring

Vær forsiktig når du legger papir i papirskuffene.

 $\triangle$  FORSIKTIG: Du må ikke dra ut mer enn én papirskuff om gangen.

Ikke bruk papirskuffen som trappetrinn.

Alle skuffer må være lukket når skriveren skal flyttes.

Hold hendene unna papirskuffene når de lukkes.

## <span id="page-23-0"></span>Legge papir i skuff 1 (flerfunksjonsskuff)

Følgende fremgangsmåte beskriver hvordan du legger papir i skuff 1.

**A FORSIKTIG:** Du må ikke dra ut mer enn én papirskuff om gangen. Ikke bruk papirskuffen som trappetrinn. Hold hender unna papirskuffene når de lukkes. Alle skuffer må være lukket når skriveren skal flyttes.

FORSIKTIG: Ikke legg i eller fjern papir fra skuff 1 under utskrift for å unngå papirstopp.

## Legge papir i skuff 1

Denne skuffen kan ta opptil 100 ark med papir på 75 g/m<sup>2</sup> eller 10 konvolutter.

1. Åpne skuff 1.

MERK: Hvis du vil skrive ut på langt papir, for eksempel Legal-størrelse, trekker du ut forlengeren for skuff 1.

2. Juster papirbredden på skinnene til størrelsen på papiret som brukes.

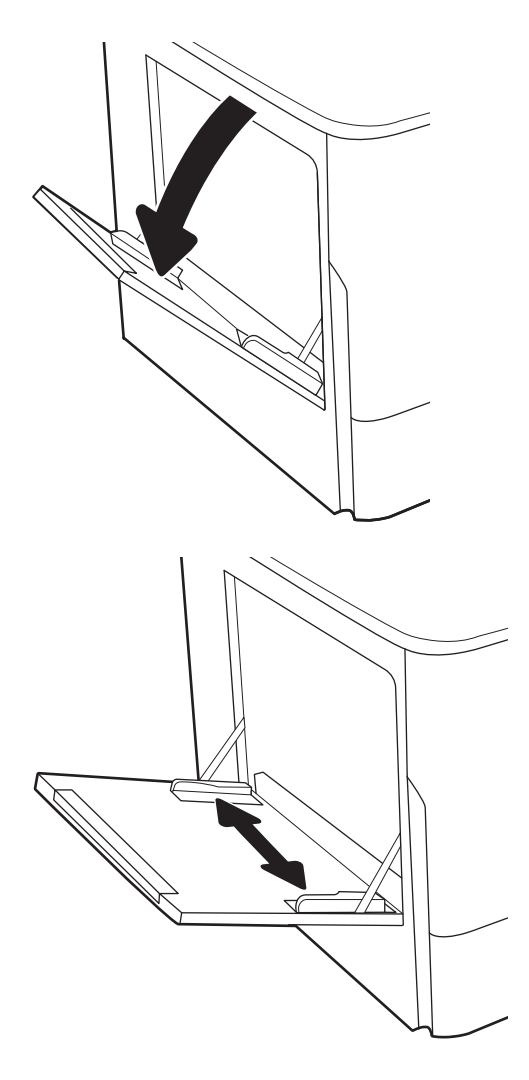

3. Legg papir i skuffen. Hvis du vil ha informasjon om hvordan du angir retning på papiret, kan du se Papirretning for skuff 1 på side 19.

4. Juster breddeskinnene slik at de så vidt berører papirbunken uten å bøye papiret.

## Papirretning for skuff 1

Plasser papiret riktig i skuff 1 for å sikre best mulig utskriftskvalitet.

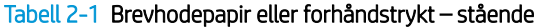

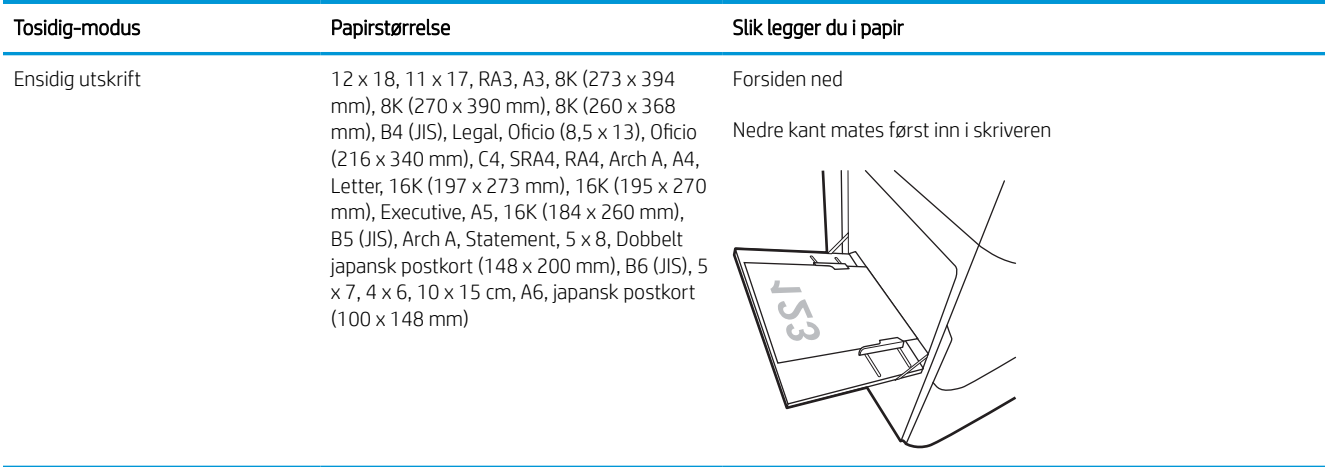

#### Tabell 2-1 Brevhodepapir eller forhåndstrykt – stående (forts.)

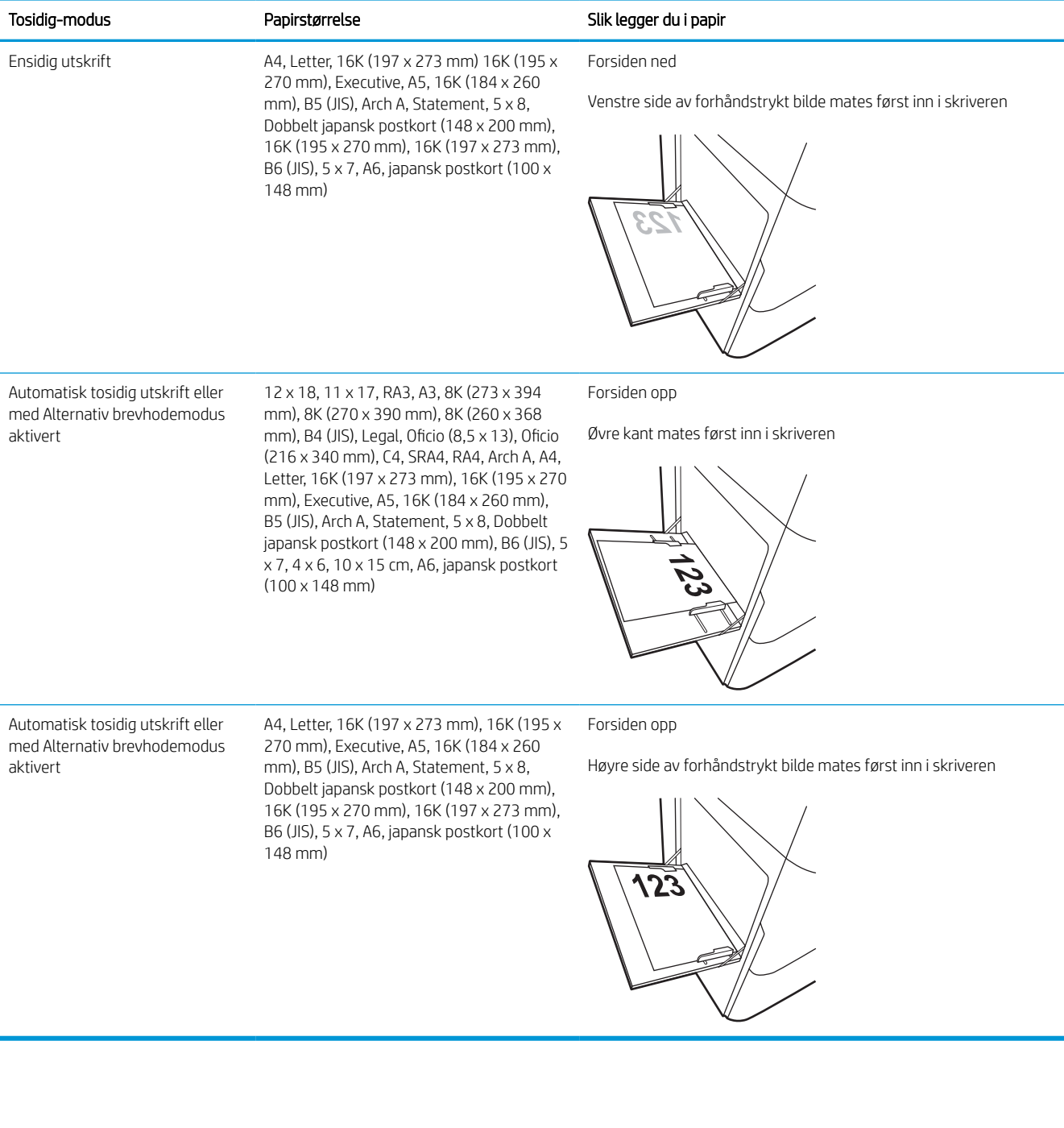

#### Tabell 2-2 Brevhodepapir eller forhåndstrykt – liggende

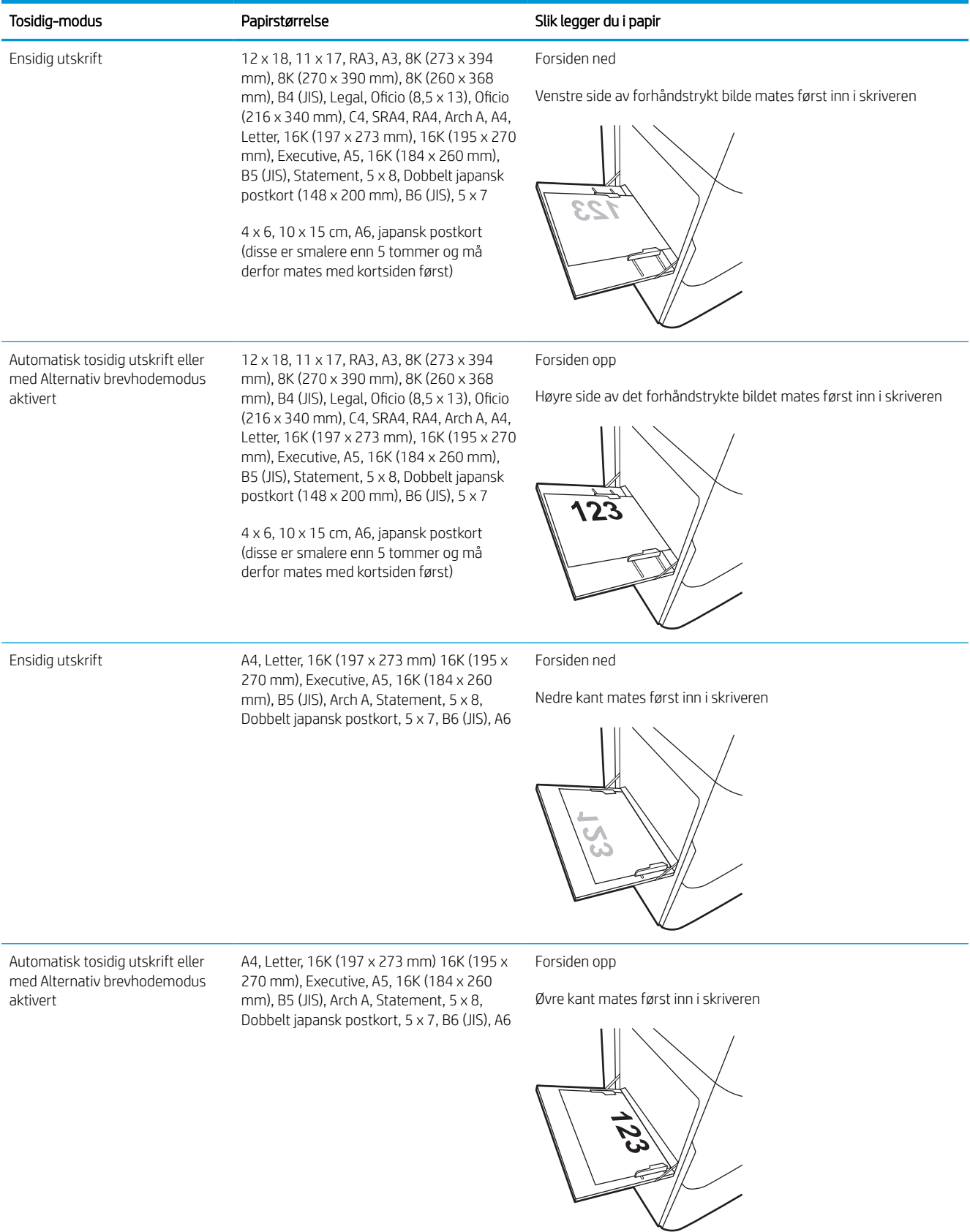

#### Tabell 2-3 Hullark – stående

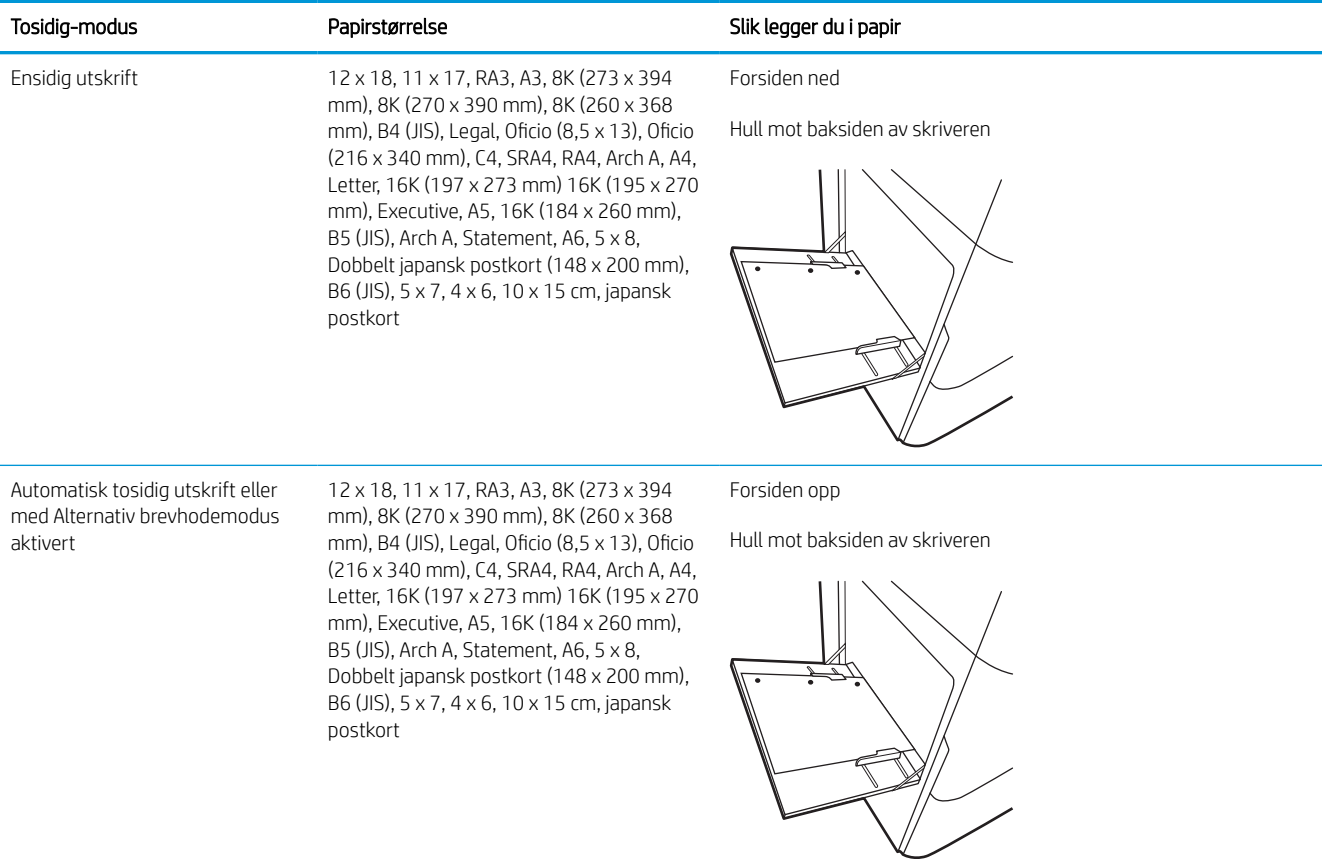

#### Tabell 2-4 Hullark – liggende

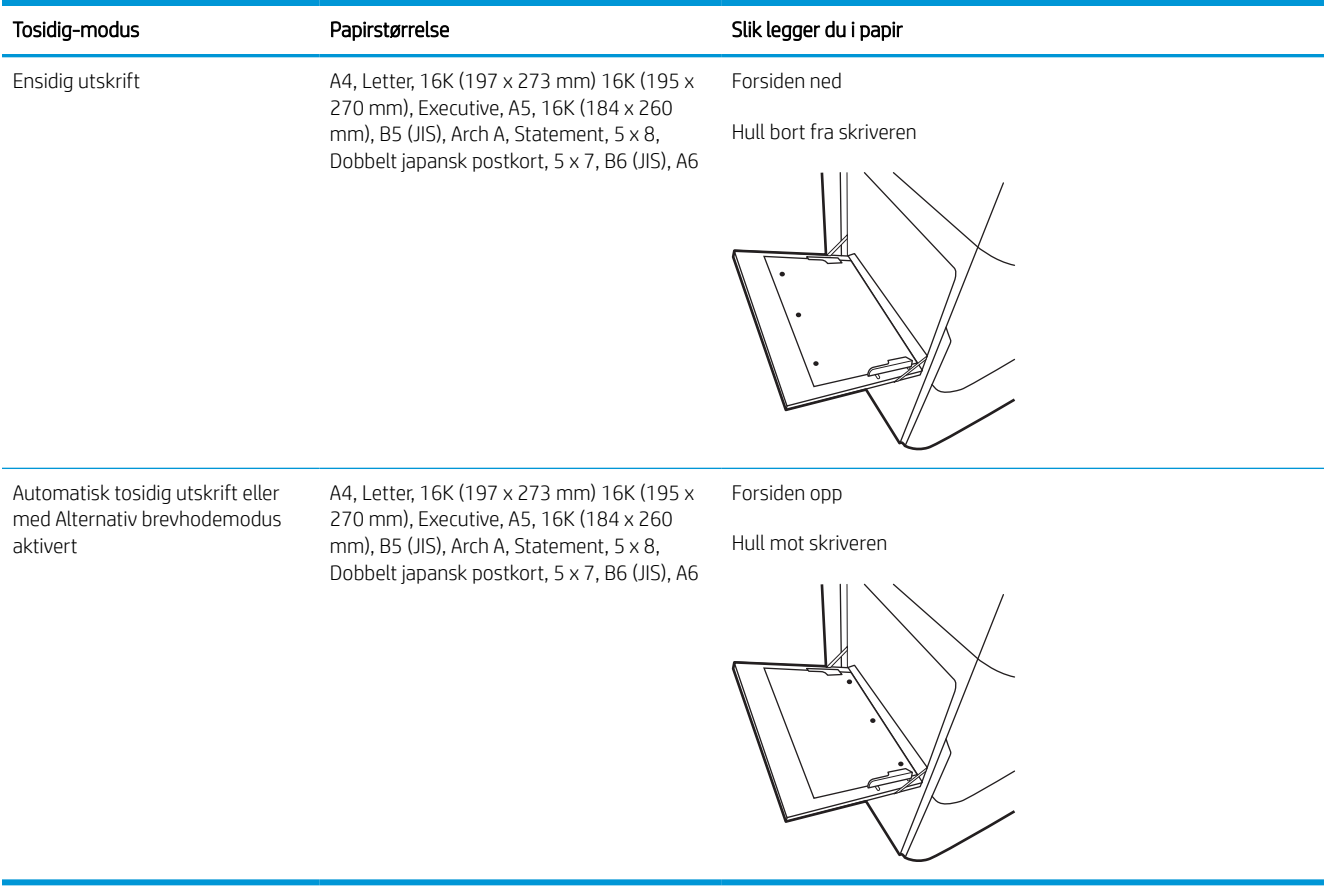

## Bruk alternativ brevhodemodus

Bruk funksjonen Alternativ brevhodemodus for å legge i brevhodepapir eller forhåndstrykt papir i skuffen på samme måte som for alle jobber, uansett om du skriver ut på en eller begge sider av arket. Når du bruker denne modusen, legger du i papir på samme måte som for automatisk tosidig utskrift.

### Aktivere Alternativ brevhodemodus ved hjelp av menyene på skriverens kontrollpanel

Bruk menyen Innstillinger til å konfigurere innstillingen Alternativ brevhodemodus.

- 1. Gå til og åpne Innstillinger-menyen på startskjermbildet til skriverens kontrollpanel.
- 2. Åpne disse menyene:
	- a. Kopier/Skriv ut eller Skriv ut
	- **b.** Administrer skuffer
	- c. Alternativ brevhodemodus
- 3. Velg På.

## <span id="page-30-0"></span>Legg papir i skuff 2

Følgende fremgangsmåte beskriver hvordan du legger papir i skuff 2 og i de valgfrie 550-arks skuffene.

**A FORSIKTIG:** Du må ikke dra ut mer enn én papirskuff om gangen. Ikke bruk papirskuffen som trappetrinn. Hold hender unna papirskuffene når de lukkes. Alle skuffer må være lukket når skriveren skal flyttes.

MERK: Du legger papir i de valgfrie 550-arks skuffene på samme måte som i skuff 2. Bare skuff 2 vises her.

## Legge papir i skuff 2 og 550-arks skuffene

Disse skuffene kan ta opptil 550 ark med papir på 75 g/m<sup>2</sup>.

1. Åpne skuffen.

MERK: Ikke åpne skuffen mens den er i bruk.

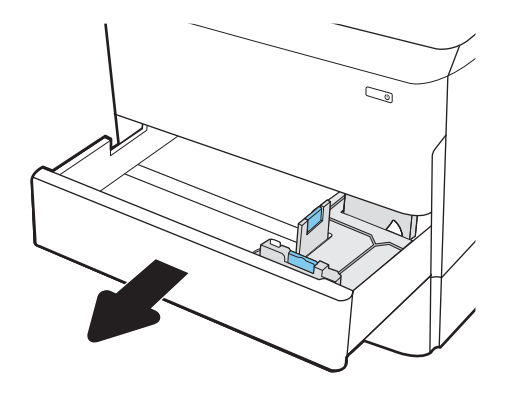

2. Juster papirskinnene for lengde og bredde ved å klemme på de blå justeringslåsene og skyve skinnene til størrelsen på papiret som brukes.

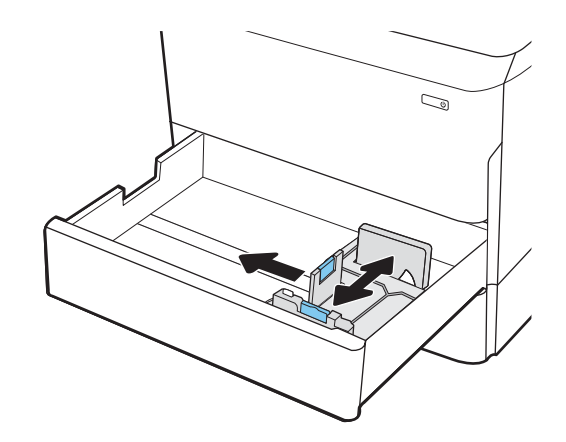

3. Legg papir i skuffen. Sjekk papiret for å kontrollere at skinnene berører bunken, uten å bøye den. Hvis du vil ha informasjon om hvordan du angir retning på papiret, kan du se [Papirretning for skuff 2 og](#page-32-0)  [550-arks skuffene](#page-32-0) på side 27.

MERK: Du forhindrer fastkjørt papir ved å ikke overfylle skuffen. Kontroller at toppen av bunken er under indikatoren for full skuff.

MERK: Hvis skuffen ikke er riktig justert, kan det vises en feilmelding under utskrift, eller papiret kan kjøre seg fast.

4. Lukk skuffen.

- 5. Konfigurasjonsmeldingen for skuffene vises på skriverens kontrollpanel.
- 6. Velg OK-knappen for å godta størrelsen og typen som er registrert, eller velg Endre-knappen for å velge en annen papirstørrelse eller -type.

For papir med egendefinert størrelse angir du Xog Y-målene for papiret når meldingen vises på skriverens kontrollpanel.

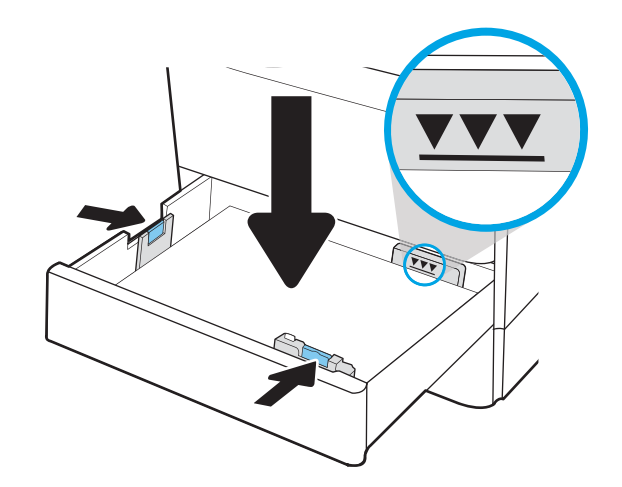

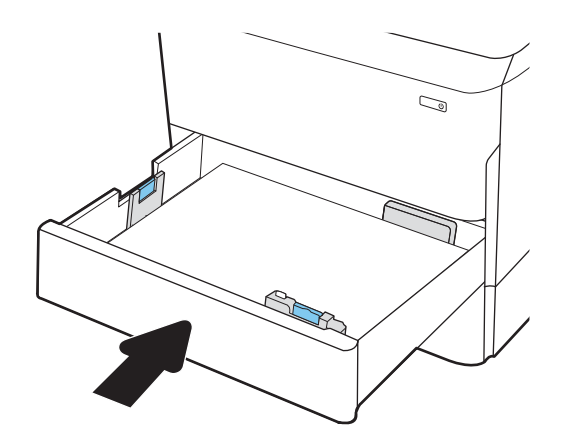

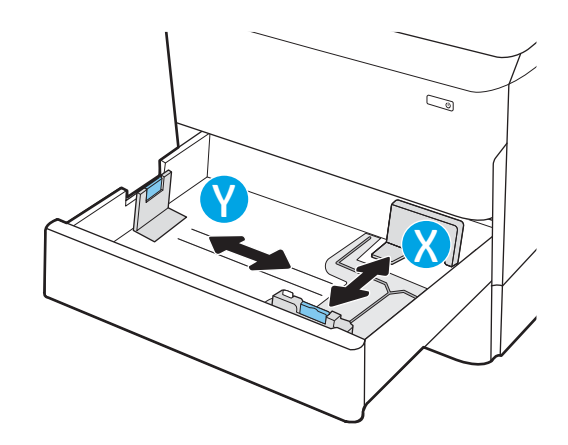

## <span id="page-32-0"></span>Papirretning for skuff 2 og 550-arks skuffene

Plasser papiret riktig i skuff 2 og 550-arks skuffene for å sikre best mulig utskriftskvalitet.

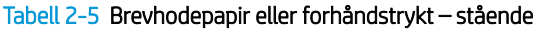

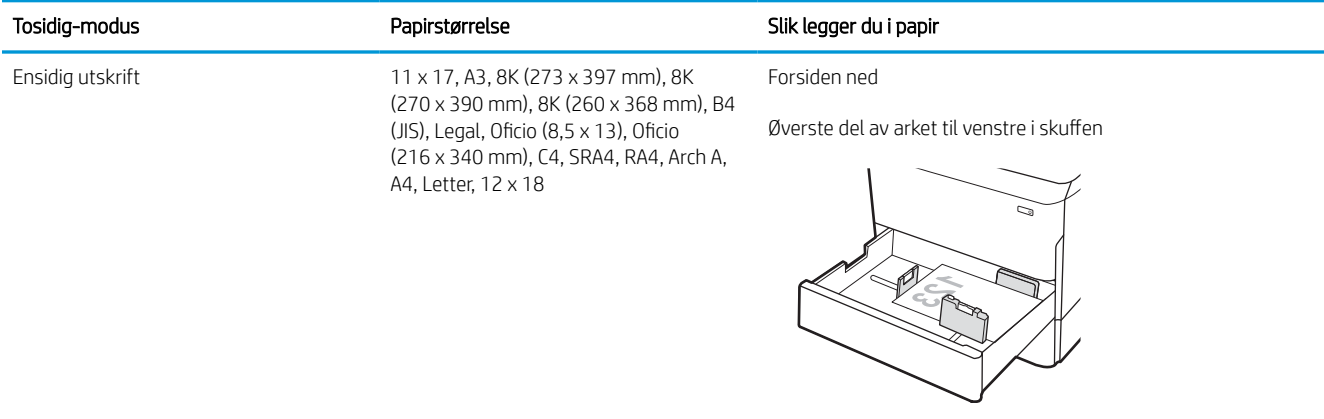

Ensidig utskrift A4, Letter, 16K (197 x 273 mm) 16K (195 Forsiden ned x 270 mm), Executive, A5, 16K (184 x 260 mm), B5 (JIS)

Øverste del av arket bakerst i skuffen

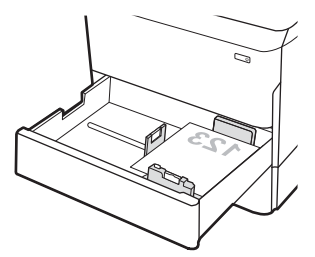

#### Tabell 2-5 Brevhodepapir eller forhåndstrykt – stående (forts.)

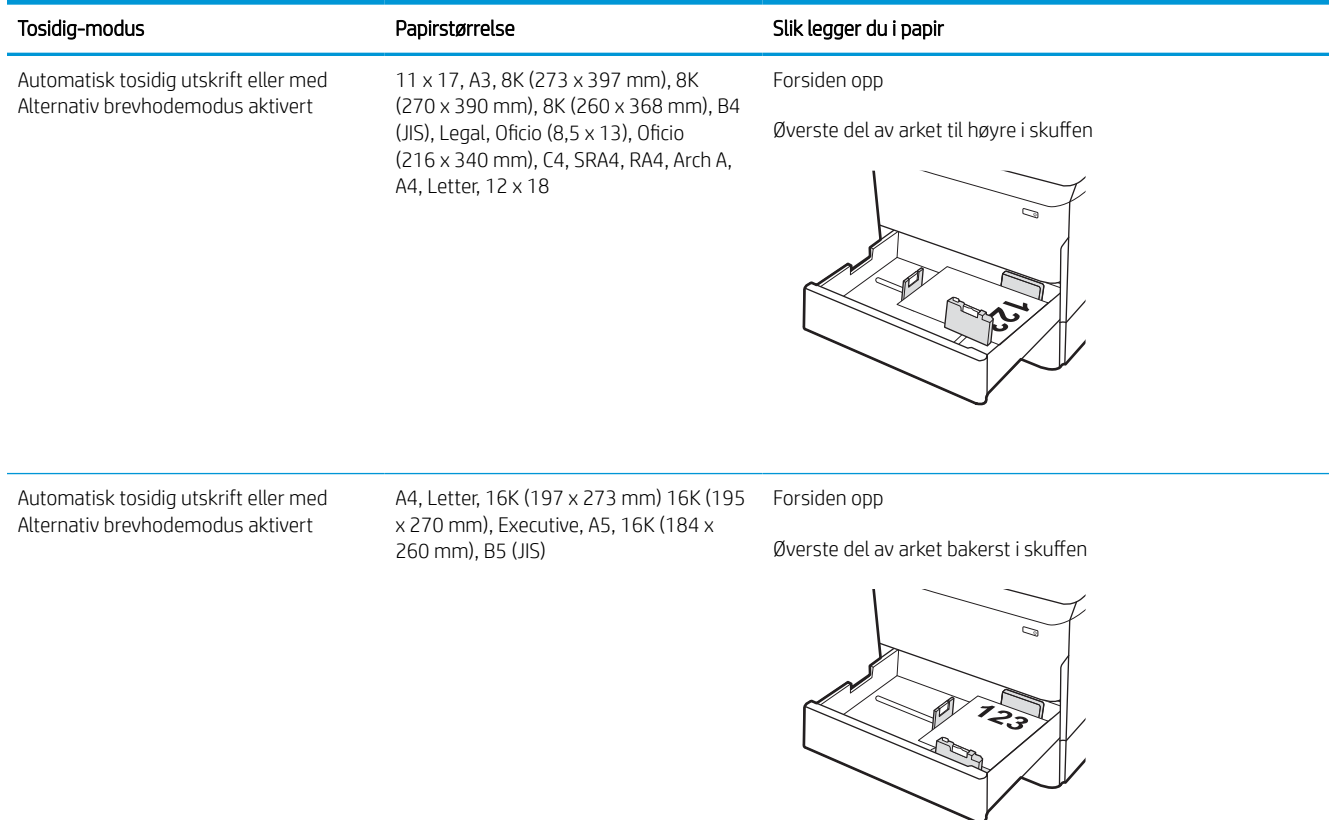

#### Tabell 2-6 Brevhodepapir eller forhåndstrykt – liggende

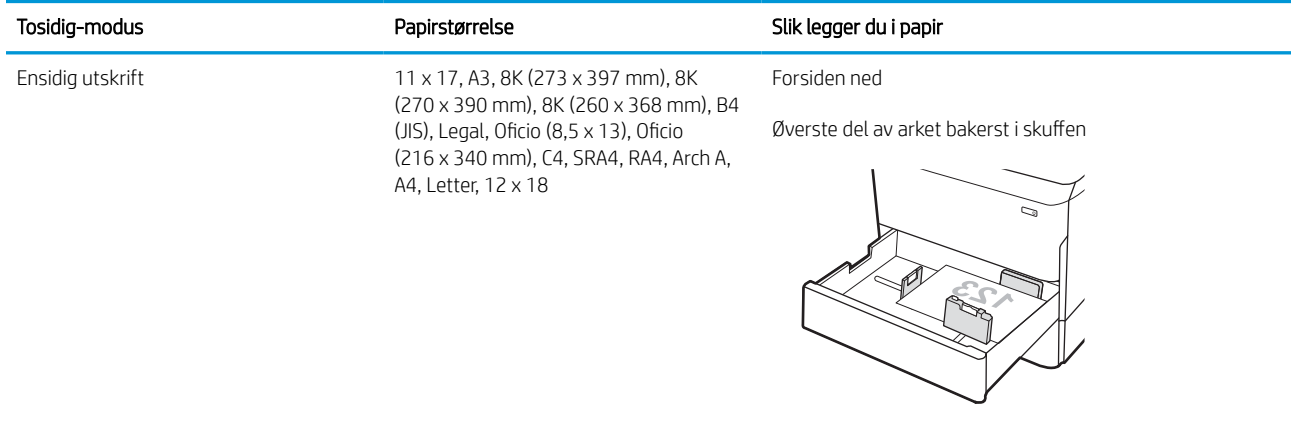

#### Tabell 2-6 Brevhodepapir eller forhåndstrykt – liggende (forts.)

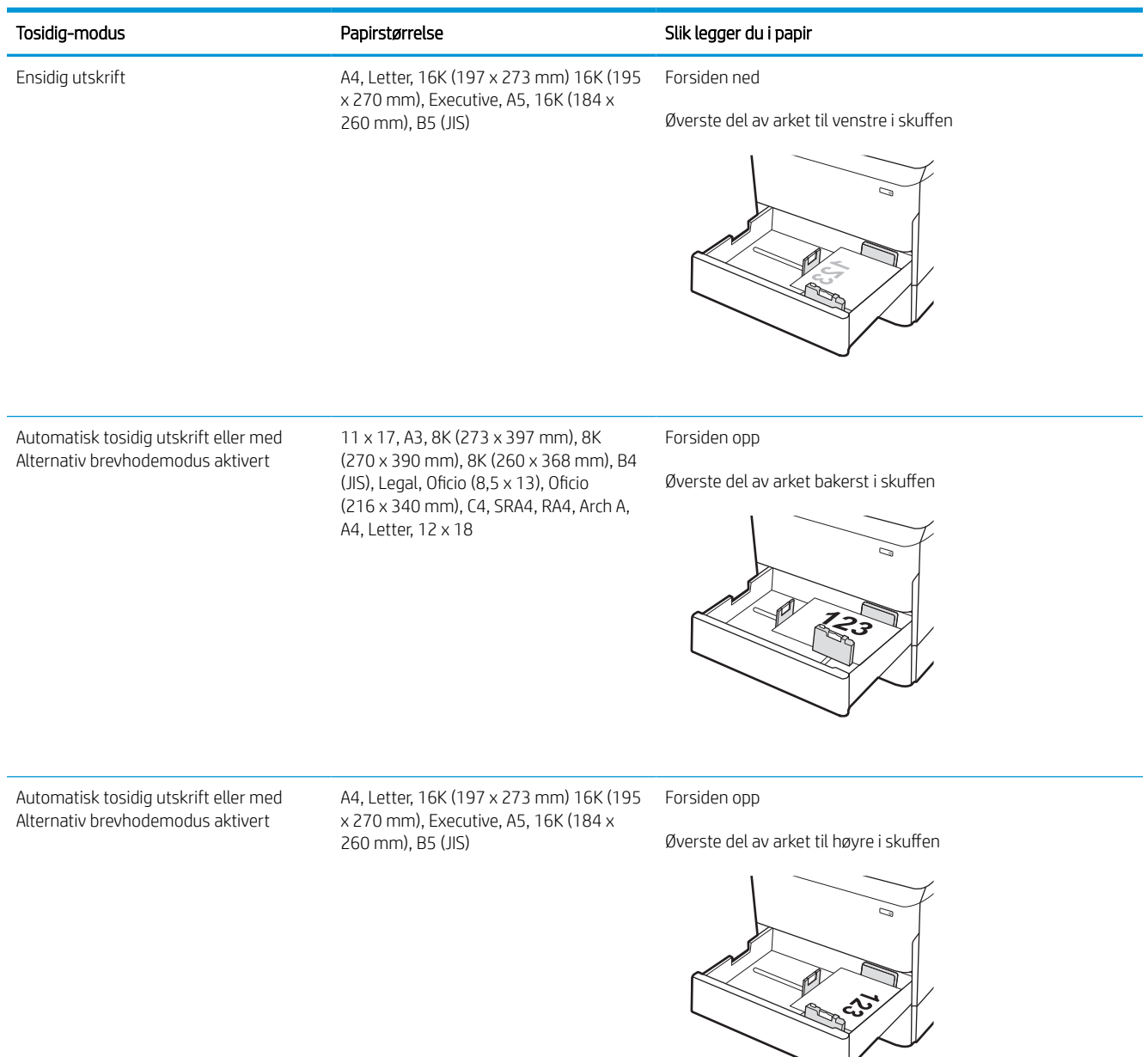

#### Tabell 2-7 Hullark – stående

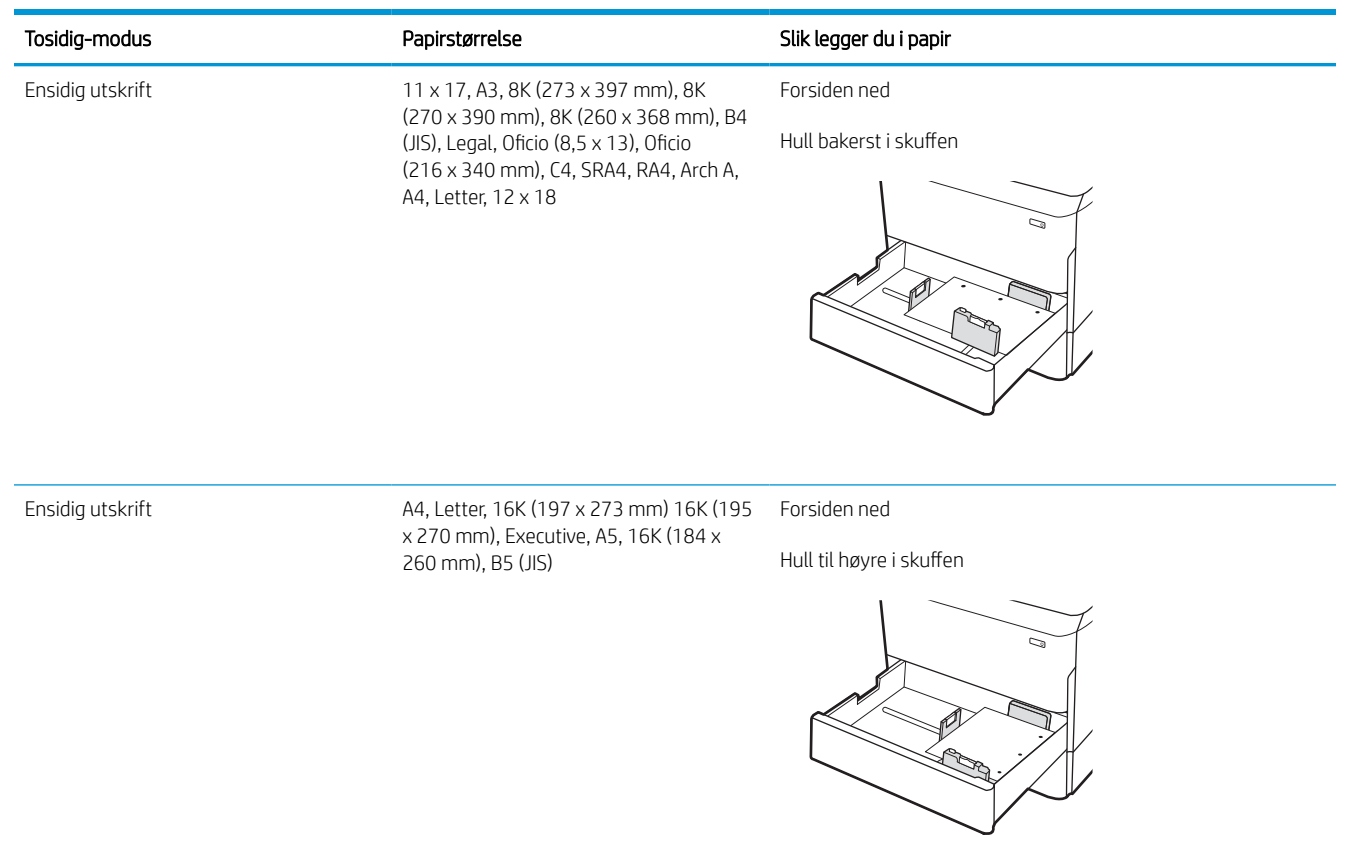
#### Tabell 2-7 Hullark – stående (forts.)

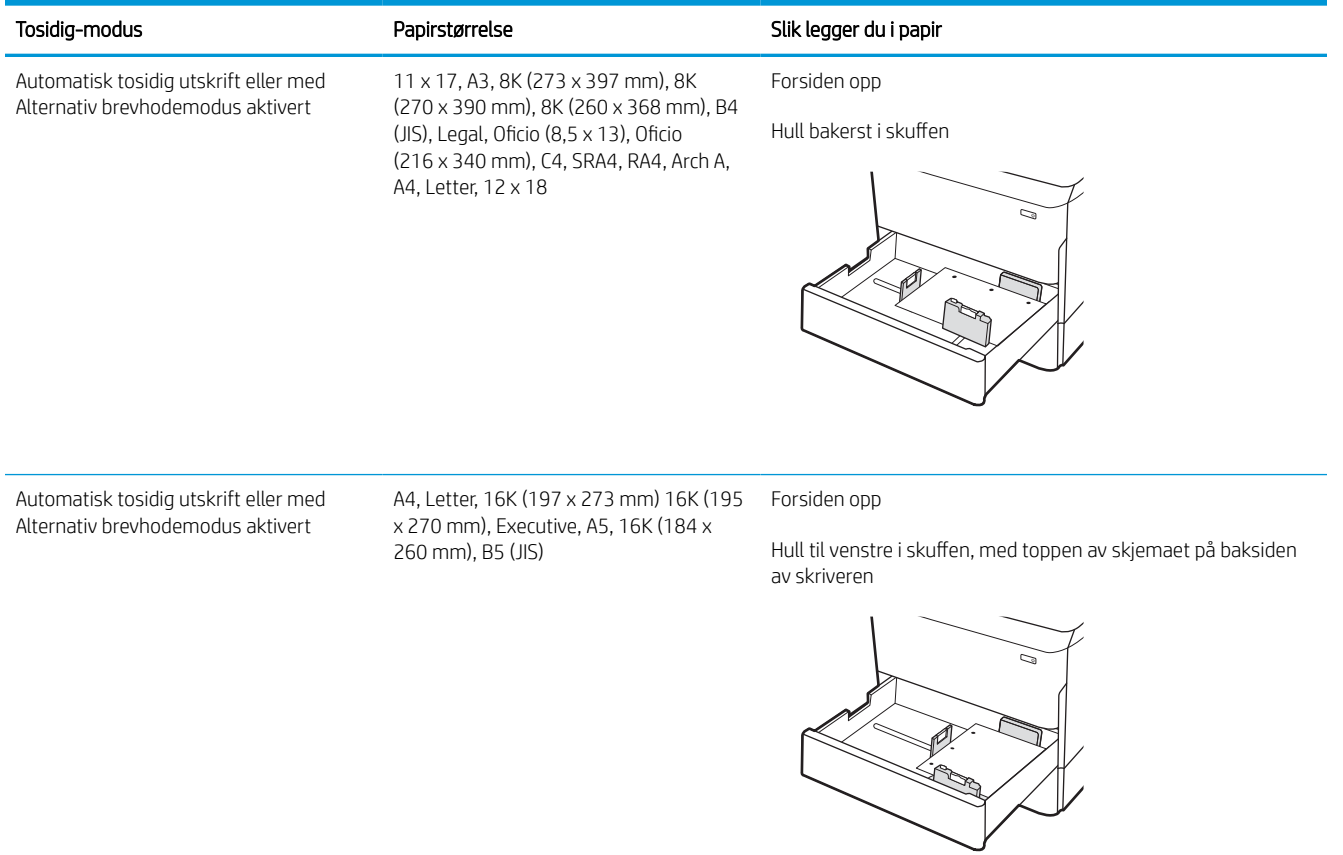

## Bruk alternativ brevhodemodus

Bruk funksjonen Alternativ brevhodemodus for å legge i brevhodepapir eller forhåndstrykt papir i skuffen på samme måte som for alle jobber, uansett om du skriver ut på en eller begge sider av arket. Når du bruker denne modusen, legger du i papir på samme måte som for automatisk tosidig utskrift.

### Aktivere Alternativ brevhodemodus ved hjelp av menyene på skriverens kontrollpanel

Bruk menyen Innstillinger til å konfigurere innstillingen Alternativ brevhodemodus.

- 1. Gå til og åpne Innstillinger-menyen på startskjermbildet til skriverens kontrollpanel.
- 2. Åpne disse menyene:
	- a. Kopier/Skriv ut eller Skriv ut
	- **b.** Administrer skuffer
	- c. Alternativ brevhodemodus
- 3. Velg På.

## Legge papir i 4 000-arks høykapasitetsinnskuffen (HCI-skuff)

Følgende fremgangsmåte beskriver hvordan du legger papir i høykapasitetsinnskuffen, som kan leveres som tilleggsutstyr til alle modeller.

**A FORSIKTIG:** Du må ikke dra ut mer enn én papirskuff om gangen. Ikke bruk papirskuffen som trappetrinn. Hold hender unna papirskuffene når de lukkes. Alle skuffer må være lukket når skriveren skal flyttes.

## Legg i høykapasitetsinnskuffen

De to skuffene kan håndtere opptil 4000 ark med papir på 75 g/m2.

1. Åpne skuffen.

MERK: Ikke åpne skuffen mens den er i bruk.

- Ø  $\mathbb{Z}$ LTR A4
- 2. Juster skinnen for papirstørrelse til riktig posisjon for papiret.

3. Legg papir i skuffen. Sjekk papiret for å kontrollere at skinnene berører bunken lett, men ikke bøyer den.

MERK: Du forhindrer fastkjørt papir ved å ikke overfylle skuffen. Kontroller at toppen av bunken er under indikatoren for full skuff.

MERK: Hvis skuffen ikke er riktig justert, kan det vises en feilmelding under utskrift, eller papiret kan kjøre seg fast.

4. Lukk skuffen.

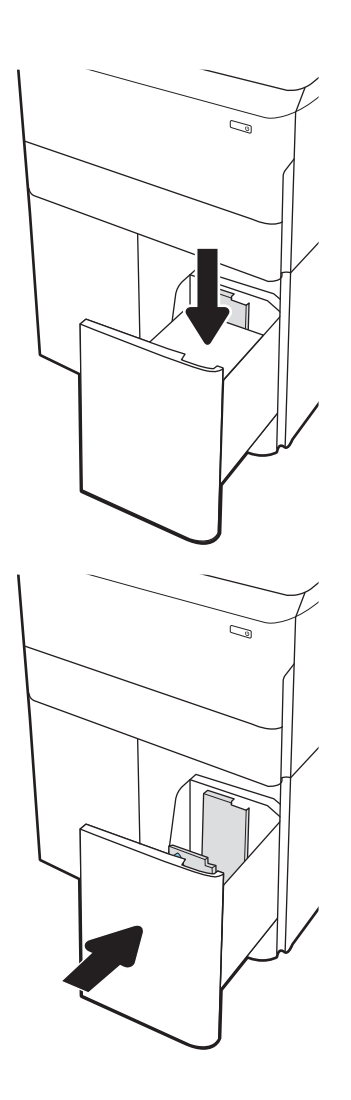

- 5. Konfigurasjonsmeldingen for skuffene vises på skriverens kontrollpanel.
- 6. Velg OK-knappen for å godta størrelsen og typen som er registrert, eller velg <mark>Endre-knappen for å</mark> velge en annen papirstørrelse eller -type.

## Papirretning for HCI

Plasser papiret riktig i høykapasitetsinnskuffen for å sikre best mulig utskriftskvalitet.

#### Tabell 2-8 Brevhodepapir eller forhåndstrykt – stående

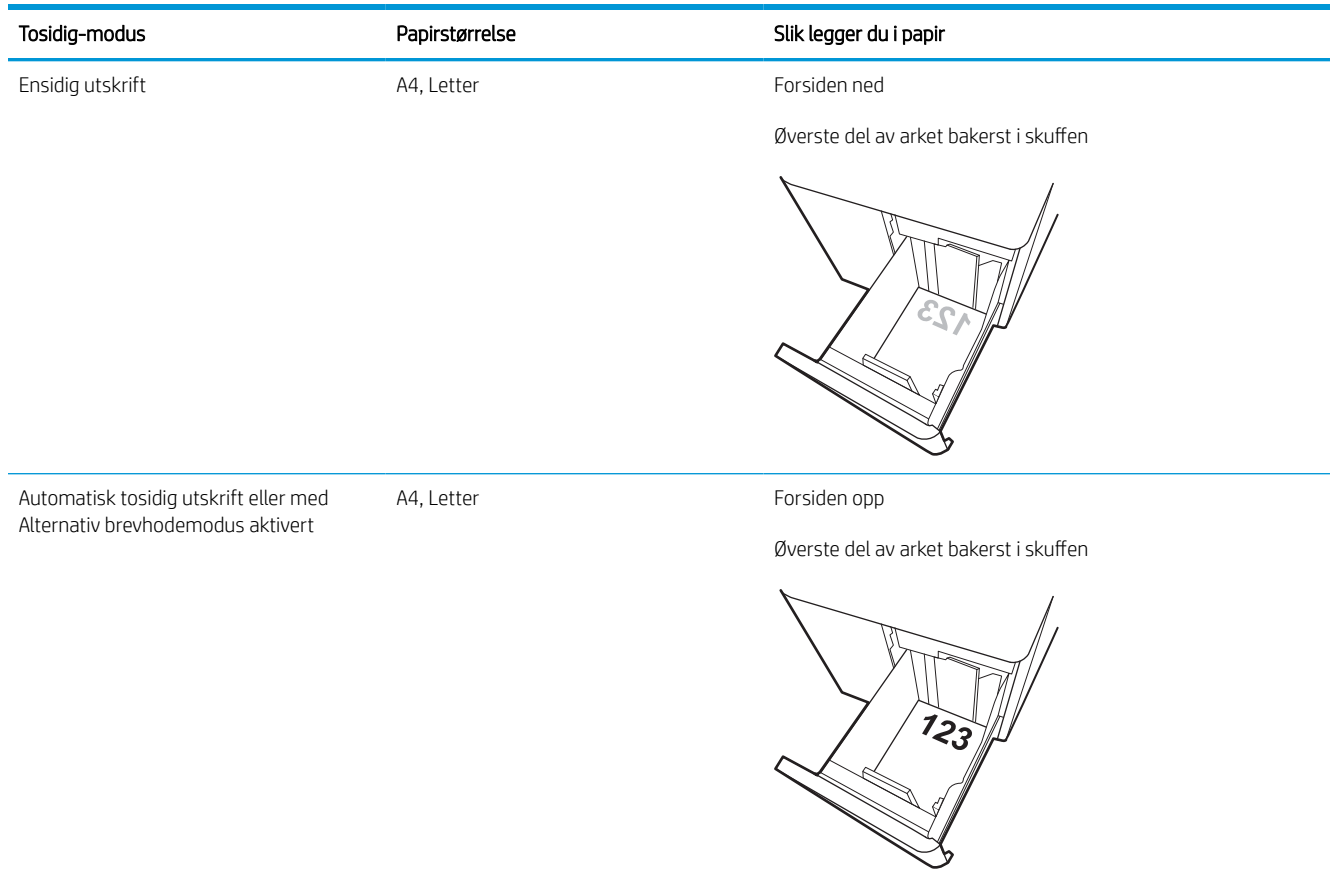

#### Tabell 2-9 Brevhodepapir eller forhåndstrykt – liggende

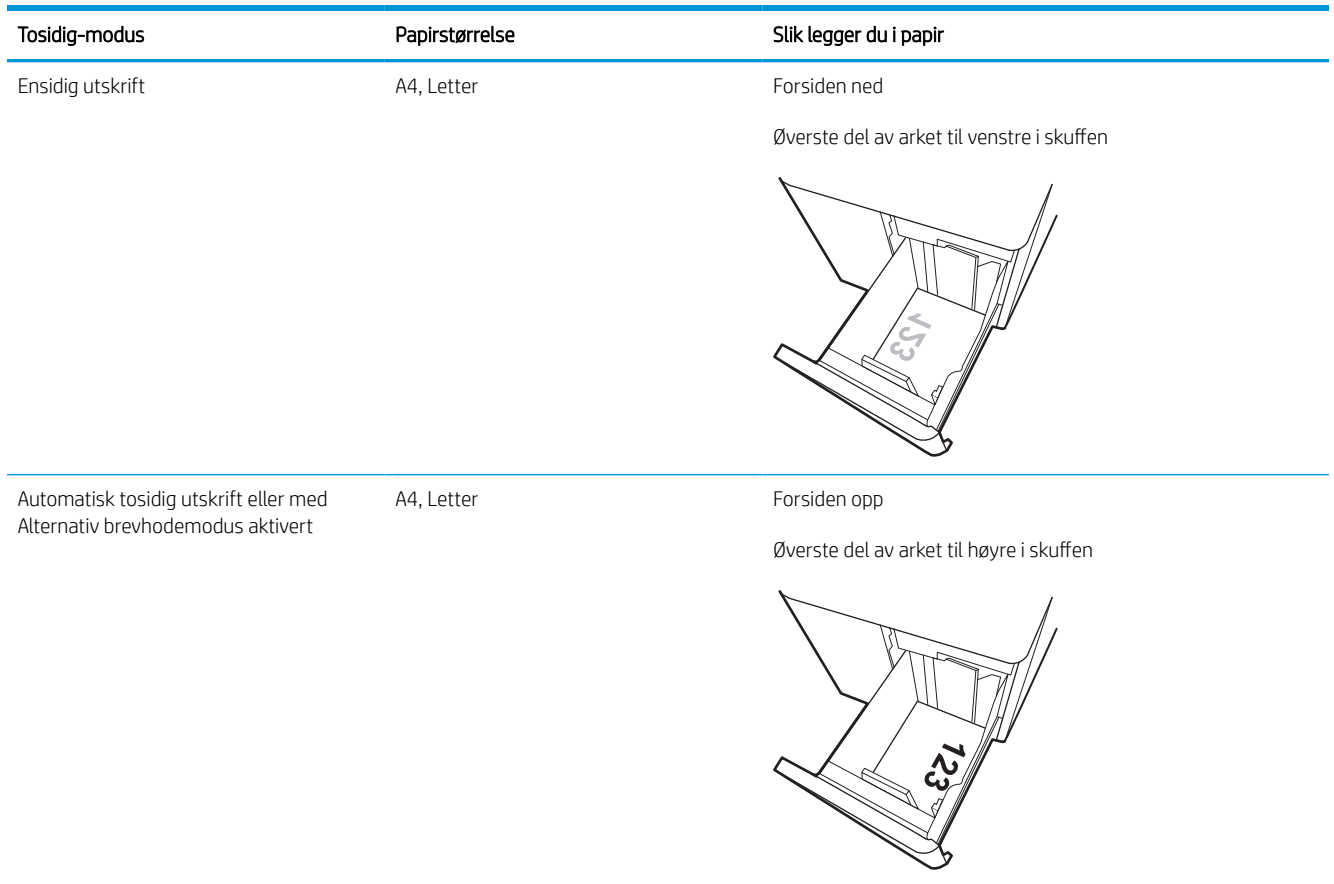

#### Tabell 2-10 Hullark – liggende

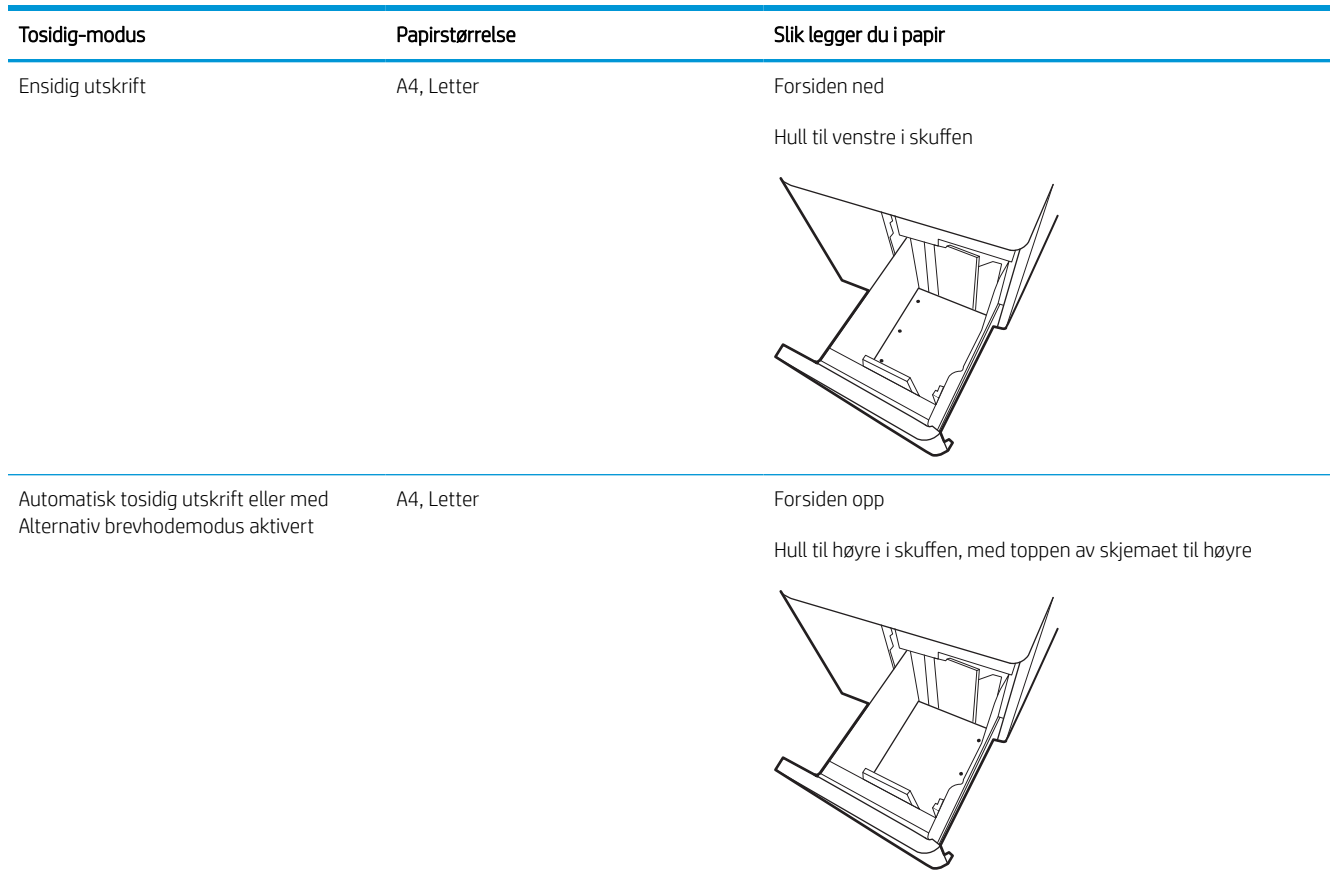

## Bruk alternativ brevhodemodus

Bruk funksjonen Alternativ brevhodemodus for å legge i brevhodepapir eller forhåndstrykt papir i skuffen på samme måte som for alle jobber, uansett om du skriver ut på en eller begge sider av arket. Når du bruker denne modusen, legger du i papir på samme måte som for automatisk tosidig utskrift.

### Aktivere Alternativ brevhodemodus ved hjelp av menyene på skriverens kontrollpanel

Bruk menyen Innstillinger til å konfigurere innstillingen Alternativ brevhodemodus.

- 1. Gå til og åpne Innstillinger-menyen på startskjermbildet til skriverens kontrollpanel.
- 2. Åpne disse menyene:
	- a. Kopier/Skriv ut eller Skriv ut
	- **b.** Administrer skuffer
	- c. Alternativ brevhodemodus
- 3. Velg På.

## Legg i og skriv ut konvolutter

Følgende fremgangsmåte beskriver hvordan du skriver ut og legger i konvolutter. Bruk bare skuff 1 til å skrive ut på konvolutter. Skuff 1 tar opptil 14 konvolutter, avhengig av konvoluttens design og miljømessige forhold.

### Skrive ut konvolutter

Hvis du vil skrive ut konvolutter ved å bruke alternativet for manuell mating, følger du denne fremgangsmåten for å velge de riktige innstillingene i skriverdriveren, og legger konvoluttene i skuffen etter at utskriftsjobben er sendt til skriveren.

**MERK:** Når du bruker manuell mating, må du vente til kontrollpanelet ber deg om å legge konvolutter i skuff 1.

- 1. Velg alternativet Skriv ut ved hjelp av programmet.
- 2. Velg produktet fra listen over skrivere, og klikk eller trykk deretter på Egenskaper eller Innstillinger for å åpne skriverdriveren.
- **MERK:** Navnet på knappen varierer for ulike programmer.
- MERK: Hvis du vil ha tilgang til utskriftsfunksjoner fra en Windows 8- eller 8.1-startskjermapp, velger du Enheter, Skriv ut og velger deretter skriveren. For 10 Windows velger du Skriv ut, som kan variere avhengig av programmet. For Windows 8, 8.1 og 10 vil disse programmene ha et annet oppsett med forskjellige funksjoner enn det som er beskrevet nedenfor for skrivebordsprogrammer. For HP PCL-6 V4-driveren laster programmet HP AiO Printer Remote ned flere driverfunksjoner når Flere innstillinger er valgt.
- 3. Velg kategorien Papir/kvalitet.
- 4. Velg riktig størrelse for konvoluttene i rullegardinlisten Papirstørrelse.
- 5. I rullegardinlisten Papirtype velger du Mer.
- 6. Under Type er velger du Annen. Velg deretter Konvolutt.
- 7. På rullegardinmenyen Papirkilde velger du Manuell mating.
- 8. Klikk på OK for å lukke dialogboksen Dokumentegenskaper.
- 9. I dialogboksen Skriv ut klikker du på OK for å skrive ut jobben.

### Konvoluttretning

Konvolutter må legges inn på en bestemt måte for å skrives ut på riktig måte.

**MERK:** Skriveren støtter ikke tosidig utskrift på konvolutter.

#### Tabell 2-11 Konvoluttretning

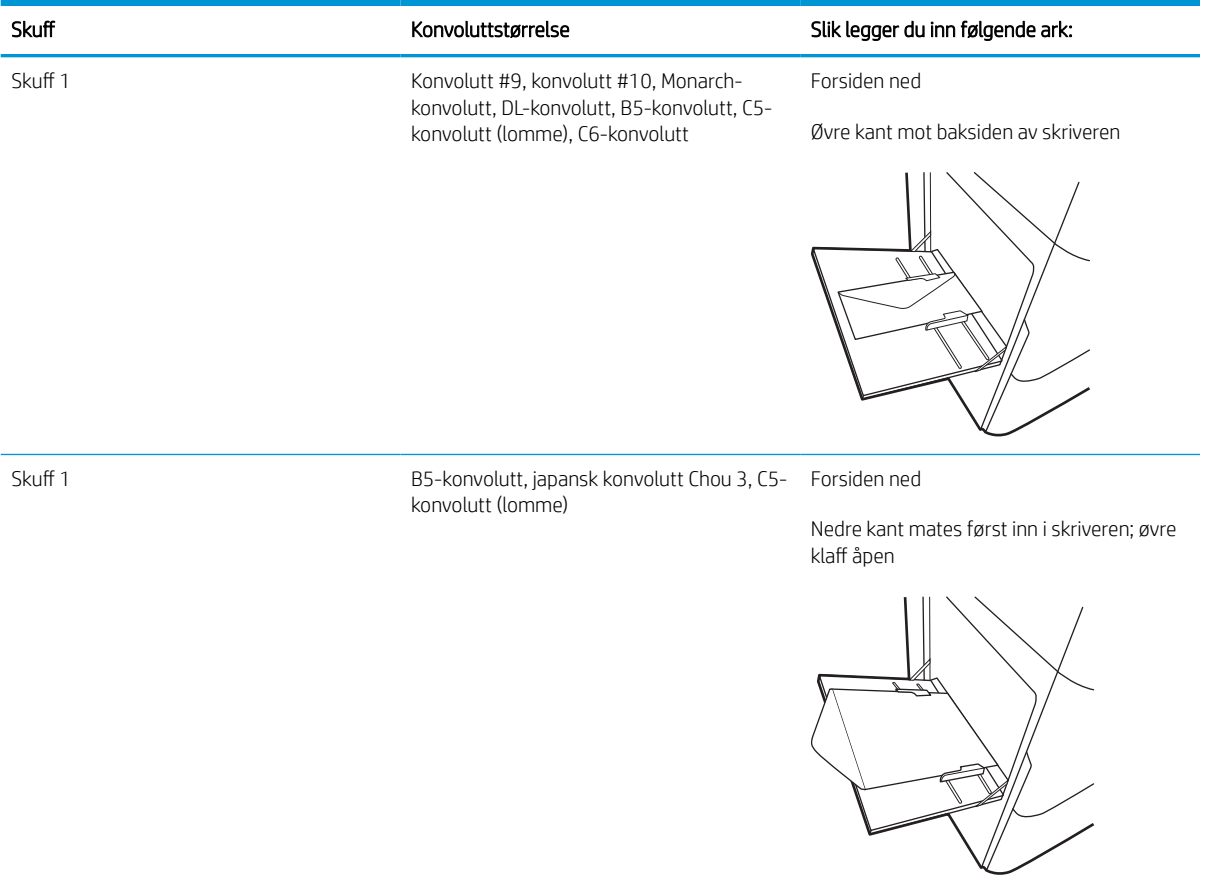

## Legg i og skriv ut etiketter

Følgende fremgangsmåte beskriver hvordan du skriver ut og legger i etiketter.

## Manuell mating av etiketter

Bruk modus for manuell mating for skuff 1 for å skrive ut ark med etiketter.

- 1. Velg alternativet **Skriv ut** ved hjelp av programmet.
- 2. Velg produktet fra listen over skrivere, og klikk eller trykk deretter på Egenskaper eller Innstillinger for å åpne skriverdriveren.
	- **WERK:** Navnet på knappen varierer for ulike programmer.
- **EX MERK:** Hvis du vil ha tilgang til utskriftsfunksjoner fra en Windows 8- eller 8.1-startskjermapp, velger du Enheter, Skriv ut og velger deretter skriveren. For 10 Windows velger du Skriv ut, som kan variere avhengig av programmet. For Windows 8, 8.1 og 10 vil disse programmene ha et annet oppsett med forskjellige funksjoner enn det som er beskrevet nedenfor for skrivebordsprogrammer. For HP PCL-6 V4-driveren laster programmet HP AiO Printer Remote ned flere driverfunksjoner når Flere innstillinger er valgt.
- 3. Klikk på fanen Papir/kvalitet.
- 4. Velg riktig størrelse for arkene med etiketter på rullegardinmenyen Papirstørrelse.
- 5. På rullegardinmenyen Papirtype velger du Etiketter.
- 6. På rullegardinmenyen Papirkilde velger du Manuell mating.
- 7. Klikk på OK for å lukke dialogboksen Dokumentegenskaper.
- 8. I dialogboksen Skriv ut klikker du på knappen Skriv ut for å skrive ut jobben.

## **Etikettretning**

Etiketter må legges inn på en bestemt måte for å skrive ut på riktig måte.

#### Tabell 2-12 Etikettretning

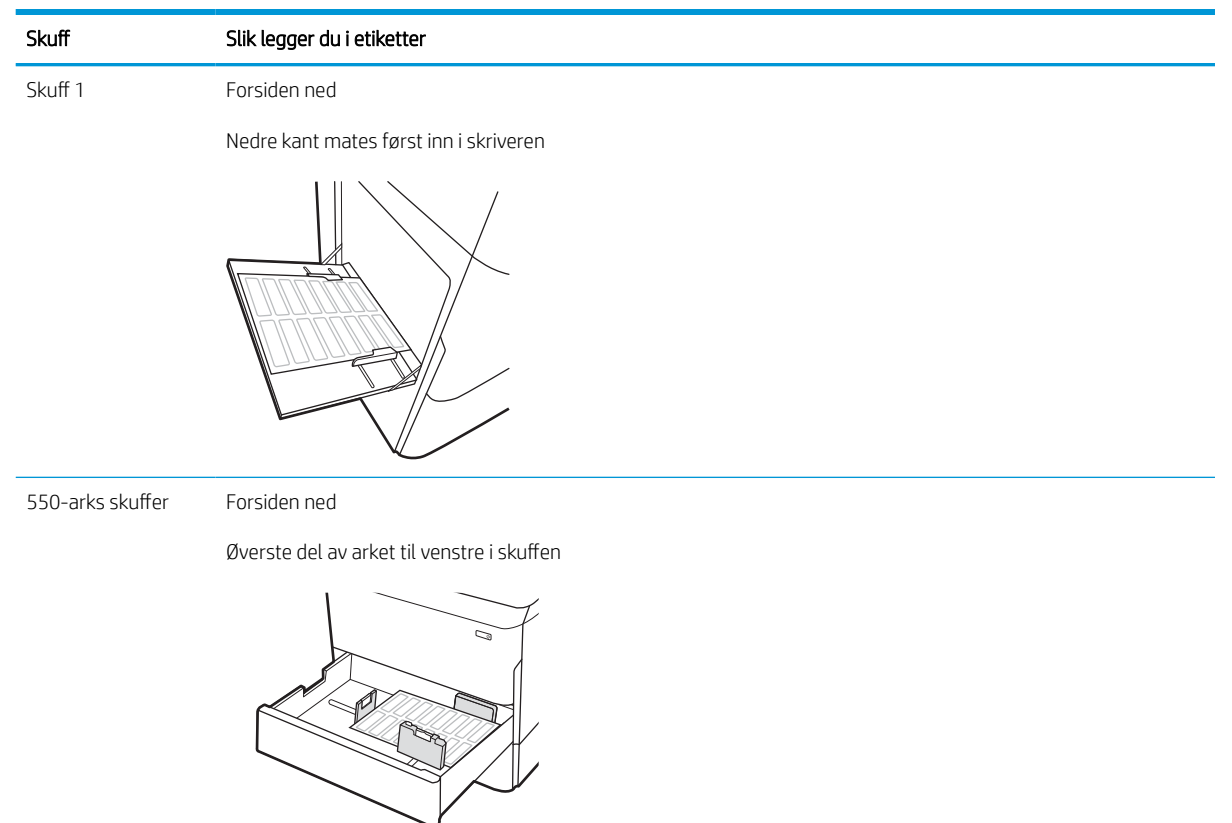

# 3 Rekvisita, tilbehør og deler

Bestille rekvisita eller tilbehør, bytte ut tonerkassettene, eller fjerne og bytte ut en annen del.

For å få videohjelp kan du se [www.hp.com/videos/PageWide.](http://www.hp.com/videos/PageWide)

Den følgende informasjonen er riktig på publiseringstidspunktet. Hvis du vil ha oppdatert informasjon, kan du se <http://www.hp.com/support/pwcolor765> eller <http://www.hp.com/support/colorpw755>.

#### Mer informasjon:

HPs omfattende hjelp for skriveren inneholder følgende informasjon:

- Installer og konfigurer
- Lær og bruk
- Løse problemer
- Laste ned oppdateringer for programvare og fastvare
- Delta i støttefora
- Finn informasjon om garanti og forskrifter

## Bestille rekvisita, tilbehør og deler

Finn ut hvordan du kan bestille ekstra rekvisita, tilbehør og deler for skriveren.

## **Bestilling**

Bestill deler, rekvisita, eller ekstrautstyr via en av følgende kanaler.

#### Tabell 3-1 Bestillingsalternativer

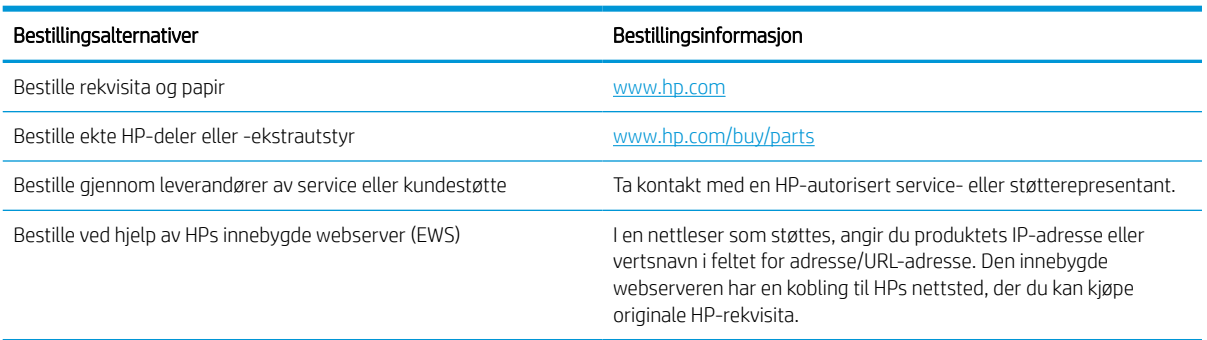

## Rekvisita og tilbehør

Finn informasjon om rekvisita og tilbehør som er tilgjengelige for skriveren din.

#### Tabell 3-2 Rekvisita

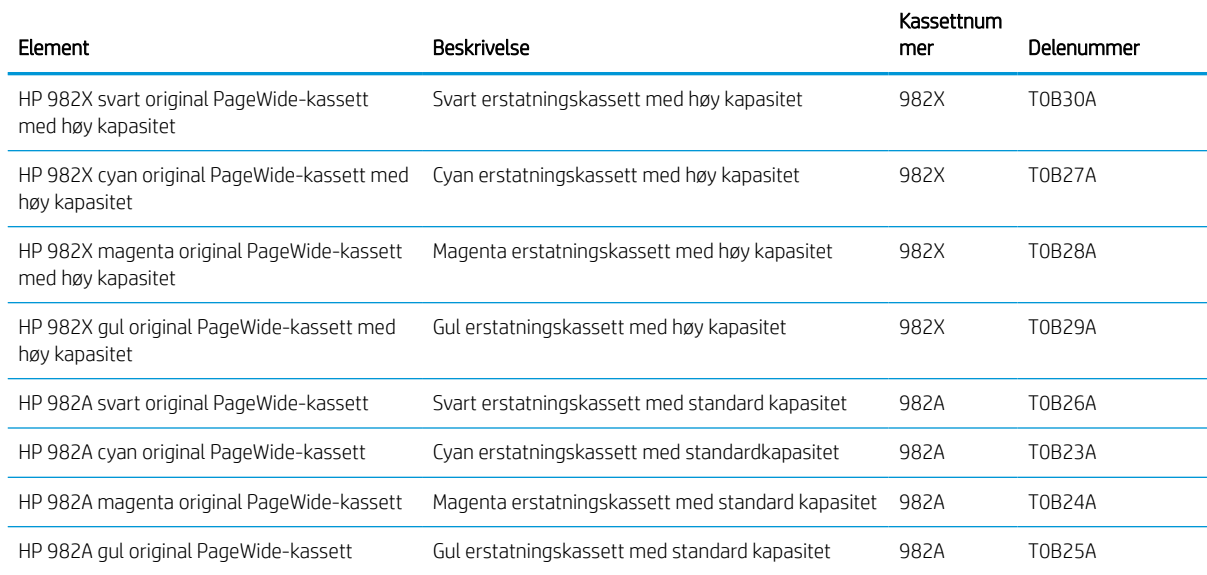

#### Tabell 3-3 Tilbehør

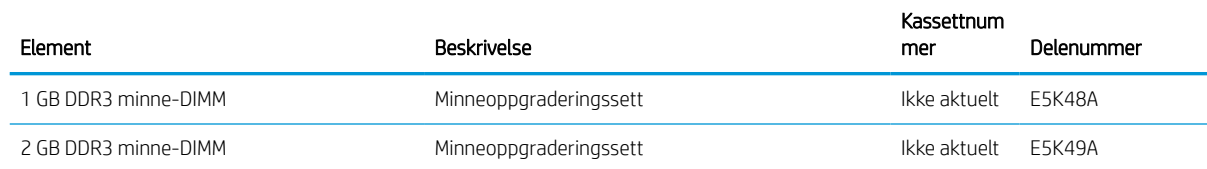

#### Tabell 3-3 Tilbehør (forts.)

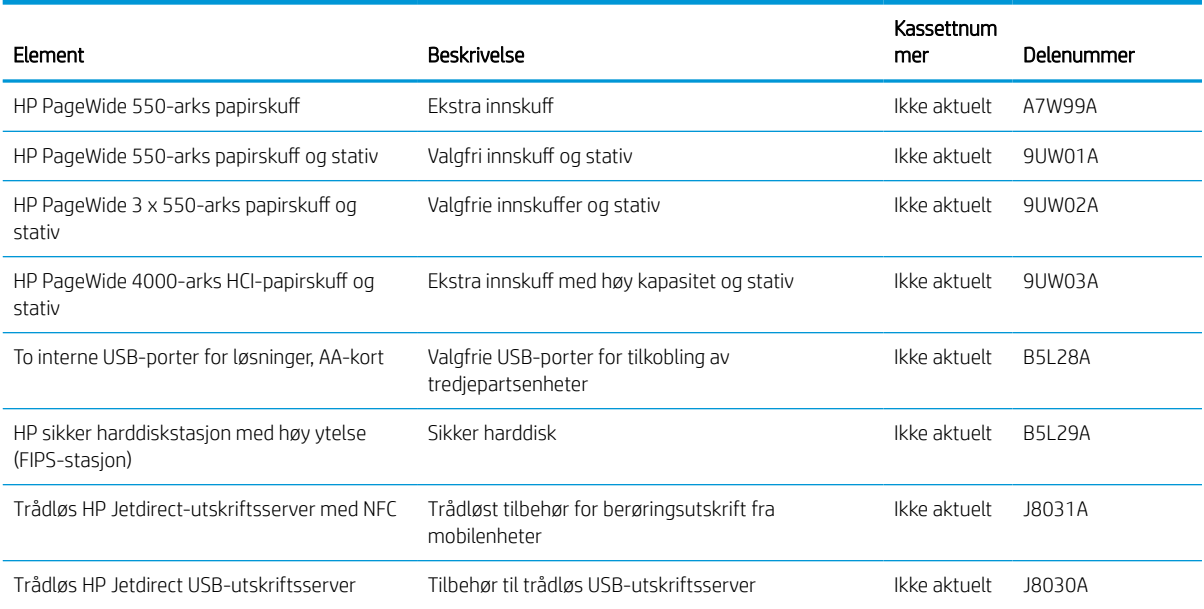

## Vedlikeholds-/forbruksvarer med lang levetid (LLC)

Finne informasjon om vedlikeholds-/forbruksvarer med lang levetid som er tilgjengelig for skriveren.

#### Tabell 3-4 Vedlikeholds-/forbruksvarer med lang levetid (LLC)

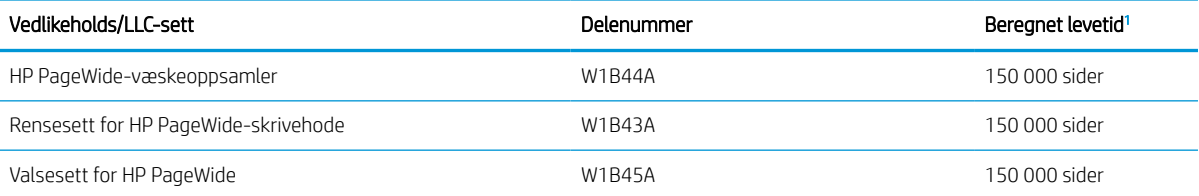

<sup>1</sup> Levetidsspesifikasjoner for HP-vedlikeholds-/LLC-forbruksvarer er beregninger basert på LLC-testforholdene oppført nedenfor. Den faktiske levetid/ytelsen for hver enhet ved vanlig bruk varierer avhengig av bruk, miljø, papir og andre faktorer. Det gis ingen garanti for beregnet levetid.

#### LLC-testforhold

- Utskriftsdekning: 5 % jevnt fordelt over siden
- Miljø: 17 °C til 25 °C; 30–70 % relativ luftfuktighet (RH)
- Størrelse på utskriftsmateriale: Letter/A4
- Vekt på utskriftsmateriale: 75 g/m20 pund vanlig papir
- Jobbstørrelse: 4 sider
- Kortsidemating (A3) (dvs, utskriftsmateriale i Legal-størrelse)

Faktorer som kan redusere levetiden fra vilkårene ovenfor:

- Utskriftsmateriale smalere enn Letter/A4 (matinger med kortsiden først innebærer mer aktivitet per side for mekanismen)
- Papir som er tyngre enn 75 g/m20 pund (tyngre utskriftsmaterialer gir større belastning på skriverens komponenter)
- Utskriftsjobber mindre enn 4 bilder (mindre jobber innebærer mer aktivitet per side for mekanismen)

### Egenreparasjonsdeler

Følgende deler er tilgjengelige for skriveren.

- Deler som er merket Obligatorisk under alternativer for egenreparasjon, skal installeres av kunder, med mindre du er villig til å betale for at en servicerepresentant fra HP utfører reparasjonen. HPs produktgaranti dekker ikke kundestøtte på stedet eller retur til lager for disse delene.
- Deler som er merket Valgfritt hva angår egenreparasjon, kan på anmodning installeres av en servicerepresentant fra HP uten ekstra kostnader i løpet av produktets garantiperiode.

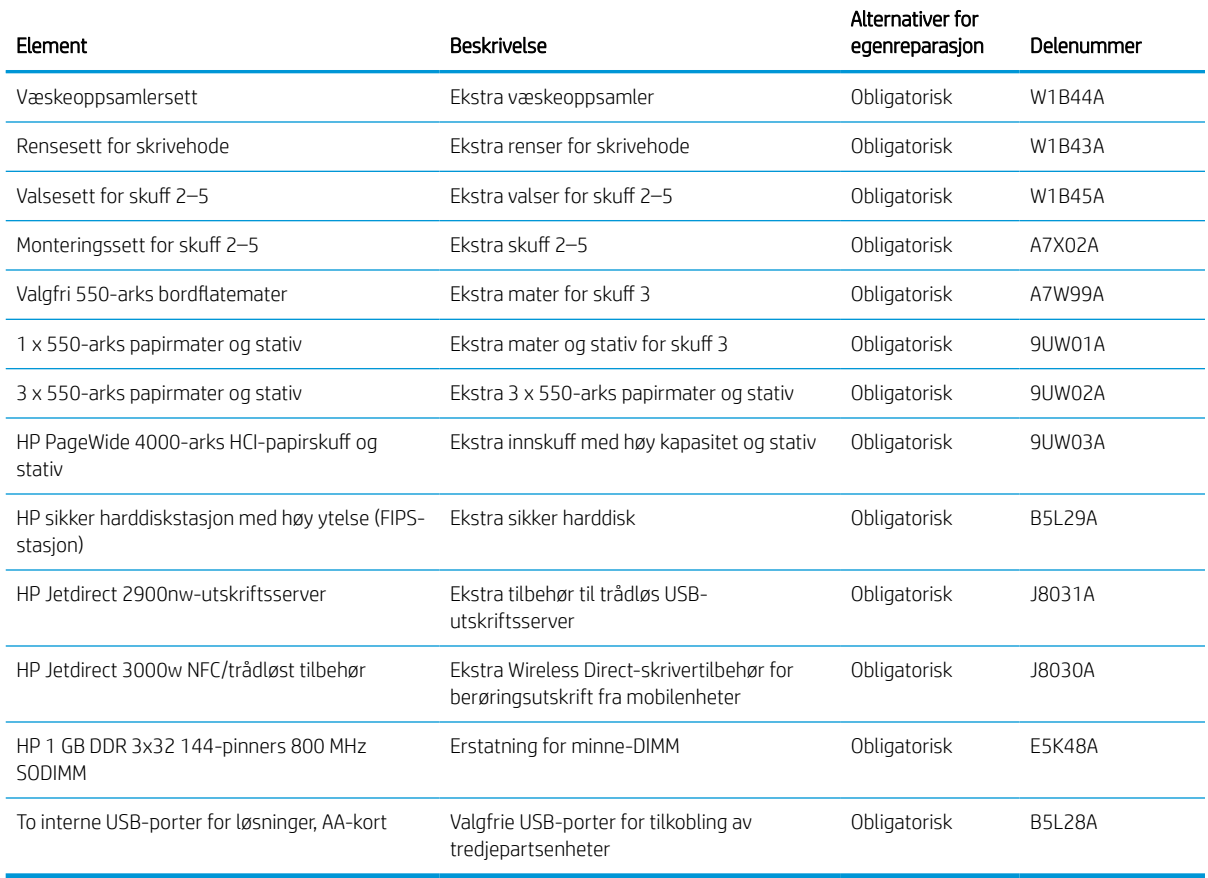

#### Tabell 3-5 Egenreparasjonsdeler

## Skifte ut tonerkassettene

Skift ut tonerkassettene hvis du får en melding på skriveren, eller hvis du har problemer med utskriftskvaliteten.

## Kassettinformasjon

Denne skriveren viser når kassetten har lite igjen, svært lite igjen og når den er tom.

Skriveren bruker fire farger og har én kassett for hver farge: gul (Y), cyan (C), magenta (M) og svart (K).

Ikke ta blekkpatronen ut av innpakningen før du skal bruke den.

**A FORSIKTIG:** Hindre skade på kassetten ved å la være å ta på de gullfargede metallkontaktene kassetten.

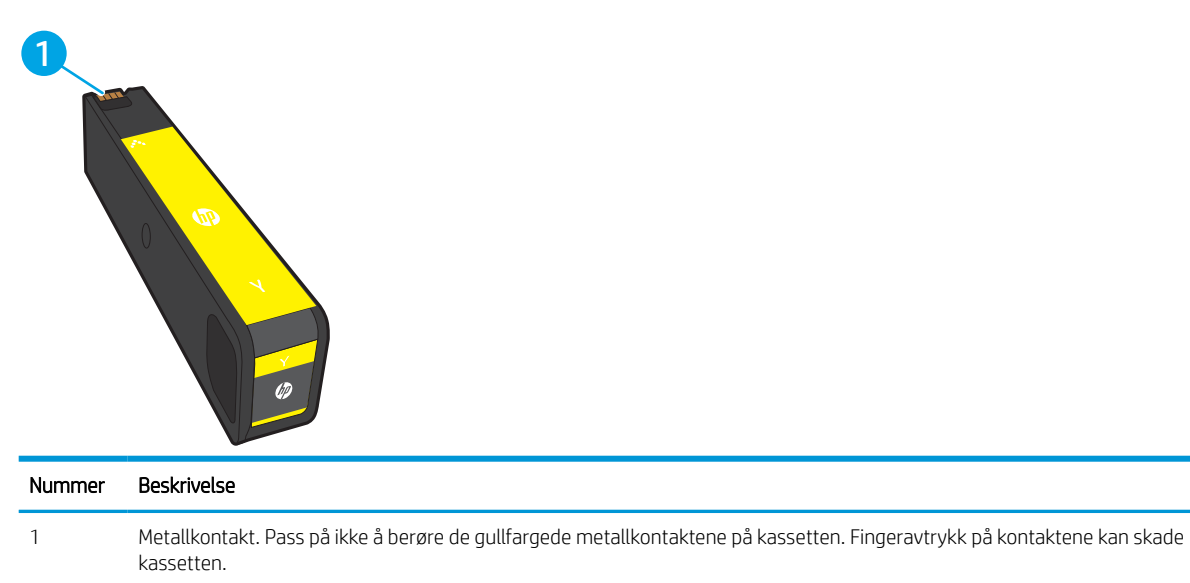

Illustrasjonen nedenfor viser kassettkomponentene.

Hvis du vil kjøpe kassetter eller kontrollere hvilke kassetter som er kompatible med skriveren, kan du gå til [www.hp.com.](http://www.hp.com) Bla til bunnen av siden, og kontroller at land/område er riktig.

| Element                                                        | Beskrivelse                                        | Kassettnummer | Delenummer |
|----------------------------------------------------------------|----------------------------------------------------|---------------|------------|
| HP 982X svart original PageWide-kassett med<br>høy kapasitet   | Svart erstatningskassett med høy kapasitet         | 982X          | T0B30A     |
| HP 982X cvan original PageWide-kassett med<br>høy kapasitet    | Cyan erstatningskassett med høy kapasitet          | 982X          | T0B27A     |
| HP 982X magenta original PageWide-kassett<br>med høy kapasitet | Magenta erstatningskassett med høy<br>kapasitet    | 982X          | T0B28A     |
| HP 982X gul original PageWide-kassett med<br>høy kapasitet     | Gul erstatningskassett med høy kapasitet           | 982X          | T0B29A     |
| HP 982A svart original PageWide-kassett                        | Svart erstatningskassett med standard<br>kapasitet | 982A          | T0B26A     |

Tabell 3-6 Kassettinformasjon

#### Tabell 3-6 Kassettinformasjon (forts.)

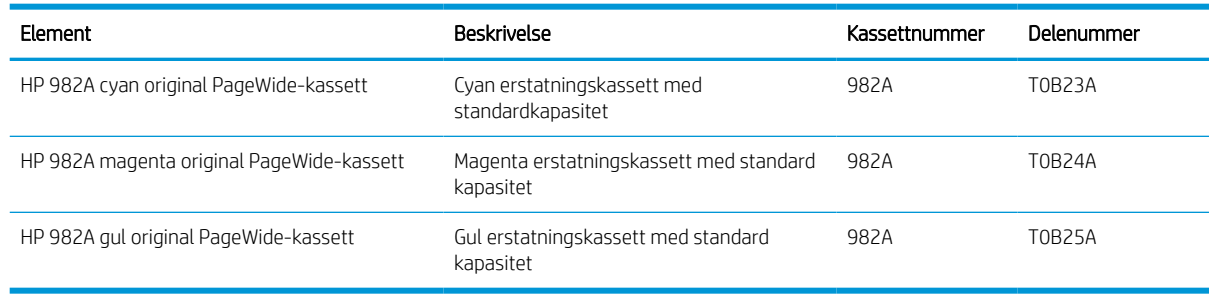

**WERK:** Kassetter med høy kapasitet inneholder mer pigment enn standardkassetter slik at de kan skrive ut flere sider. Hvis du vil ha mer informasjon, kan du gå til [www.hp.com/go/learnaboutsupplies](http://www.hp.com/go/learnaboutsupplies).

**WERK:** Du finner informasjon om hvordan du resirkulerer brukte kassetter, i kassettboksen.

## Ta ut og sette inn nye tonerkassetter

Følg denne fremgangsmåten for å bytte en tonerkassett.

1. Åpne kassettdekselet.

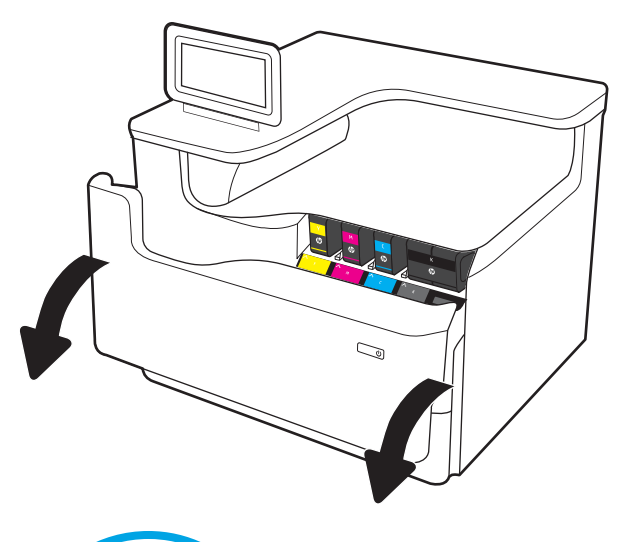

2. Trykk den gamle kassetten inn for å løse den ut.

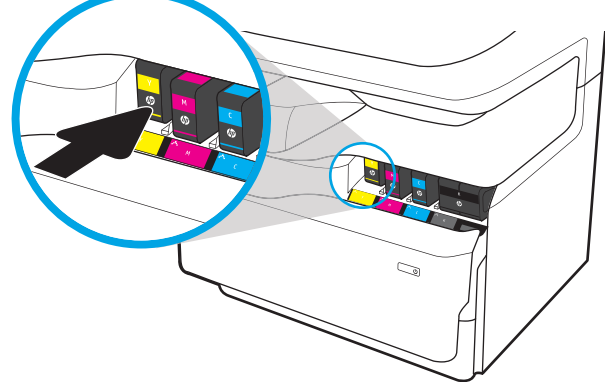

- 3. Ta tak i kanten på den gamle kassetten, og trekk den rett utover for å ta den ut.
- S  $\mathbb{Z}$

4. Ta den nye kassetten ut av pakken.

5. Pass på ikke å berøre de gullfargede metallkontaktene på kassetten. Fingeravtrykk på kontaktene kan skade kassetten.

6. Sett inn den nye kassetten i produktet. Kontroller at kassetten er festet skikkelig.

7. Lukk kassettdekselet.

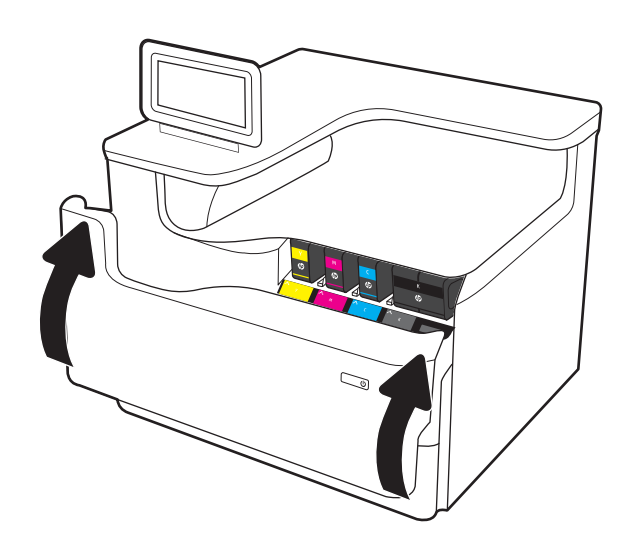

8. Pakk den brukte kassetten i esken den nye kassetten ble levert i. Se den vedlagte resirkuleringsveiledningen for å få informasjon om resirkulering.

HP hjelper deg med å resirkulere originale HPkassetter – det er enkelt og gratis med HP Planet Partners-programmet, tilgjengelig i mer enn 50 land/regioner over hele verden<sup>1)</sup>.

Du finner informasjon om hvordan du resirkulerer brukte HP-kassetter på [www.hp.com/recycle.](http://www.hp.com/recycle)

<sup>1)</sup> Tilgjengeligheten til programmet varierer. Se [www.hp.com/recycle](http://www.hp.com/recycle) for å få mer informasjon.

## Bytt ut væskeoppsamleren

Finn ut hvordan du bytter ut væskeoppsamleren.

### Informasjon om væskeoppsamler

Følgende informasjon inneholder opplysninger om væskeoppsamleren til skriveren og en fremgangsmåte for hvordan du bytter den ut.

Skriveren angir når væskeoppsamleren er nesten full og når den er helt full. Når den er helt full, slutter skriveren å fungere til væskeoppsamleren byttes ut.

Hvis du vil kjøpe en væskeoppsamler (delenummer W1B44A), går du til HP Parts Store på [www.hp.com/buy/](http://www.hp.com/buy/parts) [parts.](http://www.hp.com/buy/parts)

**WERK:** Væskeoppsamleren er utviklet for å brukes én gang. Ikke prøv å tømme væskeoppsamleren og bruke den på nytt. Hvis du gjør det, kan det føre til pigmentsøl inne i skriveren, noe som kan gi redusert utskriftskvalitet. Etter bruk returnerer du væskeoppsamleren til HPs Planet Partners-program for resirkulering.

## Fjern og bytt ut væskeoppsamleren

Følg disse trinnene for å bytte ut væskeoppsamleren.

1. Åpne venstre deksel.

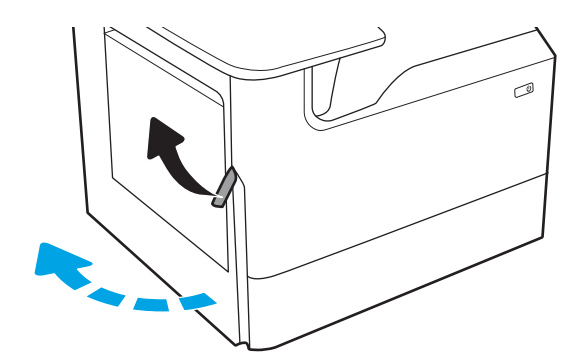

2. Trekk væskeoppsamleren bort fra skriveren.

FORSIKTIG: Når du trekker ut væskeoppsamleren, må du unngå direkte kontakt med den svarte sylinderen for å unngå pigmentflekker på hud eller klær.

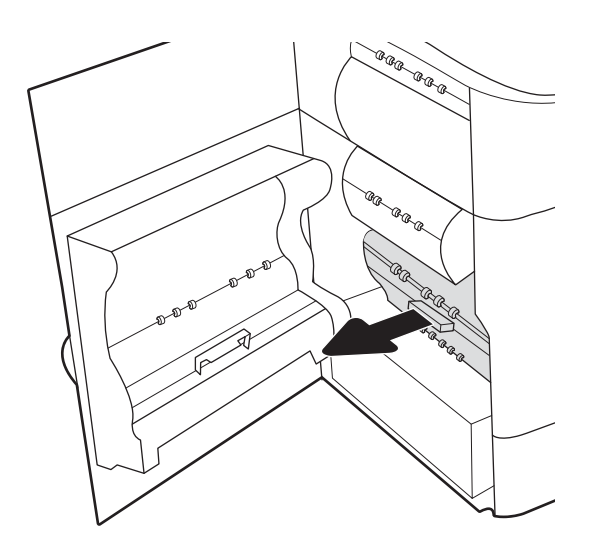

3. Løsne håndtaket som inneholder enheten i justeringssporet på venstre side av væskeoppsamleren, og fjern deretter venstre side av enheten.

4. Fjern høyre side fra justeringssporet, og fjern deretter enheten fra skriveren. Legg enheten til side, oppreist, på et stykke papir for å unngå søl.

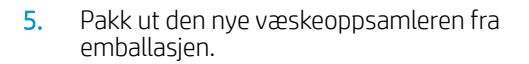

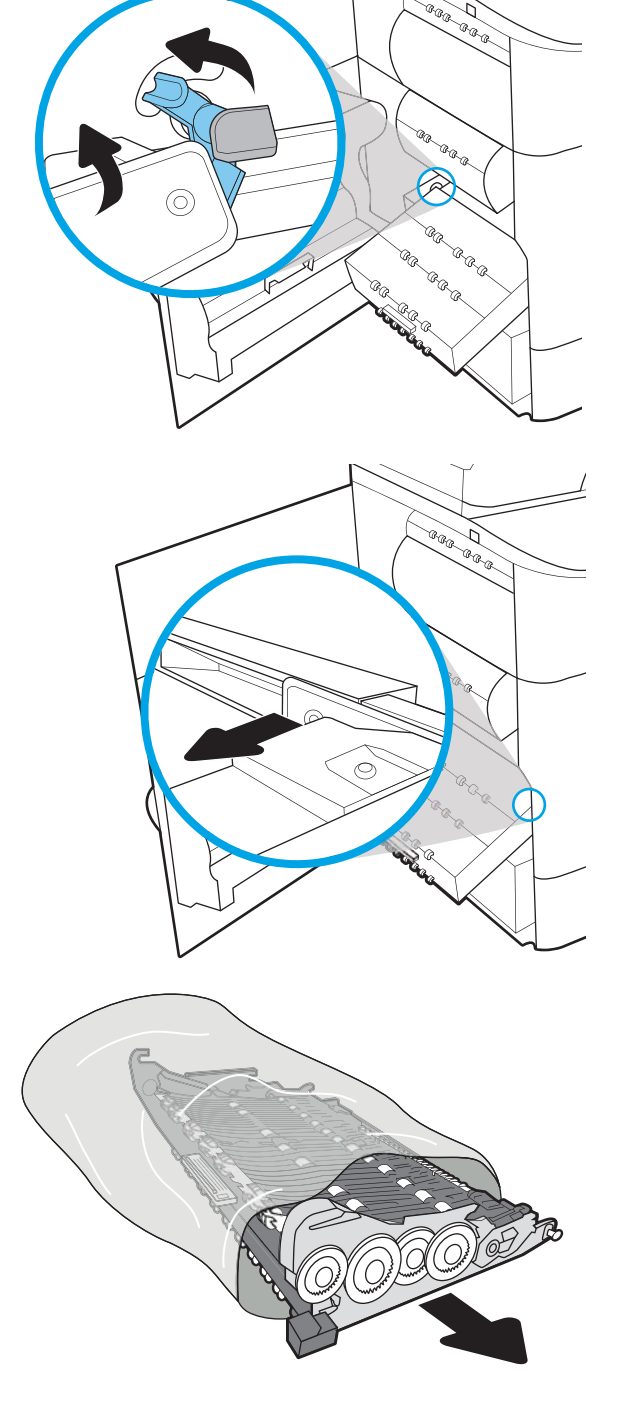

6. Sett inn høyre ende av væskeoppsamleren i justeringssporet først.

7. Sett inn venstre ende av væskeoppsamleren i justeringssporet, og lås deretter låsen som holder enheten i sporet.

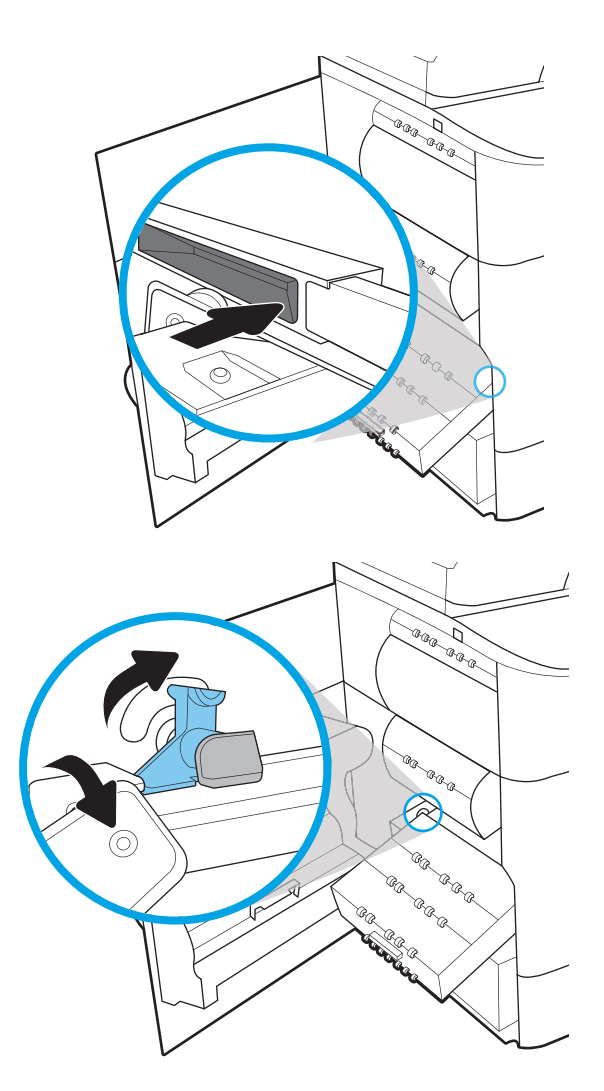

8. Skyv væskeoppsamleren inn i skriveren.

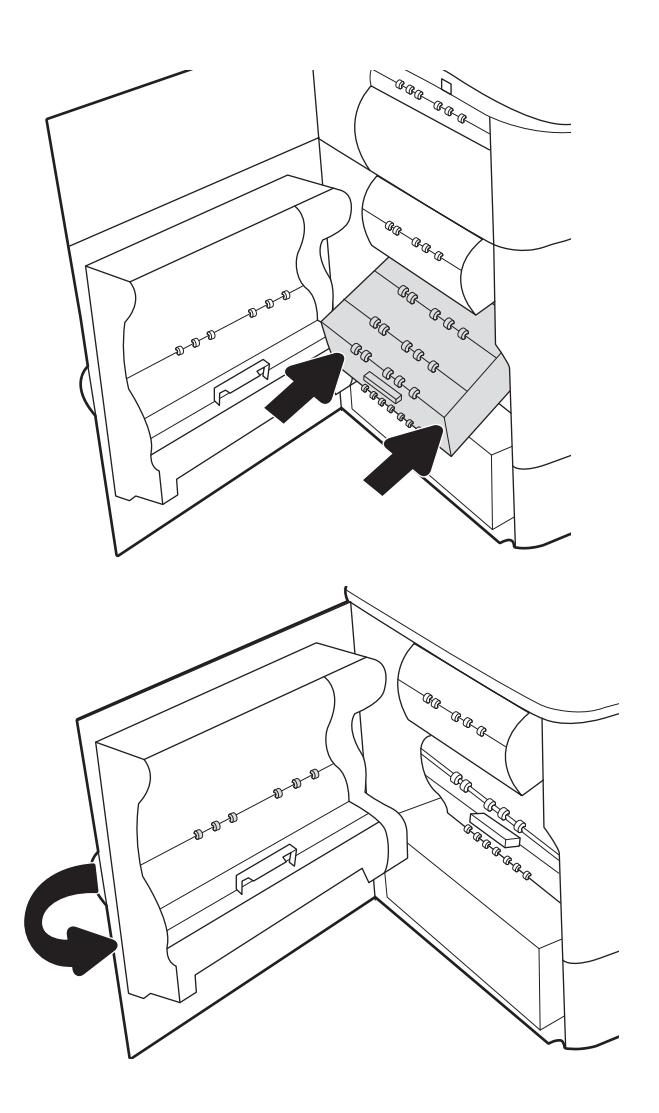

9. Lukk venstre deksel.

# 4 Utskrift

Skrive ut med programvaren, eller skrive ut fra en mobil enhet eller en USB-flash-enhet.

For å få videohjelp kan du se [www.hp.com/videos/PageWide.](http://www.hp.com/videos/PageWide)

Den følgende informasjonen er riktig på publiseringstidspunktet. Hvis du vil ha oppdatert informasjon, kan du se <http://www.hp.com/support/pwcolor765> eller <http://www.hp.com/support/colorpw755>.

#### Mer informasjon:

HPs omfattende hjelp for skriveren inneholder følgende informasjon:

- Installer og konfigurer
- Lær og bruk
- Løse problemer
- Laste ned oppdateringer for programvare og fastvare
- Delta i støttefora
- Finn informasjon om garanti og forskrifter

## Utskriftsoppgaver (Windows)

Lær om vanlige utskriftsoppgaver for Windows-brukere.

## Slik skriver du ut (Windows)

Bruk alternativet Skriv ut fra et program for å velge skriveren og grunnleggende alternativer for utskriftsjobben.

Prosedyren nedenfor beskriver den grunnleggende utskriftsprosessen for Windows.

- 1. Velg alternativet Skriv ut ved hjelp av programmet.
- 2. Velg skriveren fra listen over skrivere. Du kan endre innstillinger ved å klikke på Egenskaper eller Innstillinger for å åpne skriverdriveren.
- **WERK:** Navnet på knappen varierer for ulike programmer.

I Windows 10, 8.1 og 8 har disse programmene et annet oppsett med forskjellige funksjoner fra det som er beskrevet nedenfor for skrivebordsprogrammer. For å få tilgang til funksjonen for utskrift fra en startskjermapp, gjør du følgende:

- Windows 10: Velg Skriv ut og velg deretter skriver.
- Windows 8.1 eller 8: Velg Enheter, velg Skriv ut, og velg deretter skriveren.

For HP PCL-6 V4 skriverdriver laster programmet HP AiO Printer Remote ned flere driverfunksjoner når Flere innstillinger er valgt.

- **EX MERK:** Hvis du vil ha mer informasjon, klikker du på Hjelp (?) i skriverdriveren.
- 3. Velg fanene i skriverdriveren for å konfigurere de tilgjengelige alternativene. For eksempel kan du angi papirretningen på fanen Etterbehandling og angi papirkilde og papirtype, papirstørrelse og kvalitetsinnstillinger på fanen Papir/Kvalitet.
- 4. Velg OK-knappen for å gå tilbake til dialogboksen Skriv ut. Velg hvor mange eksemplarer som skal skrives ut.
- 5. Klikk på Skriv ut-knappen for å skrive ut jobben.

## Skrive ut på begge sider automatisk (Windows)

Hvis skriveren har automatisk tosidigenhet installert, kan du automatisk skrive ut på begge sider av papiret. Bruk papirstørrelse og -type som støttes av tosidigenheten.

- 1. Velg alternativet Skriv ut ved hjelp av programmet.
- 2. Velg skriveren fra listen over skrivere, og klikk deretter på Egenskaper eller Innstillinger for å åpne skriverdriveren.

**WERK:** Navnet på knappen varierer for ulike programmer.

I Windows 10, 8.1 og 8 har disse programmene et annet oppsett med forskjellige funksjoner fra det som er beskrevet nedenfor for skrivebordsprogrammer. For å få tilgang til funksjonen for utskrift fra en startskjermapp, gjør du følgende:

- Windows 10: Velg Skriv ut og velg deretter skriver.
- Windows 8.1 eller 8: Velg Enheter, velg Skriv ut, og velg deretter skriveren.

For HP PCL-6 V4 skriverdriver laster programmet HP AiO Printer Remote ned flere driverfunksjoner når Flere innstillinger er valgt.

- 3. Klikk på fanen Etterbehandling.
- 4. Velg Skriv ut på begge sider. Klikk på OK for å lukke dialogboksen Dokumentegenskaper.
- 5. I dialogboksen Skriv ut klikker du på knappen Skriv ut for å skrive ut jobben.

## Skrive ut på begge sider manuelt (Windows)

Bruk denne prosedyren for skrivere som ikke har en automatisk tosidigenhet installert, eller hvis du vil skrive ut på papirtyper som tosidigenheten ikke støtter.

- 1. Velg alternativet Skriv ut ved hjelp av programmet.
- 2. Velg skriveren fra listen over skrivere, og klikk deretter på Egenskaper eller Innstillinger for å åpne skriverdriveren.
- **MERK:** Navnet på knappen varierer for ulike programmer.

I Windows 10, 8.1 og 8 har disse programmene et annet oppsett med forskjellige funksjoner fra det som er beskrevet nedenfor for skrivebordsprogrammer. For å få tilgang til funksjonen for utskrift fra en startskjermapp, gjør du følgende:

- Windows 10: Velg Skriv ut og velg deretter skriver.
- Windows 8.1 eller 8: Velg Enheter, velg Skriv ut, og velg deretter skriveren.

For HP PCL-6 V4 skriverdriver laster programmet HP AiO Printer Remote ned flere driverfunksjoner når Flere innstillinger er valgt.

- 3. Klikk på fanen Etterbehandling.
- 4. Velg Skriv ut på begge sider (manuelt), og klikk deretter på OK for å lukke dialogboksen Dokumentegenskaper.
- 5. I dialogboksen Skriv ut klikker du på knappen Skriv ut for å skrive ut den første siden av jobben.
- 6. Hent den utskrevne bunken fra utskuffen, og plasser den i skuff 1.
- 7. Velg den aktuelle knappen på kontrollpanelet for å fortsette hvis du blir bedt om det.

#### Skrive ut flere sider per ark (Windows)

Når du skriver ut fra et program ved hjelp av alternativet Skriv ut, kan du velge et alternativ for å skrive ut flere sider på ett enkelt ark med papir. Du kan for eksempel gjøre dette hvis du skriver ut et dokument som er svært stort, og du vil spare papir.

- 1. Velg alternativet Skriv ut ved hjelp av programmet.
- 2. Velg skriveren fra listen over skrivere, og klikk deretter på Egenskaper eller Innstillinger for å åpne skriverdriveren.
	- **WERK:** Navnet på knappen varierer for ulike programmer.

I Windows 10, 8.1 og 8 har disse programmene et annet oppsett med forskjellige funksjoner fra det som er beskrevet nedenfor for skrivebordsprogrammer. For å få tilgang til funksjonen for utskrift fra en startskjermapp, gjør du følgende:

- Windows 10: Velg Skriv ut og velg deretter skriver.
- Windows 8.1 eller 8: Velg Enheter, velg Skriv ut, og velg deretter skriveren.

For HP PCL-6 V4 skriverdriver laster programmet HP AiO Printer Remote ned flere driverfunksjoner når Flere innstillinger er valgt.

- 3. Klikk på fanen Etterbehandling.
- 4. Velg antall sider per ark i rullegardinlisten Sider per ark.
- 5. Velg riktige alternativer for Skriv ut siderammer, Siderekkefølge og Papirretning. Klikk på OK for å lukke dialogboksen Dokumentegenskaper.
- 6. I dialogboksen Skriv ut klikker du på knappen Skriv ut for å skrive ut jobben.

### Velge papirtype (Windows)

Når du skriver ut fra et program ved hjelp av alternativet Skriv ut, kan du angi papirtypen du bruker for utskriftsjobben. Hvis standardpapirtypen for eksempel er Letter, men du bruker en annen papirtype for en utskriftsjobb, velger du den bestemte papirtypen.

- 1. Velg alternativet Skriv ut ved hjelp av programmet.
- 2. Velg skriveren fra listen over skrivere, og klikk deretter på Egenskaper eller Innstillinger for å åpne skriverdriveren.
	- **MERK:** Navnet på knappen varierer for ulike programmer.

I Windows 10, 8.1 og 8 har disse programmene et annet oppsett med forskjellige funksjoner fra det som er beskrevet nedenfor for skrivebordsprogrammer. For å få tilgang til funksjonen for utskrift fra en startskjermapp, gjør du følgende:

- Windows 10: Velg Skriv ut og velg deretter skriver.
- Windows 8.1 eller 8: Velg Enheter, velg Skriv ut, og velg deretter skriveren.

For HP PCL-6 V4 skriverdriver laster programmet HP AiO Printer Remote ned flere driverfunksjoner når Flere innstillinger er valgt.

- 3. Klikk på fanen Papir/kvalitet.
- 4. Velg papirtype fra nedtrekkslisten Papirtype.
- 5. Klikk på OK for å lukke dialogboksen Dokumentegenskaper. I dialogboksen Skriv ut klikker du på knappen Skriv ut for å skrive ut jobben.

Hvis skuffen må konfigureres, vises det en konfigureringsmelding for skuffen på skriverens kontrollpanel.

- 6. Legg papir med angitt type og størrelse i skuffen, og lukk deretter skuffen.
- 7. Velg OK-knappen for å godta størrelsen og typen som er registrert, eller velg Endre-knappen for å velge en annen papirstørrelse eller -type.
- 8. Velg riktig størrelse og type, og trykk deretter på knappen OK.

### Flere utskriftsoppgaver

Finn informasjon på Internett for å utføre vanlige utskriftsoppgaver.

Gå til<http://www.hp.com/support/pwcolor765> eller [http://www.hp.com/support/colorpw755.](http://www.hp.com/support/colorpw755)

Instruksjoner er tilgjengelige for utskriftsoppgaver, for eksempel følgende:

- Opprette og bruke utskriftssnarveier og forhåndsinnstillinger for utskrift i Windows
- Velge papirstørrelsen eller bruke en egendefinert papirstørrelse
- Velge sideretning
- Lage et hefte
- Skalere en side så den passer på en bestemt papirstørrelse
- Skrive ut den første eller den siste siden av dokumentet på annet papir
- Skrive ut vannmerker på et dokument

## Utskriftsoppgaver (mac OS)

Skriv ut via HP-utskriftsprogramvaren for macOS, inkludert instruksjoner for utskrift på begge sider eller flere sider per ark.

## Slik skriver du ut (Mac OS)

Bruk alternativet Skriv ut fra et program for å velge skriveren og grunnleggende alternativer for utskriftsjobben.

Prosedyren nedenfor beskriver den grunnleggende utskriftsprosessen for Mac OS.

- 1. Klikk på Fil-menyen og deretter på Skriv ut.
- 2. Velg skriveren.
- 3. Klikk på Vis detaljer eller Kopier og sider, og velg deretter andre menyer for å justere utskriftsinnstillingene.

**MERK:** Navnet på elementer varierer for ulike programmer.

4. Klikk på knappen Print (Skriv ut).

## Skrive ut på begge sider automatisk (Mac OS)

Hvis skriveren har automatisk tosidigenhet installert, kan du automatisk skrive ut på begge sider av papiret. Bruk papirstørrelse og -type som støttes av tosidigenheten.

**WERK:** Denne informasjonen gjelder for skrivere som har automatisk tosidigenhet.

**WERK:** Denne funksjonen er tilgjengelig hvis du installerer HP-skriverdriveren. Den er ikke tilgjengelig hvis du bruker AirPrint® .

- 1. Klikk på Fil-menyen og deretter på Skriv ut.
- 2. Velg skriveren.
- 3. Klikk på Vis detaljer eller Kopier og sider, og klikk deretter på Oppsett-menyen.

macOS 10.14 Mojave og nyere: Klikk på Vis detaljer eller Tosidig, og klikk deretter på Oppsett-menyen.

- **WERK:** Navnet på elementer varierer for ulike programmer.
- 4. Velg et alternativ for innbinding fra nedtrekkslisten Tosidig.
- 5. Klikk på knappen Print (Skriv ut).

## Skrive ut på begge sider manuelt (Mac OS)

Bruk denne prosedyren for skrivere som ikke har en automatisk tosidigenhet installert, eller hvis du vil skrive ut på papirtyper som tosidigenheten ikke støtter.

- **MERK:** Denne funksjonen er tilgjengelig hvis du installerer HP-skriverdriveren. Den er ikke tilgjengelig hvis du bruker AirPrint.
	- 1. Klikk på Fil-menyen og deretter på Skriv ut.
	- 2. Velg skriveren.
- 3. Klikk på Vis detaljer eller Kopier og sider, og klikk deretter på Manuell tosidig-menyen.
- **WERK:** Navnet på elementer varierer for ulike programmer.
- 4. Klikk i Manuell tosidig-boksen, og velg et innbindingsalternativ.
- 5. Klikk på knappen Print (Skriv ut).
- 6. Gå til skriveren, og fjern eventuelle tomme ark som ligger i skuff 1.
- 7. Hent den utskrevne bunken fra utskuffen, og plasser den med den trykte siden ned i innskuffen.
- 8. Hvis du blir bedt om det, velger du den aktuelle knappen på kontrollpanelet for å fortsette.

## Skrive ut flere sider per ark (mac OS)

Når du skriver ut fra et program ved hjelp av alternativet **Skriv ut**, kan du velge et alternativ for å skrive ut flere sider på ett enkelt ark med papir. Du kan for eksempel gjøre dette hvis du skriver ut et dokument som er svært stort, og du vil spare papir.

- 1. Klikk på Fil-menyen og deretter på Skriv ut.
- 2. Velg skriveren.
- 3. Klikk på Vis detaljer eller Kopier og sider, og klikk deretter på Oppsett-menyen.

**MERK:** Navnet på elementer varierer for ulike programmer.

- 4. På nedtrekkslisten Sider per ark velger du antall sider som du ønsker å skrive ut på hvert ark.
- 5. I området Layoutretning velger du rekkefølgen på og plasseringen av sidene på arket.
- 6. På Rammer-menyen velger du hvilken type ramme som skal skrives ut rundt hver side på arket.
- 7. Klikk på knappen Print (Skriv ut).

## Velge papirtype (mac OS)

Når du skriver ut fra et program ved hjelp av alternativet Skriv ut, kan du angi papirtypen du bruker for utskriftsjobben. Hvis standardpapirtypen for eksempel er Letter, men du bruker en annen papirtype for en utskriftsjobb, velger du den bestemte papirtypen.

- 1. Klikk på Fil-menyen og deretter på Skriv ut.
- 2. Velg skriveren.
- 3. Klikk på Vis detaljer eller Kopier og sider, og klikk deretter på menyen Medier og kvalitet eller menyen Papir/ kvalitet.

**WERK:** Navnet på elementer varierer for ulike programmer.

- 4. Velg fra alternativene Medier og kvalitet eller Papir/kvalitet.
	- **WERK:** Denne listen inneholder det overordnede settet med tilgjengelige alternativer. Noen alternativer er ikke tilgjengelige på alle skrivere.
- Medietype: Velg alternativet for papirtypen for utskriftsjobben.
- Utskriftskvalitet eller Kvalitet: Velg oppløsning for utskriftsjobben.
- Kant til kant-utskrift: Velg dette alternativet for å skrive ut nær kantene på papiret.
- 5. Klikk på knappen Print (Skriv ut).

## Flere utskriftsoppgaver

Finn informasjon på Internett for å utføre vanlige utskriftsoppgaver.

Gå til<http://www.hp.com/support/pwcolor765> eller <http://www.hp.com/support/colorpw755>.

Instruksjoner er tilgjengelige for utskriftsoppgaver, for eksempel følgende:

- Opprette og bruke utskriftssnarveier og forhåndsinnstillinger for utskrift i Windows
- Velge papirstørrelsen eller bruke en egendefinert papirstørrelse
- Velge sideretning
- Lage et hefte
- Skalere en side så den passer på en bestemt papirstørrelse
- Skrive ut den første eller den siste siden av dokumentet på annet papir
- Skrive ut vannmerker på et dokument

## Lagre utskriftsjobber på skriveren for å skrive ut senere eller privat

Lagre utskriftsjobber i skriverens utskriftsminne på et senere tidspunkt.

#### Innføring

Følgende informasjon forklarer fremgangsmåtene for å opprette og skrive ut dokumenter som er lagret på USBenheten. Disse jobbene kan bli skrevet ut på et senere tidspunkt eller privat.

## Opprette en lagret jobb (Windows)

Lagre jobber på USB-flashstasjonen for privat eller forsinket utskrift.

- 1. Velg alternativet Skriv ut ved hjelp av programmet.
- 2. Velg skriveren fra listen over tilgjengelige skrivere, og velg deretter Egenskaper eller Innstillinger.

**WERK:** Navnet på knappen varierer for ulike programmer.

I Windows 10, 8.1 og 8 har disse programmene et annet oppsett med forskjellige funksjoner fra det som er beskrevet nedenfor for skrivebordsprogrammer. For å få tilgang til funksjonen for utskrift fra en startskjermapp, gjør du følgende:

- Windows 10: Velg Skriv ut og velg deretter skriver.
- Windows 8.1 eller 8: Velg Enheter, velg Skriv ut, og velg deretter skriveren.

For HP PCL-6 V4 skriverdriver laster programmet HP AiO Printer Remote ned flere driverfunksjoner når Flere innstillinger er valgt.

- 3. Klikk på fanen Jobblagring.
- 4. Velg et alternativ for Jobblagringsmodus:
	- Prøveeksemplar og hold: Skriv ut og korrekturles ett eksemplar av jobben, og skriv deretter ut flere eksemplarer.
	- Personlig jobb: Jobben skrives ikke ut før skriveren får beskjed om det via kontrollpanelet. I denne jobblagringsmodusen kan du velge ett av alternativene under Gjør jobb privat/sikker. Hvis du gir jobben en PIN-kode, må du oppgi den aktuelle PIN-koden på kontrollpanelet. Hvis du krypterer jobben, må du angi nødvendig passord via kontrollpanelet. Utskriftsjobben slettes fra minnet etter at den skrives ut, og går tapt hvis skriveren mister strømmen.
	- Hurtigkopi: Skriv ut ønsket antall eksemplarer av en jobb, og lagre deretter et eksemplar av jobben i skriverminnet, slik at du kan skrive den ut på nytt senere.
	- Lagret jobb: Lagre en jobb på skriveren, og gjør det mulig for andre brukere å skrive ut jobben når som helst. I denne jobblagringsmodusen kan du velge ett av alternativene under Gjør jobb privat/ sikker. Hvis du gir jobben en PIN-kode, må personen som skriver ut jobben, angi den nødvendige PINkoden via kontrollpanelet. Hvis du krypterer jobben, må personen som skriver ut jobben, angi nødvendig passord via kontrollpanelet.
- 5. Hvis du vil bruke et egendefinert brukernavn eller jobbnavn, klikker du på Egendefinert og deretter skriver du inn brukernavnet eller jobbnavnet.

Velg hvilket alternativ som skal brukes hvis jobben har samme navn som en annen lagret jobb:

- Bruk jobbnavn + (1–99): Legg til et unikt tall på slutten av jobbnavnet.
- Bytt eksisterende fil: Overskriv den eksisterende lagrede jobben med den nye jobben.
- 6. Klikk på OK for å lukke dialogboksen Dokumentegenskaper. I dialogboksen Skriv ut klikker du på knappen Skriv ut for å skrive ut jobben.

## Opprette en lagret jobb (Mac OS)

Lagre jobber på USB-flashstasjonen for privat eller forsinket utskrift.

- 1. Klikk på Fil-menyen og deretter på Skriv ut.
- 2. På Skriver-menyen velger du skriveren.
- 3. Klikk på Vis detaljer eller Kopier og sider, og klikk deretter på Jobblagring-menyen.
	- **WERK:** Hvis menyen **Jobblagring** ikke vises, følger du instruksjonene i delen "Deaktivere eller aktivere jobblagringsfunksjonen" for å aktivere menyen.
- 4. I nedtrekkslisten Modus velger du typen lagret jobb.
	- Prøveeksemplar og hold: Skriv ut og korrekturles ett eksemplar av jobben, og skriv deretter ut flere eksemplarer. Det første eksemplaret skrives ut umiddelbart. Utskrift av de etterfølgende eksemplarene må startes fra enhetens kontrollpanel. Hvis for eksempel 10 kopier sendes, skrives én kopi ut umiddelbart, og de andre ni kopiene blir skrevet ut når jobben hentes. Jobben slettes etter at alle kopiene er skrevet ut.
	- Personlig jobb: Jobben skrives ikke ut før skriveren får beskjed om det via kontrollpanelet. Hvis jobben har en PIN-kode, må den aktuelle PIN-koden oppgis på kontrollpanelet. Utskriftsjobben slettes fra minnet når den er skrevet ut.
	- Hurtigkopi: Skriv ut ønsket antall eksemplarer av en jobb, og lagre deretter et eksemplar av jobben i produktminnet for å skrive den ut på nytt senere. Jobben slettes manuelt eller i henhold til planen for lagrede jobber.
	- Lagret jobb: Lagre en jobb på skriveren, og gjør det mulig for andre brukere å skrive ut jobben når som helst. Hvis jobben har en PIN-kode, må personen som skriver ut jobben angi den nødvendige PIN-koden via kontrollpanelet. Jobben slettes manuelt eller i henhold til planen for lagrede jobber.
- 5. Hvis du vil bruke et egendefinert brukernavn eller jobbnavn, klikker du på Egendefinert og deretter skriver du inn brukernavnet eller jobbnavnet.
	- **WERK:** macOS 10.14 Mojave og nyere: Skriverdriveren inkluderer ikke lenger Egendefinert-knappen. Bruk alternativene under Modus i rullegardinlisten til å konfigurere den lagrede jobben.

Velg hvilket alternativ du vil bruke hvis en annen lagret jobb allerede har det navnet.

- Bruk jobbnavn + (1–99): Legg til et unikt tall på slutten av jobbnavnet.
- Bytt eksisterende fil: Overskriv den eksisterende lagrede jobben med den nye jobben.
- 6. Hvis du velger alternativet Lagret jobb eller Personlig jobb i nedtrekkslisten Modus, kan du beskytte jobben med en PIN-kode. Skriv inn et firesifret tall i feltet Bruk PIN for å skrive ut. Når andre personer forsøker å skrive ut denne jobben, blir de bedt om å oppgi denne PIN-koden.
- 7. Klikk på knappen Skriv ut for å behandle jobben.

## Skrive ut en lagret jobb

Bruk følgende fremgangsmåte for å skrive ut en jobb som er lagret i skriverminnet.

- 1. Velg Skriv ut fra jobblager på startskjermbildet til skriverens kontrollpanel.
- 2. Velg navnet på mappen der jobben er lagret, eller velg Velg for å vise mappelisten.
- 3. Velg navnet på jobben. Hvis jobben er privat eller kryptert, skriver du inn PIN-koden eller velger OK for å hente frem tastaturet og skrive inn et passord.
- 4. Hvis du vil justere antallet kopier, velger du feltet for antall kopier. Bruk tastaturet til å angi antall kopier som skal skrives ut.
- 5. Velg Start  $\odot$  eller Skriv ut for å skrive ut jobben.

## Slette en lagret jobb

Du kan slette dokumenter som er lagret på skriveren, når det ikke lenger er behov for dem. Du kan også justere det maksimale antallet jobber skriveren kan lagre.

#### Slette en jobb som er lagret på skriveren

Bruk kontrollpanelet til å slette en jobb som er lagret i skriverminnet.

- 1. Velg Skriv ut fra jobblager-ikonet på startskjermbildet til skriverens kontrollpanel.
- 2. Velg navnet på mappen der jobben er lagret, eller velg Velg for å vise mappelisten.
- 3. Velg navnet på jobben. Hvis jobben er privat eller kryptert, skriver du inn PIN-koden eller velger OK for å hente frem tastaturet og skrive inn et passord.
- 4. Velg Papirkurv-knappen  $\overline{m}$  for å slette jobben.

#### Endre jobblagringsgrensen

Når en ny jobb lagres i skriverminnet, overskrives eventuelle tidligere jobber med samme bruker- og jobbnavn. Hvis det ikke allerede er lagret en jobb med samme bruker- og jobbnavn og skriveren trenger mer diskplass, kan det hende at skriveren sletter andre lagrede jobber. Den eldste jobben slettes først.

Følg denne fremgangsmåten for å endre antall jobber skriveren kan lagre:

- 1. Fra startskjermbildet på skriverens kontrollpanel går du til Innstillinger-programmet, og deretter velger du Innstillinger-ikonet.
- 2. Åpne disse menyene:
	- a. Kopier/Skriv ut eller Skriv ut
	- **b.** Behandle lagrede jobber
	- c. Lagringsgrense for midlertidige jobber
- 3. Bruk tastaturet til å angi antall jobber skriveren lagrer.
- 4. Velg OK eller Ferdig for å lagre innstillingen.

### Informasjon sendt til skriveren i jobbregnskapssammenheng

Utskriftsjobber sendt fra drivere på klienten (f.eks. PC) kan sende personlig identifiserbar informasjon til HPs enheter for bildebehandling og utskrift. Denne informasjonen kan inkludere, men er ikke begrenset til, brukernavnet og klientnavnet som jobben stammet fra, som kan brukes i jobbregnskapssammenheng, som bestemt av administratoren til utskriftsenheten. Den samme informasjonen kan også bli lagret med jobben på masselagringsenheten (f.eks. harddisk) til utskriftsenheten når du bruker jobblagringsfunksjonen.
## Mobilutskrift

Mobil- og ePrint-løsninger gir enkel utskrift til en HP-skriver fra bærbar PC, nettbrett, smarttelefon eller andre mobilenheter.

## Innføring

HP tilbyr flere mobilløsninger for enkel utskrift til en HP-skriver fra bærbar PC, nettbrett, smarttelefon eller andre mobilenheter.

Hvis du vil se hele listen for å finne ut hva som er det beste valget, kan du gå til [www.hp.com/go/](http://www.hp.com/go/LaserJetMobilePrinting) [LaserJetMobilePrinting](http://www.hp.com/go/LaserJetMobilePrinting).

## Wi-Fi, Wi-Fi Direct Print, NFC-, og BLE-utskrift

HP tilbyr Wi-Fi Direct Print, Near Field Communication- (NFC) og Bluetooth Low Energy (BLE)-utskrift for skrivere som har støttet HP Jetdirect 3100w BLE/NFC/trådløst tilbehør. Dette er tilleggsutstyr.

Disse funksjonene gjør det mulig for Wi-Fi-utstyrte (mobile) enheter å lage en trådløs nettverkstilkobling direkte til skriveren uten å bruke en trådløs ruter.

Skriveren må ikke være koblet til nettverket for at den mobile utskriften skal fungere.

Bruk Wi-Fi Direct Print til å skrive ut trådløst fra følgende enheter:

- iPhone, iPad eller iTouch med Apple AirPrint
- Android-mobilenheter som er kompatible med Androids innebygde utskriftsløsning

Du finner mer informasjon om trådløs utskrift på [www.hp.com/go/LaserJetMobilePrinting.](http://www.hp.com/go/LaserJetMobilePrinting)

Funksjonalitet for NFC, BLE og Wi-Fi Direct Print kan aktiveres eller deaktiveres fra skriverens kontrollpanel.

#### Aktivere trådløs utskrift

Hvis du vil skrive ut trådløst fra mobile enheter, må Wi-Fi Direct være slått på.

- 1. Velg Innstillinger-menyen på startskjermbildet til skriverens kontrollpanel.
- 2. Velg disse menyene:
	- a. Nettverk
	- b. Wi-Fi Direct
	- c. Status
- 3. Velg På, og trykk deretter på OK for å aktivere trådløs utskrift.

#### Endre navnet for Wi-Fi Direct

Endre Wi-Fi Direct-skrivernavnet ved hjelp av HPs innebygde webserver (EWS).

MERK: I miljøer der mer enn én modell av samme skriver er installert, kan det være nyttig å gi hver skriver et eget Wi-Fi Direct-navn slik at det blir enklere å identifisere skriveren for HP Wi-Fi Direct-utskrift. Navnene på trådløse nettverk, f.eks. Wireless, Wi-Fi Direct osv., er tilgjengelige på informasjonsskjermbildet ved å velge Informasjon-ikonet  $\bigcap$  og deretter velge Wi-Fi Direct-ikonet  $\Box$ .

Følg denne fremgangsmåten for å endre skriverens Wi-Fi Direct-navn:

- 1. Velg Innstillinger-ikonet på startskjermbildet til skriverens kontrollpanel.
- 2. Åpne disse menyene:
	- a. Nettverk
	- b. Wi-Fi Direct
	- c. Wi-Fi Direct-navn
- 3. Bruk tastaturet til å endre navnet i tekstfeltet Wi-Fi Direct-navn, og velg deretter OK.

## HP ePrint via e-post

Bruk HP ePrint via e-post for å skrive ut dokumenter ved å sende dem som et e-postvedlegg til skriverens epostadresse fra en hvilken som helst e-postaktivert enhet.

Bruk HP ePrint for å skrive ut dokumenter ved å sende dem som et e-postvedlegg til skriverens e-postadresse fra en hvilken som helst e-postaktivert enhet.

For å bruke HP ePrint må skriveren oppfylle disse kravene:

- Skriveren må være koblet til et kablet eller trådløst nettverk og ha Internett-tilgang.
- HPs webtjenester må være aktivert på skriveren, og skriveren må være registrert for HP Smart.

Følg denne fremgangsmåten for å aktivere HPs webtjenester og registrere deg for HP Smart:

- 1. Åpne HPs innebygde webserver (EWS):
	- a. Trykk på informasjonsknappen na skriverens kontrollpanel, og bruk deretter piltastene til å velge Ethernet-menyen  $\frac{R}{2}$ . Trykk på OK for å åpne menyen og vise IP-adresse eller vertsnavn.
	- b. Åpne en nettleser, og skriv inn IP-adressen eller vertsnavnet nøyaktig slik den vises på skriverens kontrollpanel, i adressefeltet i nettleseren. Trykk på Enter på tastaturet. Den innebygde webserveren åpnes.

https://10.10.XXXXX/

- **EX** MERK: Hvis nettleseren viser en melding om at det kanskje ikke er trygt å besøke nettstedet, velger du alternativet for å fortsette til nettstedet. Datamaskinen skades ikke av å besøke dette nettstedet.
- 2. Klikk på fanen HP Web Services.
- 3. Velg alternativet for å aktivere webtjenester.

**MERK:** Aktivering av Webtjenester kan ta flere minutter.

4. Gå til [www.hpconnected.com](http://www.hpconnected.com) for å opprette en konto og fullføre installasjonen.

### **AirPrint**

Direkte utskrift ved hjelp av Apples AirPrint er støttet for iOS, og for Mac-maskiner som kjører macOS 10.7 Lion og nyere.

Bruk AirPrint for å skrive ut direkte til skriveren fra en iPad, iPhone (3GS eller nyere) eller iPod touch (tredje generasjon eller nyere) i følgende mobilprogrammer:

- Mail
- Fotografier
- Safari
- **iBooks**
- Velg programmer fra tredjepart

Skriveren må være koblet til det samme nettverket (delnett) som Apple-enheten for å kunne bruke AirPrint. Hvis du vil ha mer informasjon om bruk av AirPrint og om hvilke HP-skrivere som er kompatible med AirPrint, kan du gå til [www.hp.com/go/MobilePrinting](http://www.hp.com/go/MobilePrinting).

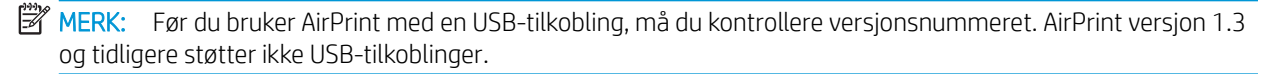

## Innebygd Android-utskrift

HPs innebygde utskriftsløsning for Android og Kindle gjør at mobile enheter automatisk kan finne og skrive ut fra HP-skrivere som enten er på et nettverk eller innen trådløs rekkevidde for Wi-Fi Direct-utskrift.

Utskriftsløsningen er innebygd i de mange versjonene av operativsystemet.

**MERK:** Hvis utskrift ikke er tilgjengelig på enheten, kan du gå til [Google Play > Android-apper](https://play.google.com/store/apps/details?id=com.hp.android.printservice) og installere plugin-modulen HP Print Service.

Hvis du vil ha mer informasjon som hvordan du bruker Androids innebygde utskriftsfunksjon og hvilke Androidenheter som støttes, går du til [www.hp.com/go/MobilePrinting.](http://www.hp.com/go/MobilePrinting)

## Skrive ut fra en USB flashstasjon

Denne skriveren har funksjonalitet for utskrift fra USB-enheter med enkel tilgang, slik at du kan skrive ut filer uten en datamaskin.

Skriveren støtter standard USB-lagringsenheter i USB-porten i nærheten av kontrollpanelet. Den støtter følgende filtyper:

- PDF
- PRN
- PCL
- PS
- CHT

## Aktiver USB-porten for utskrift

USB-porten er deaktivert som standard. Aktiver USB-porten før du bruker denne funksjonen.

Bruk én av følgende metoder for å aktivere porten:

#### Metode 1: Aktivere USB-porten fra skriverens kontrollpanel

Bruk skriverens kontrollpanel til å aktivere USB-porten for utskrift.

- 1. Fra startskjermbildet på skriverens kontrollpanel går du til Innstillinger-programmet, og deretter velger du Innstillinger-ikonet.
- 2. Åpne disse menyene:
	- a. Kopier/Skriv ut eller Skriv ut
	- **b.** Aktivere enhets-USB
- 3. Velg Aktiver utskrift fra USB-stasjon.

#### Metode 2: Aktiver USB-porten fra HPs innebygde webserver (bare nettverkstilkoblede skrivere)

Bruk skriverens kontrollpanel til å aktivere USB-porten for utskrift.

- 1. Åpne HPs innebygde webserver (EWS):
	- a. Trykk på informasjonsknappen na skriverens kontrollpanel, og bruk deretter piltastene til å velge Ethernet-menyen  $\frac{\Pi}{\Lambda}$ . Trykk på OK for å åpne menyen og vise IP-adresse eller vertsnavn.
	- b. Åpne en nettleser, og skriv inn IP-adressen eller vertsnavnet nøyaktig slik den vises på skriverens kontrollpanel, i adressefeltet i nettleseren. Trykk på Enter på tastaturet. Den innebygde webserveren åpnes.

https://10.10.XXXXX/

- **MERK:** Hvis nettleseren viser en melding om at det kanskje ikke er trygt å besøke nettstedet, velger du alternativet for å fortsette til nettstedet. Datamaskinen skades ikke av å besøke dette nettstedet.
- 2. Velg fanen Kopier/Skriv ut for MFP-modeller eller fanen Skriv ut for SFP-modeller.
- 3. Velg Innstillinger for utskrift fra USB-stasjon på menyen til venstre.
- 4. Velg Aktiver utskrift fra USB-stasjon.
- 5. Klikk på Bruk.

## Skrive ut USB-dokumenter (tastaturkontrollpanel)

- 1. Sett inn en USB-enhet i USB-porten på enheten.
- MERK: Det kan hende at porten er dekket til. På noen skrivere kan du vippe dekselet opp. På andre skrivere må du dra dekselet rett ut for å fjerne det.
- 2. Velg USB-stasjon på startskjermbildet til skriverens kontrollpanel.
- 3. Velg Velg, velg navnet på dokumentet som skal skrives ut, og velg deretter Velg.

## **MERK:** Dokumentet kan ligge i en mappe. Åpne mapper etter behov.

- 4. Hvis du vil justere antallet kopier, velger du feltet for antall kopier. Bruk tastaturet til å angi antall kopier som skal skrives ut.
- 5. Velg Skriv ut  $\odot$  for å skrive ut dokumentet.

## Skriv ut med Hi-Speed USB 2.0-port (kablet)

Aktiver høyhastighets USB 2.0-porten for kablet USB-utskrift. Porten er plassert i området for grensesnittportene og er deaktivert som standard.

Bruk én av de følgende metodene for å aktivere USB 2.0-porten. Når porten er aktivert, kan du installere produktprogramvaren for å skrive ut ved hjelp av denne porten.

## Metode 1: Aktiver høyhastighets USB 2.0-porten fra skriverens kontrollpanelmenyer

Bruk kontrollpanelet til å aktivere porten.

- 1. Fra startskjermbildet på skriverens kontrollpanel går du til Innstillinger-programmet, og deretter velger du Innstillinger-ikonet.
- 2. Åpne disse menyene:
	- a. Generelt
	- b. Aktivere enhets-USB
- 3. Velg Aktivert-alternativet.

### Metode 2: Aktiver høyhastighets USB 2.0-porten fra HPs innebygde webserver (bare nettverkstilkoblede skrivere)

Bruk HP EWS til å aktivere porten.

- 1. Åpne HPs innebygde webserver (EWS):
	- a. Trykk på informasjonsknappen  $\bigcap$  på skriverens kontrollpanel, og bruk deretter piltastene til å velge Ethernet-menyen  $\frac{p}{24}$ . Trykk på OK for å åpne menyen og vise IP-adresse eller vertsnavn.
	- b. Åpne en nettleser, og skriv inn IP-adressen eller vertsnavnet nøyaktig slik den vises på skriverens kontrollpanel, i adressefeltet i nettleseren. Trykk på Enter på tastaturet. Den innebygde webserveren åpnes.

#### https://10.10.XXXXX/

- **MERK:** Hvis nettleseren viser en melding om at det kanskje ikke er trygt å besøke nettstedet, velger du alternativet for å fortsette til nettstedet. Datamaskinen skades ikke av å besøke dette nettstedet.
- 2. Velg fanen Sikkerhet.
- 3. På venstre side av skjermen velger du Generell sikkerhet.
- 4. Bla ned til Maskinvareporter og merk av i boksen for å aktivere begge elementene:
	- Aktivere enhets-USB
	- Aktiver USB plug and play for vert
- 5. Klikk på Bruk.

# 5 Administrere skriveren

Bruk administrasjonsverktøy, konfigurer innstillinger for sikkerhet og strømsparing og administrer fastvareoppdateringer for skriveren.

For å få videohjelp kan du se [www.hp.com/videos/PageWide.](http://www.hp.com/videos/PageWide)

Den følgende informasjonen er riktig på publiseringstidspunktet. Hvis du vil ha oppdatert informasjon, kan du se <http://www.hp.com/support/pwcolor765> eller <http://www.hp.com/support/colorpw755>.

#### Mer informasjon:

HPs omfattende hjelp for skriveren inneholder følgende informasjon:

- Installer og konfigurer
- Lær og bruk
- Løse problemer
- Laste ned oppdateringer for programvare og fastvare
- Delta i støttefora
- Finn informasjon om garanti og forskrifter

## Avansert konfigurasjon med HPs innebygde webserver (EWS)

Bruk HPs innebygde webserver for å administrere avanserte utskriftsfunksjoner.

### Innføring

Med den innebygde webserveren kan du behandle utskriftsfunksjoner fra en datamaskin i stedet for fra skriverens kontrollpanel.

- se skriverstatusinformasjon
- Fastslå gjenværende levetid for all rekvisita og bestille nye
- Vise og endre skuffkonfigurasjonene
- se og endre menykonfigurasjonen for skriverens kontrollpanel
- Vise og skrive ut interne sider
- motta varsler om skriver- og rekvisitahendelser
- Vise og endre nettverkskonfigurasjonen

HPs innebygde webserver fungerer når skriveren er koblet til et IP-basert nettverk. HPs innebygde webserver støtter ikke IPX-baserte skrivertilkoblinger. Du trenger ikke Internett-tilgang for å kunne åpne og bruke HPs innebygde webserver.

Når skriveren er koblet til nettverket, er den innebygde webserveren automatisk tilgjengelig.

**WERK:** HPs innebygde webserver er ikke tilgjengelig utenfor brannmur.

## Få tilgang til HPs innebygde webserver (EWS)

Bruk denne fremgangsmåten når du skal åpne den innebygde webserveren:

- 1. På startskjermbildet i skriverens kontrollpanel trykker du på Informasjon-ikonet  $\bigcap$ , og velg deretter Ethernet-ikonet For å vise IP-adressen eller vertsnavnet.
- 2. Åpne en nettleser, og skriv inn IP-adressen eller vertsnavnet nøyaktig slik den vises på skriverens kontrollpanel, i adressefeltet i nettleseren. Trykk på Enter på tastaturet. Den innebygde webserveren åpnes.

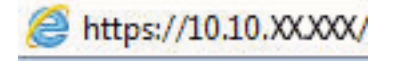

**EX** MERK: Hvis nettleseren viser en melding om at det kanskje ikke er trygt å besøke nettstedet, velger du alternativet for å fortsette til nettstedet. Datamaskinen skades ikke av å besøke dette nettstedet.

Hvis du vil bruke HPs innebygde webserver, må nettleseren oppfylle følgende krav:

#### Windows® 7

- Internet Explorer (versjon 8.x eller nyere)
- Google Chrome (versjon 34.x eller nyere)
- Firefox (versjon 20.x eller nyere)

#### Windows® 8 eller nyere

- Internet Explorer (versjon 9.x eller nyere)
- Google Chrome (versjon 34.x eller nyere)
- Firefox (versjon 20.x eller nyere)

#### macOS

- Safari (versjon 5.x eller nyere)
- Google Chrome (versjon 34.x eller nyere)

#### Linux

- Google Chrome (versjon 34.x eller nyere)
- Firefox (versjon 20.x eller nyere)

## Funksjoner i HPs innebygde webserver (EWS)

Lær om HPs innebygde webservers (EWS) funksjoner, som er tilgjengelige i hver kategori.

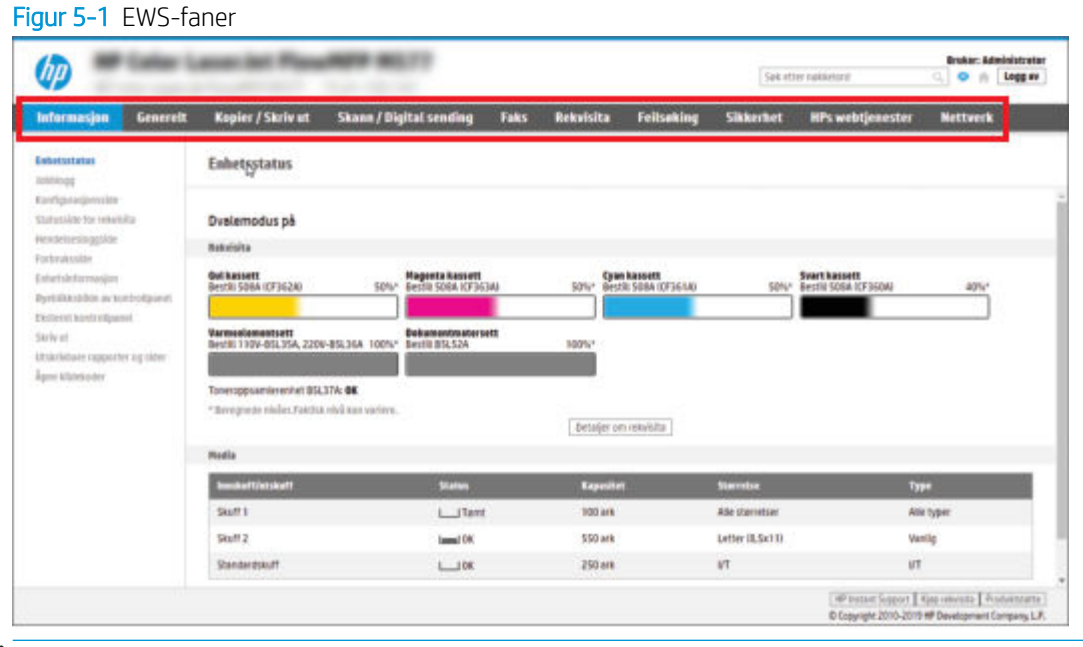

**MERK:** Fanene Kopier/skriv ut, Skann / digital sending og Faks vises bare på multifunksjonsskrivere. En Skriv utfane vises på enkeltfunksjonsskrivere.

#### Informasjon-kategori

Se i tabellen for å se innstillingene i kategorien Informasjon.

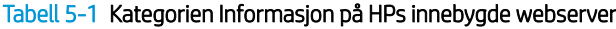

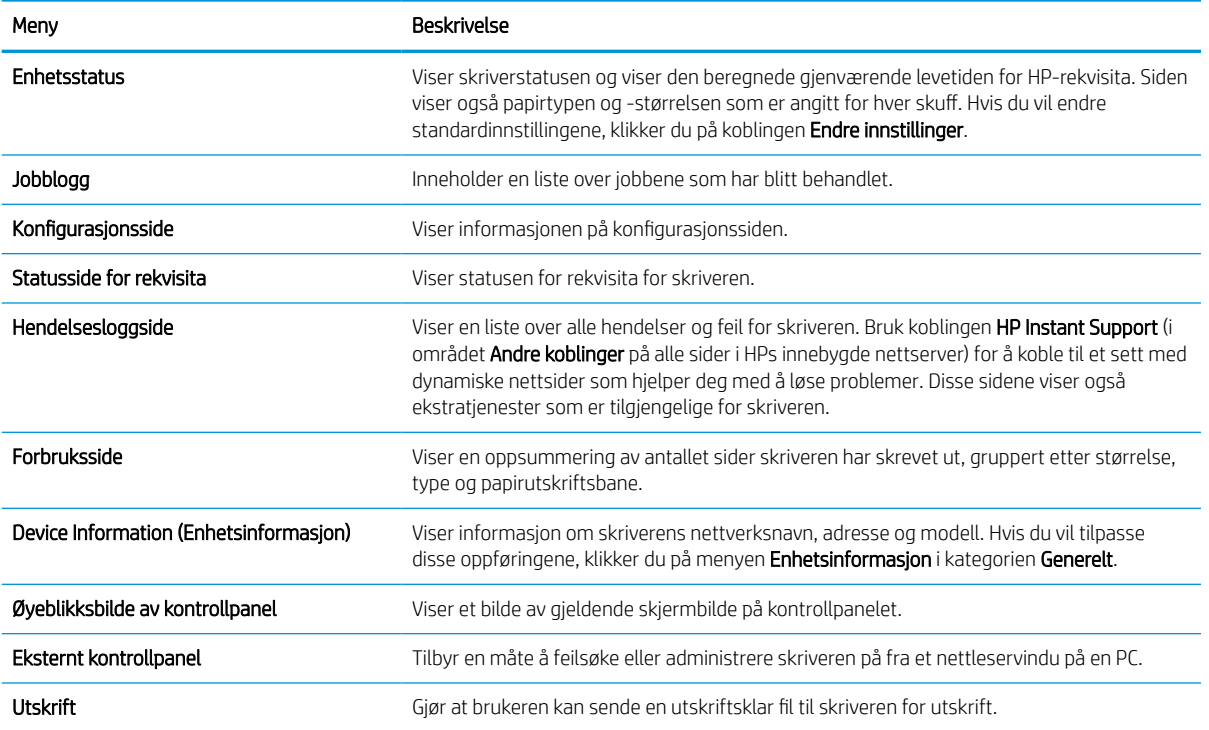

#### Tabell 5-1 Kategorien Informasjon på HPs innebygde webserver (forts.)

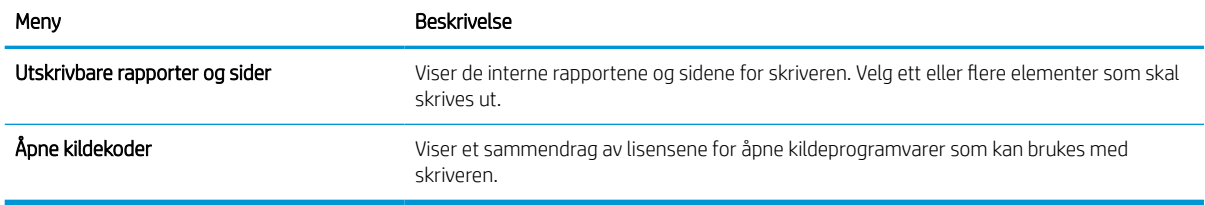

## Fanen Generelt

Se i tabellen for å se innstillingene i kategorien Generelt.

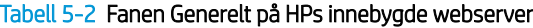

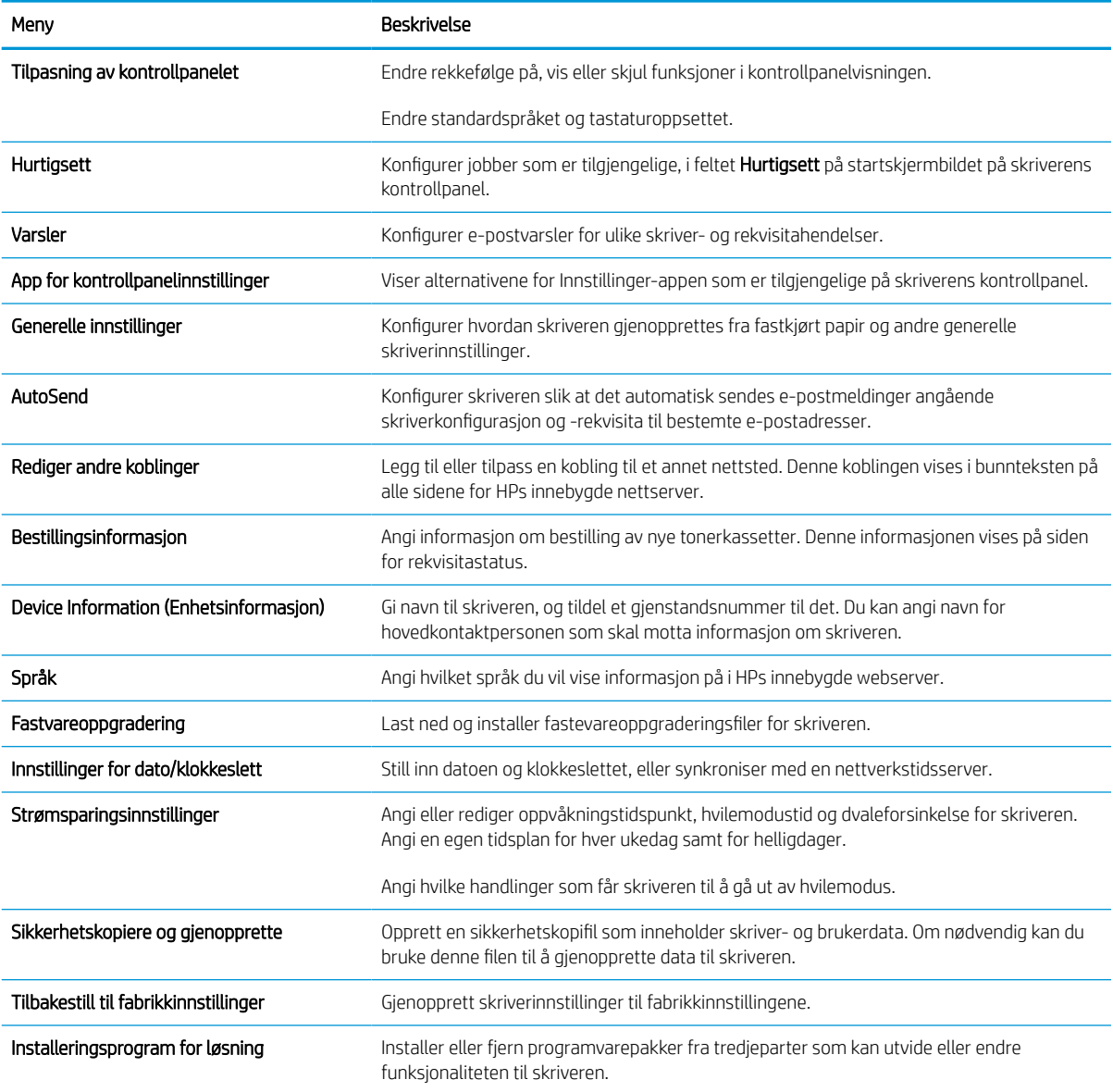

#### Tabell 5-2 Fanen Generelt på HPs innebygde webserver (forts.)

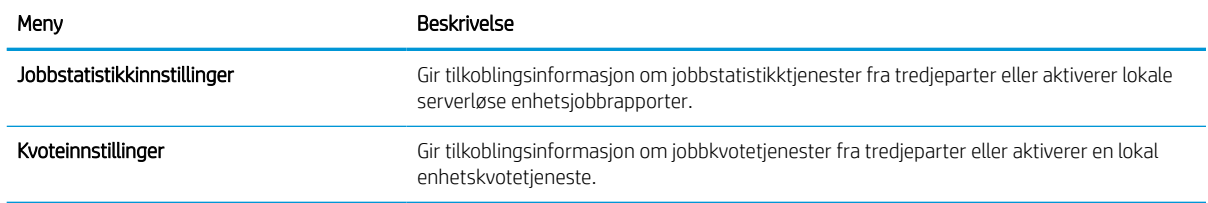

#### Liste over Andre koblinger

Konfigurer hvilke koblinger som vises i bunnteksten for HPs innebygde nettserver, ved hjelp av menyen Rediger andre koblinger på fanen Generelt.

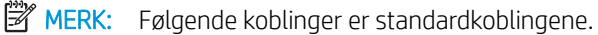

#### Tabell 5-3 Listen over Andre koblinger på HPs innebygde webserver

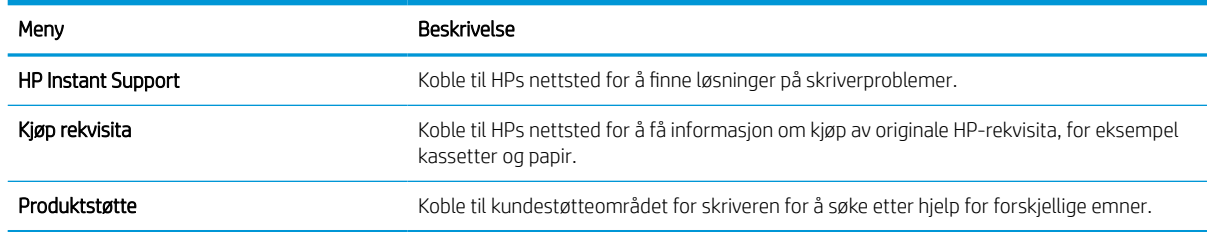

### Skriv ut-kategori

Se i tabellen for å se innstillingene i kategorien Skriv ut.

#### Tabell 5-4 Kategorien Skriv ut på HPs innebygde webserver

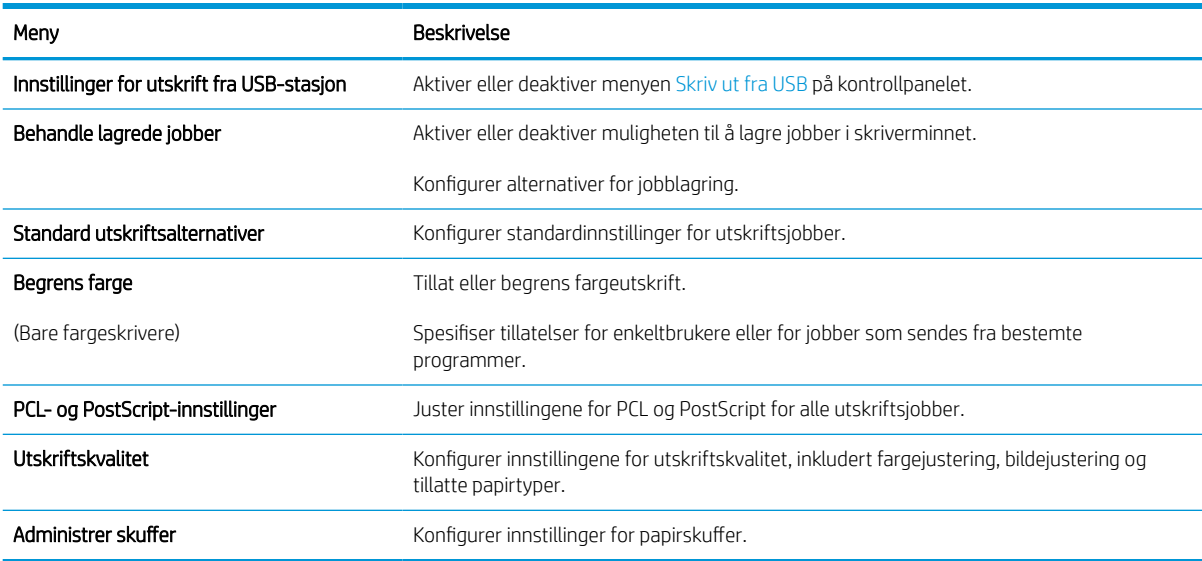

### Rekvisita-fanen

Se i tabellen for å se innstillingene i kategorien Rekvisita.

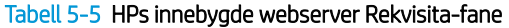

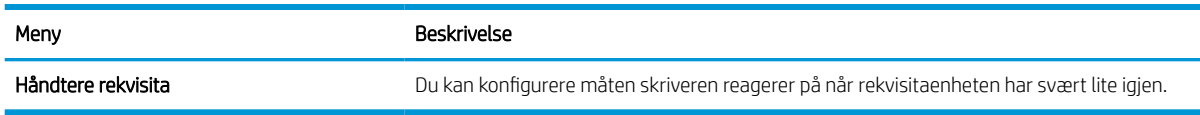

## Fanen Feilsøking

Se i tabellen for å se innstillingene i kategorien Feilsøking.

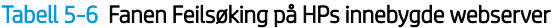

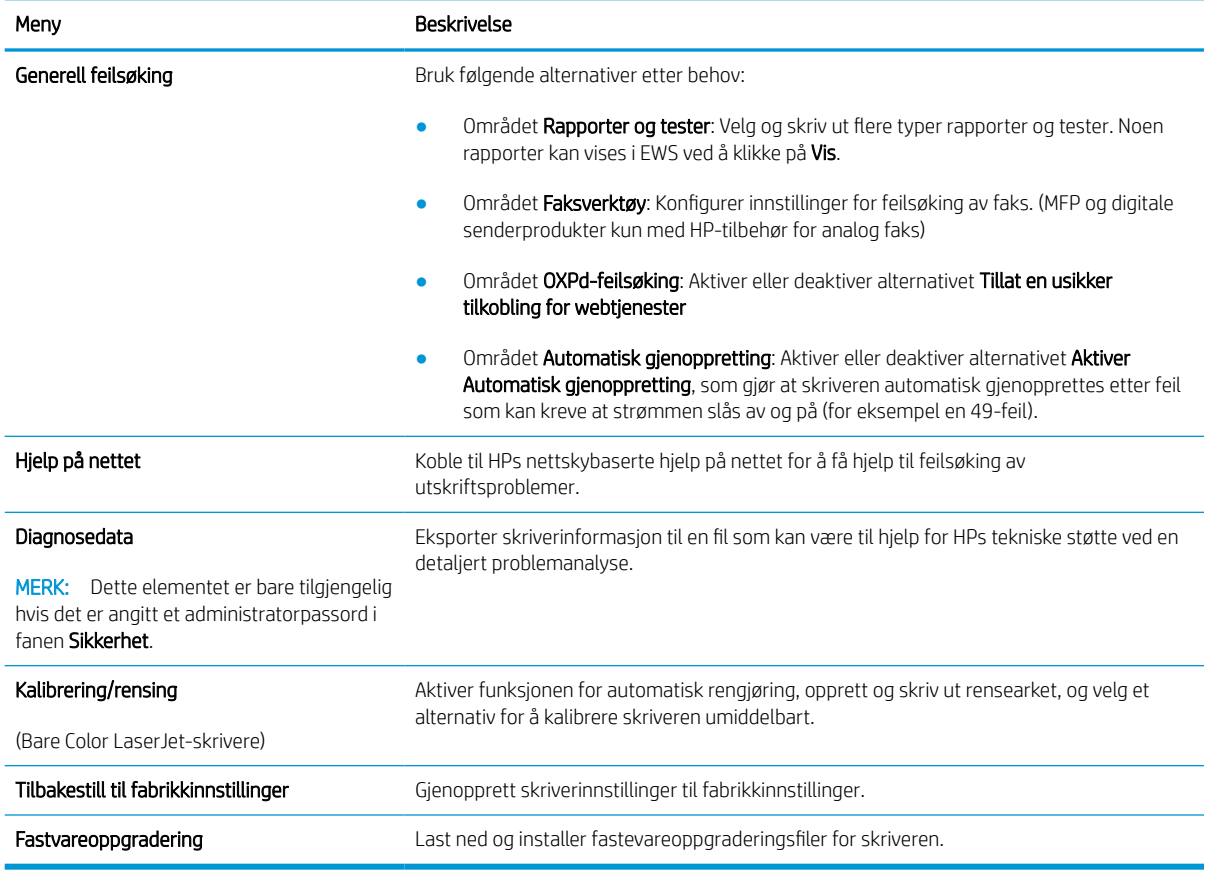

## Fanen Sikkerhet

Se i tabellen for å se innstillingene i fanen Sikkerhet.

#### Tabell 5-7 Fanen Sikkerhet på HPs innebygde webserver

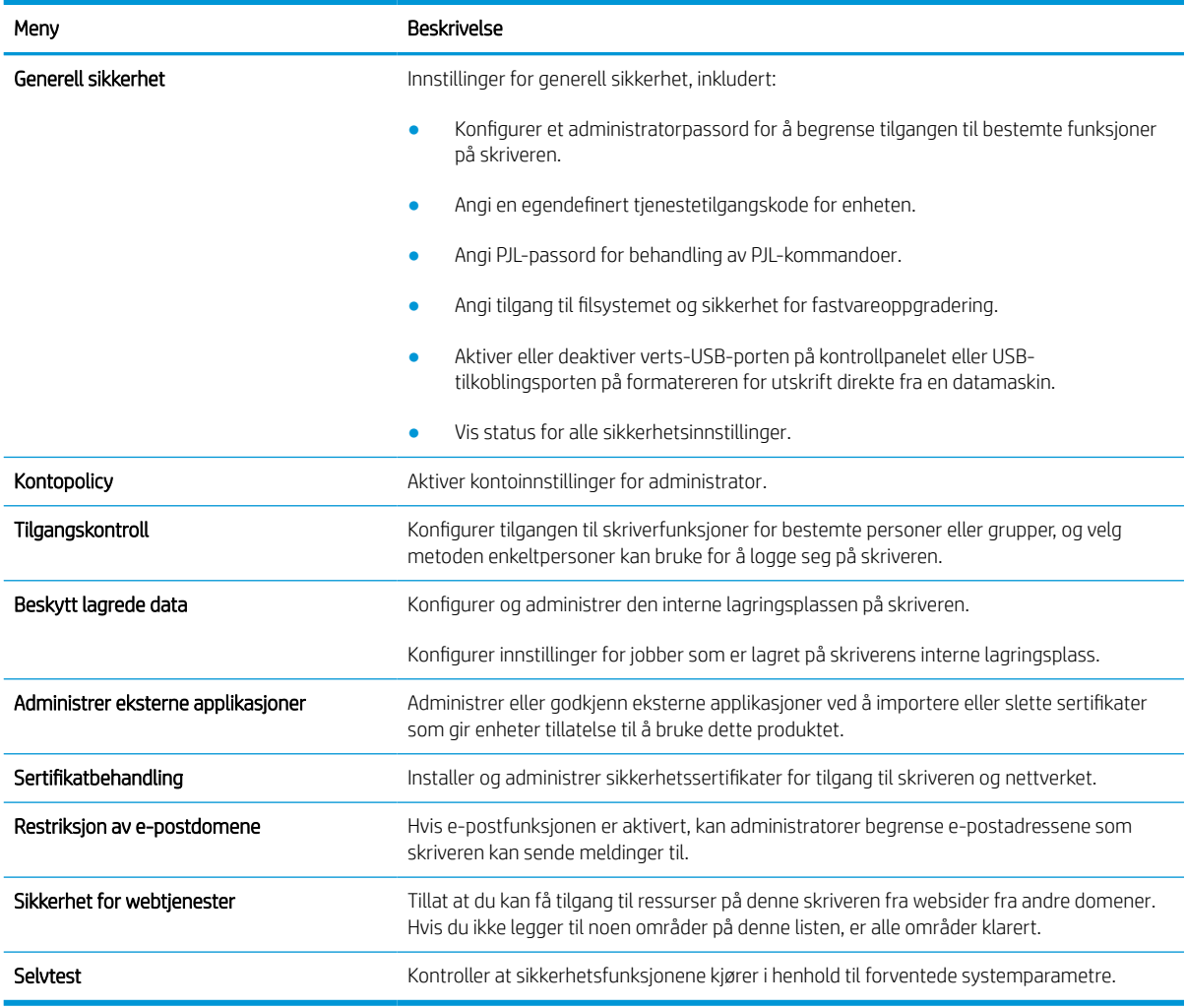

## Fanen HPs webtjenester

Bruk fanen HPs webtjenester til å konfigurere og aktivere HPs webtjenester for denne skriveren. Du må aktivere HPs webtjenester for å kunne bruke HP ePrint-funksjonen.

#### Tabell 5-8 Fanen HPs webtjenester for HPs innebygde webserver

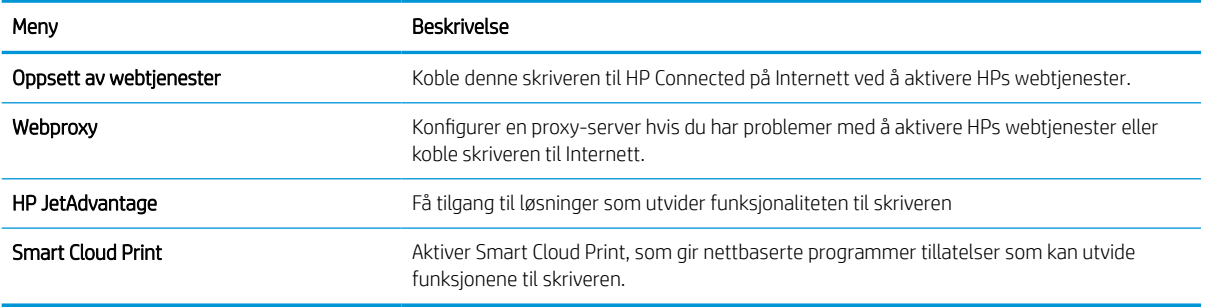

### Fanen Nettverk

Bruk fanen Nettverk til å konfigurere og sikre nettverksinnstillinger for skriveren når den er koblet til et IP-basert nettverk. Denne fanen vises ikke hvis skriveren er koblet til andre typer nettverk.

| Meny                   | Beskrivelse                                                                                                    |
|------------------------|----------------------------------------------------------------------------------------------------|
| Trådløs stasjon        | Konfigurere innledende trådløse nettverksinnstillinger.                                                                                                    |
|                        | MERK: Hvilke konfigurasjonsalternativer som er tilgjengelige, avhenger av<br>utskriftsservermodellen.                                                                                                    |
| Wi-Fi Direct           | Konfigurer Wi-Fi Direct-innstillinger for skrivere som inkluderer innebygd Wi-Fi Direct Print-<br>og NFC-utskrift eller som har et trådløst tilbehør installert.                                                                                                    |
|                        | MERK: Hvilke konfigurasjonsalternativer som er tilgjengelige, avhenger av<br>utskriftsservermodellen.                                                                                                    |
| TCP/IP-innstillinger   | Konfigurer TCP/IP-innstillinger for IPv4- og IPv6-nettverk.                                                                                                    |
|                        | MERK: Hvilke konfigurasjonsalternativer som er tilgjengelige, avhenger av<br>utskriftsservermodellen.                                                                                                    |
| Nettverksinnstillinger | Konfigurer innstillinger for IPX/SPX, AppleTalk, DLC/LLC og SNMP, avhengig av<br>utskriftsservermodellen.                                                                                                    |
| Andre innstillinger    | Konfigurer generelle utskriftsprotokoller og -tjenester som støttes av utskriftsserveren.<br>Tilgjengelige alternativer avhenger av utskriftsservermodellen, men kan inkludere<br>fastvareoppdatering, LPD-køer, USB-innstillinger, støtteinformasjon og<br>oppdateringsfrekvens. |
| AirPrint               | Aktiver, konfigurer eller deaktiver nettverksutskrift fra Apple-støttede skrivere.                                                                                                    |
| Velg språk             | Endre språket som vises på HPs innebygde webserver. Denne siden vises hvis nettsidene<br>støtter flere språk. Velg eventuelt støttede språk via språkinnstillingene i nettleseren.                                                                                                |
| Velg område            | Velg land/region for skriveren.                                                                                                    |

Tabell 5-9 Fanen Nettverk > Konfigurasjonsinnstillinger på HPs innebygde webserver

#### Tabell 5-10 Fanen Nettverk > Google Cloud Print-innstillinger på HPs innebygde webserver

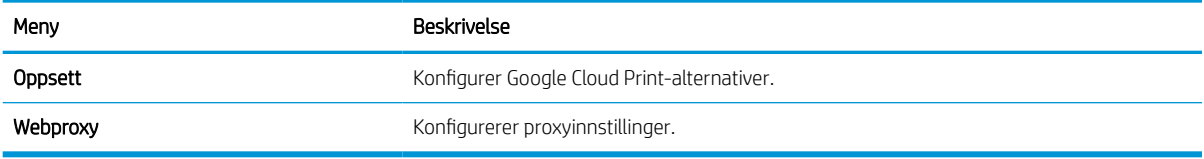

#### Tabell 5-11 Fanen Nettverk > Sikkerhetsinnstillinger på HPs innebygde webserver

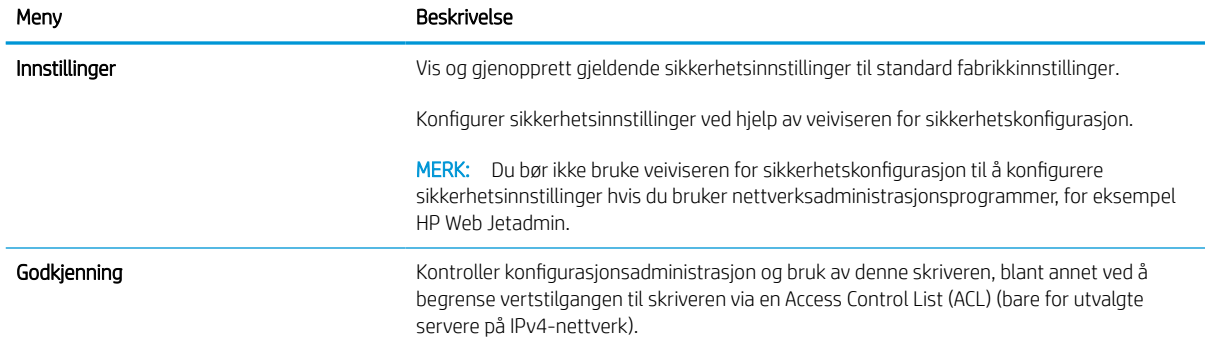

#### Tabell 5-11 Fanen Nettverk > Sikkerhetsinnstillinger på HPs innebygde webserver (forts.)

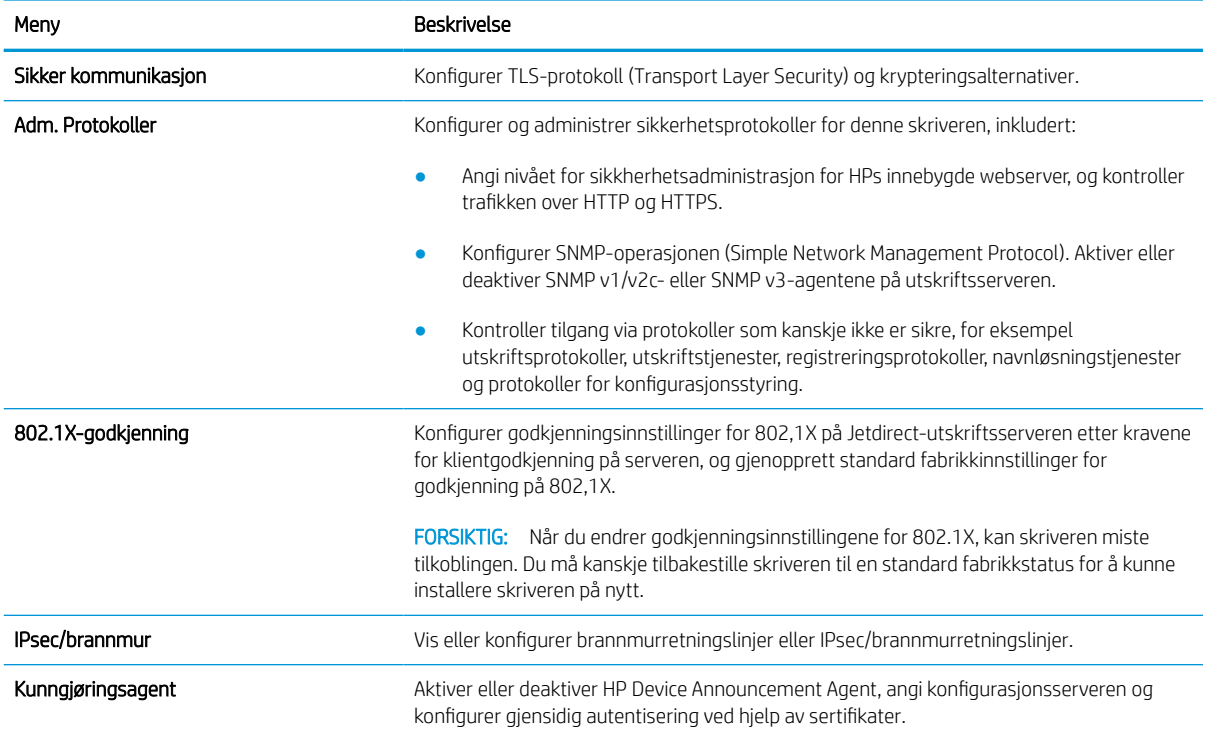

#### Tabell 5-12 Fanen Nettverk > Diagnostikkinnstillinger på HPs innebygde webserver

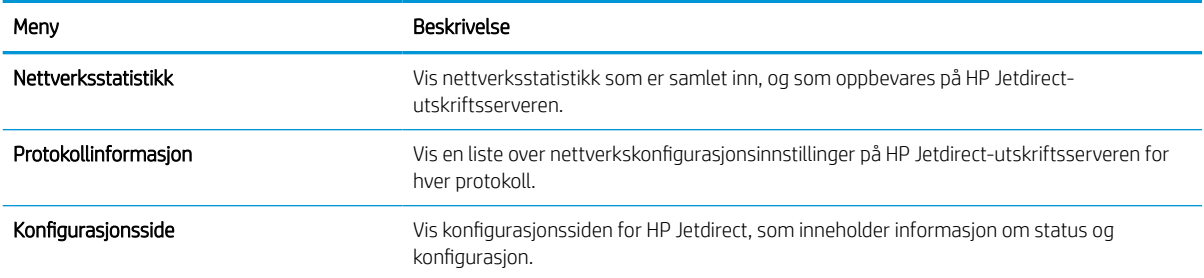

## Konfigurere IP-nettverksinnstillinger

Bruk EWS for å konfigurere skriverens nettverksinnstillinger.

## Ansvarsfraskrivelse ved skriverdeling

Se gjennom følgende fraskrivelse.

HP støtter ikke node-til-node-nettverk ettersom funksjonen er en del av Microsoft-operativsystemer og ikke HPskriverdriverne. Gå til Microsoft på [www.microsoft.com](http://www.microsoft.com).

## Vise eller endre nettverksinnstillinger

Bruk HPs innebygde webserver til å vise eller endre innstillingene for IP-konfigurering.

- 1. Åpne HPs innebygde webserver (EWS):
	- a. På startskjermbildet i skriverens kontrollpanel trykker du på Informasjon-ikonet n, og velg deretter Ethernet-ikonet  $\frac{\Pi}{2\Delta}$  for å vise IP-adressen eller vertsnavnet.
	- b. Åpne en nettleser, og skriv inn IP-adressen eller vertsnavnet nøyaktig slik den vises på skriverens kontrollpanel, i adressefeltet i nettleseren. Trykk på Enter på tastaturet. Den innebygde webserveren åpnes.

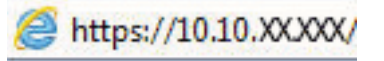

- $\mathbb{B}^\prime$  MERK: Hvis nettleseren viser en melding om at det kanskje ikke er trygt å besøke nettstedet, velger du alternativet for å fortsette til nettstedet. Datamaskinen skades ikke av å besøke dette nettstedet.
- 2. Klikk på fanen Nettverk for å få nettverksinformasjon. Endre innstillingene etter behov.

## Gi skriveren nytt navn i nettverket

Bruk HPs innebygde webserver til å gi skriveren et nytt navn i nettverket, slik at den får en unik identifikasjon.

- 1. Åpne HPs innebygde webserver (EWS):
	- a. På startskjermbildet i skriverens kontrollpanel trykker du på Informasjon-ikonet n, og velg deretter Ethernet-ikonet Frank for å vise IP-adressen eller vertsnavnet.
	- b. Åpne en nettleser, og skriv inn IP-adressen eller vertsnavnet nøyaktig slik den vises på skriverens kontrollpanel, i adressefeltet i nettleseren. Trykk på Enter på tastaturet. Den innebygde webserveren åpnes.

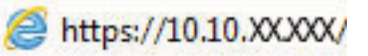

- **WERK:** Hvis nettleseren viser en melding om at det kanskje ikke er trygt å besøke nettstedet, velger du alternativet for å fortsette til nettstedet. Datamaskinen skades ikke av å besøke dette nettstedet.
- 2. Åpne fanen Generelt.
- 3. På siden Enhetsinformasjon vises standard produktnavn i feltet Enhetsnavn. Du kan endre dette navnet for å gi skriveren en unik identifikasjon.

**WERK:** Det er valgfritt å fylle ut de andre feltene på siden.

4. Klikk på Bruk for å lagre endringene.

## Konfigurere IPv4 TCP/IP-parametere manuelt fra kontrollpanelet

Bruk Innstillinger-menyene på kontrollpanelet til å konfigurere IPv4-adresse, nettverksmaske og standard gateway manuelt.

- 1. Fra startskjermbildet på skriverens kontrollpanel går du til Innstillinger-programmet, og deretter velger du Innstillinger-ikonet.
- 2. Åpne disse menyene:
	- a. Nettverk
	- b. Ethernet
	- c. TCP/IP
	- d. IPV 4-innstillinger
	- e. Konfig.metode
- 3. Velg alternativet Manuell, og velg deretter Lagre-knappen.
- 4. Åpne Manuelle innstillinger-menyen.
- 5. Velg alternativet IP-adresse, Nettverksmaske eller Standard-gateway.
- 6. Trykk på det første feltet for å åpne et tastatur. Angi de riktige sifrene for feltet, og trykk på knappen OK.

Gjenta dette for hvert felt, og trykk deretter på knappen Lagre.

### Konfigurere IPv6 TCP/IP-parametere manuelt fra kontrollpanelet

Bruk Innstillinger-menyene på kontrollpanelet for å manuelt angi en IPv6-adresse.

- 1. Fra startskjermbildet på skriverens kontrollpanel går du til Innstillinger-programmet, og deretter velger du Innstillinger-ikonet.
- 2. Åpne følgende menyer for å aktivere manuell konfigurasjon:
	- a. Nettverk
	- b. Ethernet
	- c. TCP/IP
	- d. IPV6-innstillinger
- 3. Velg Aktiver og deretter På.
- 4. Velg alternativet Aktiver manuelle innstillinger, og trykk deretter på Ferdig-knappen.
- 5. Hvis du vil konfigurere adressen, åpner du Adresse-menyen og trykker deretter på feltet for å åpne et tastatur.
- 6. Bruk tastaturet til å angi adressen, og trykk deretter på knappen OK.
- 7. Velg Lagre.

## Innstillinger for koblingshastighet og tosidig

Følg denne fremgangsmåten for å endre innstillingene for koblingshastighet og tosidig utskrift.

**MERK:** Denne informasjonen gjelder bare Ethernet-nettverk. Den gjelder ikke trådløse nettverk.

Koblingshastigheten og kommunikasjonsmodusen til utskriftsserveren må samsvare med nettverkshuben. I de fleste situasjoner kan skriveren stå i automatisk modus. Hvis de endrede innstillingene for koblingshastighet og tosidig-modus ikke er riktige, kan det føre til at skriveren ikke kommuniserer med andre nettverksenheter. Bruk skriverens kontrollpanel hvis det skal gjøres endringer.

**WERK:** Skriverinnstillingene må samsvare med innstillingene for nettverksenheten (en nettverkshub, svitsj, ruter eller datamaskin).

**WERK:** Når disse innstillingene endres, slås skriveren automatisk av og på. Utfør bare endringer når skriveren er inaktiv.

- 1. Fra startskjermbildet på skriverens kontrollpanel går du til Innstillinger-programmet, og deretter velger du Innstillinger-ikonet.
- 2. Åpne disse menyene:
	- a. Nettverk
	- b. Ethernet
	- c. Koblingshastighet
- 3. Velg ett av disse alternativene:
	- Auto: Utskriftsserveren konfigureres automatisk for den høyeste tillatte koblingshastigheten og kommunikasjonsmodusen for nettverket.
	- 10T halv: 10 megabyte per sekund (Mbps), halvdupleksoperasjon
	- 10T full: 10 Mbps, full dupleks-drift
	- 10T Auto: 10 Mbps, automatisk dupleksoperasjon
	- 100TX halv: 100 Mbps, halv dupleks-drift
	- 100TX full: 100 Mbps, full dupleks-drift
	- 100TX auto: 100 Mbps, automatisk dupleksoperasjon
	- 1000T full: 1000 Mbps, full dupleks-drift
- 4. Velg Lagre-knappen. Skriveren slås av og deretter på.

## Skriverens sikkerhetsfunksjoner

Begrens hvem som har tilgang til konfigurasjonsinnstillinger, for å beskytte data og forhindre tilgang til verdifulle maskinvarekomponenter.

## Innføring

Skriveren omfatter flere sikkerhetsfunksjoner som begrenser hvem som har tilgang til konfigurasjonsinnstillinger, for å beskytte data og forhindre tilgang til verdifulle maskinvarekomponenter.

## Sikkerhetserklæringer

Se gjennom denne viktige sikkerhetserklæringen.

Skriveren støtter sikkerhetsstandarder og anbefalte protokoller som hjelper deg med å opprettholde sikkerheten på skriveren, beskytte viktig informasjon på nettverket og forenkle måten du overvåker og vedlikeholder skriveren på.

## Tilordne et administratorpassord

Tilordne et administratorpassord for å få tilgang til den innebygde webserveren, slik at uautoriserte brukere ikke kan endre skriverinnstillingene.

#### Bruk HPs innebygde webserver (EWS) til å angi passordet

Bruk følgende fremgangsmåte for å angi et passord for skriveren.

- 1. Åpne HPs innebygde webserver (EWS):
	- a. På startskjermbildet i skriverens kontrollpanel trykker du på Informasjon-ikonet n, og velg deretter Ethernet-ikonet  $\frac{P}{2A}$  for å vise IP-adressen eller vertsnavnet.
	- b. Åpne en nettleser, og skriv inn IP-adressen eller vertsnavnet nøyaktig slik den vises på skriverens kontrollpanel, i adressefeltet i nettleseren. Trykk på Enter på tastaturet. Den innebygde webserveren åpnes.

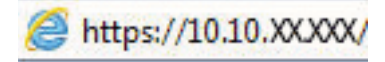

- $\mathbb{B}^{\!\!*}$  MERK: Hvis nettleseren viser en melding om at det kanskje ikke er trygt å besøke nettstedet, velger du alternativet for å fortsette til nettstedet. Datamaskinen skades ikke av å besøke dette nettstedet.
- 2. Klikk på fanen Sikkerhet.
- 3. Åpne menyen Generell sikkerhet.
- 4. Finn området merket med Angi det lokale administratorpassordet, og skriv inn navnet som skal knyttes i til passordet i Brukernavn-feltet.
- 5. Skriv inn passordet i feltet Nytt passord, og gjenta det i feltet Bekreft passord.
- **MERK:** Hvis du vil endre et eksisterende passord, må du først skrive inn det eksisterende passordet i feltet Gammelt passord.
- 6. Klikk på Bruk.
- **VIKTIG:** Skriv ned passordet, og lagre det på et trygt sted. Administratorpassordet kan ikke gjenopprettes. Hvis du mister eller glemmer administratorpassordet, kan du kontakte HPs kundestøtte for hjelp til å tilbakestille skriveren helt.

[Klikk her for å kontakte HPs kundestøtte om tilbakestilling av skriverpassordet](http://support.hp.com).

#### Gi påloggingsopplysninger på skriverens kontrollpanel

Følg de følgende trinnene for å logge på kontrollpanelet.

Enkelte funksjoner på skriverens kontrollpanel kan sikres slik at uautoriserte personer ikke kan bruke dem. Når en funksjon er sikret, ber skriveren deg om å logge på før du kan bruke den. Du kan også logge inn uten å vente på en melding ved å trykke på Logg inn på skriverens kontrollpanel.

Vanligvis er påloggingsopplysningene for å logge på skriveren de samme som for å logge på nettverket. Rådfør deg med nettverksadministratoren for denne skriveren hvis du har spørsmål om hvilke påloggingsopplysninger du skal bruke.

- 1. Velg Logg inn på startskjermbildet til skriverens kontrollpanel.
- 2. Følg anvisningene for å skrive inn påloggingsopplysninger.

**WERK:** Trykk på Logg ut når du er ferdig med å bruke skriveren for å opprettholde sikkerheten.

### IP-sikkerhet

IP-sikkerhet (IPsec) er et sett med protokoller som kontrollerer IP-basert nettverkstrafikk til og fra skriveren. IPsec tilbyr vert-til-vert-godkjenning, dataintegritet og kryptering av nettverkskommunikasjon.

For skrivere som er koblet til nettverket, og som har en HP Jetdirect-utskriftsserver, kan du konfigurere IPsec ved hjelp av kategorien Nettverk i HPs innebygde webserver.

## Krypteringsstøtte: HP sikker harddisk med høy ytelse

Denne harddisken tilbyr maskinvarebasert kryptering, slik at du kan lagre sensitive data på en sikker måte, uten at det går utover skriverens ytelse. Denne harddisken bruker den nyeste AES-standarden (Advanced Encryption Standard) og har allsidige, tidsbesparende og kraftige funksjoner.

Bruk Sikkerhet-menyen i HPs innebygde webserver til å konfigurere disken.

## Låse formatereren

Formateringsenheten har et spor du kan bruke til å feste en sikkerhetskabel.

Hvis du låser formateringsenheten, hindrer det at andre kan hente verdifulle komponenter.

## Innstillinger for strømsparing

Finn ut mer om innstillingene for strømsparing som er tilgjengelige for skriveren.

## Start tidsuret for hvilemodus og konfigurer at skriveren skal bruke 2 watt eller mindre

Hvilemodus påvirker hvor mye strøm skriveren bruker, aktiv tid / hvilemodustid, hvor raskt skriveren går i hvilemodus, og hvor raskt skriveren aktiveres (våkner) fra hvilemodus.

Du kan konfigurere skriveren til å bruke maksimalt 2 watt når den er i hvilemodus ved å angi tidspunkter i innstillinger både for Hvilemodus etter inaktivitet og Automatisk av etter hvile.

- 1. Velg Innstillinger på startskjermbildet til skriverens kontrollpanel.
- 2. Åpne disse menyene:
	- Generelt
	- Strømsparingsinnstillinger
	- Innstillinger for hvilemodus
- 3. Velg Hvilemodus etter inaktivitet for å angi hvor mange minutter skriveren må være inaktiv før den går i hvilemodus. Angi aktuell tidsperiode.
- 4. Velg Automatisk av etter hvile for å sette skriveren i en dypere strømsparingsmodus etter en bestemt periode i hvilemodus. Angi aktuell tidsperiode.
- MERK: Som standard våkner skriveren fra automatisk av når den registrerer aktivitet utenom USB eller Wi-Fi. Du kan angi den til å våkne kun med av-/på-knappen ved å velge Slå av (bare oppvåkning med av-/på-knapp).
- 5. Velg Ferdig for å lagre innstillingene.

### Angi hvilemodusplan

Bruk Hvilemodusplan-funksjonen for å konfigurere skriveren til å våkne opp eller starte hvilemodus automatisk på bestemte tidspunkter.

- 1. Fra startskjermbildet på skriverens kontrollpanel går du til Innstillinger-programmet, og deretter velger du Innstillinger-ikonet.
- 2. Åpne disse menyene:
	- a. Generelt
	- b. Strømsparingsinnstillinger
	- c. Tidsskjema for dvale
- 3. Trykk på Ny hendelse-knappen, og velg deretter typen hendelse du vil legge til planen: Aktiveringshendelse eller hvilehendelse.
- 4. For en aktiverings- eller hvilehendelse konfigurerer du klokkeslettet og ukedagene for hendelsen. Velg Lagre for å lagre innstillingen.

## HP Web Jetadmin

HP Web Jetadmin er et prisbelønt, bransjeledende verktøy for effektiv administrasjon av en lang rekke nettverksenheter fra HP, inkludert skrivere, multifunksjonsprodukter og digitale sendere. Med denne enhetlige løsningen kan du installere, overvåke, vedlikeholde, feilsøke og sikre utskrifts- og bildebehandlingsmiljøet fjernstyrt, noe som øker virksomhetens produktivitet og bidrar til å spare tid, begrense kostnader og beskytte investeringen.

HP Web Jetadmin-oppgraderinger blir tilgjengelige med jevne mellomrom for å gi støtte for bestemte produktfunksjoner. Gå til [www.hp.com/go/webjetadmin](http://www.hp.com/go/webjetadmin) for mer informasjon.

## Programvare- og fastvareoppdateringer

HP oppdaterer regelmessig funksjoner som er tilgjengelige i skriverens fastvare. Oppdater skriverens fastvare for å dra nytte av de nyeste funksjonene.

Last ned den nyeste fastvareoppdateringsfilen fra nettet:

Gå til<http://www.hp.com/support/pwcolor765> eller <http://www.hp.com/support/colorpw755>. Klikk på Programvare, drivere og fastvare.

# 6 Løse problemer

Feilsøke problemer med skriveren. Finne flere ressurser for hjelp og teknisk støtte.

For å få videohjelp kan du se [www.hp.com/videos/PageWide.](http://www.hp.com/videos/PageWide)

Den følgende informasjonen er riktig på publiseringstidspunktet. Hvis du vil ha oppdatert informasjon, kan du se <http://www.hp.com/support/pwcolor765> eller <http://www.hp.com/support/colorpw755>.

#### Mer informasjon:

HPs omfattende hjelp for skriveren inneholder følgende informasjon:

- Installer og konfigurer
- Lær og bruk
- Løse problemer
- Laste ned oppdateringer for programvare og fastvare
- Delta i støttefora
- Finn informasjon om garanti og forskrifter

## Hjelpesystem på kontrollpanelet

Skriveren har et innebygd hjelpesystem som forklarer hvordan du bruker hvert skjermbilde. For å åpne hjelpesystemet trykker du på Hjelp ? - knappen på kontrollpanelet.

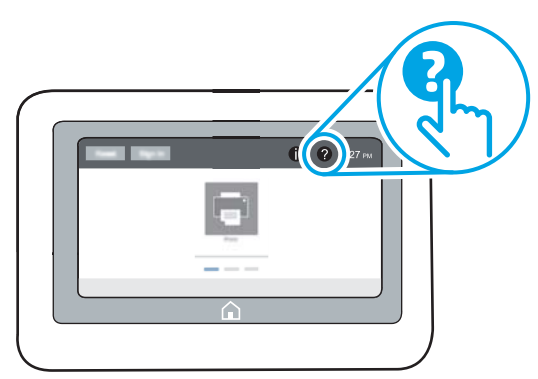

I enkelte skjermbilder åpner hjelpesystemet en global meny der du kan søke etter spesielle emner. Du kan bla gjennom menystrukturen ved å velge knappene på menyen.

Enkelte hjelpeskjermbilder inkluderer animasjoner som viser bestemte fremgangsmåter, for eksempel for fjerning av fastkjørt papir.

Hvis skriveren varsler om en feil eller advarsel, trykker du på Hjelp  $\bullet$ -knappen for å åpne en melding som beskriver problemet. Meldingen gir også informasjon om hvordan problemet kan løses.

## Tilbakestill til fabrikkinnstillinger

Å tilbakestille skriverinnstillingene til standard fabrikkinnstillinger kan bidra til å løse problemer.

## Innføring

Bruk én av følgende metoder til å gjenopprette fabrikkinnstillingene på skriveren.

## Metode 1: Tilbakestille fabrikkinnstillinger fra skriverens kontrollpanel

Bruk skriverens kontrollpanel til å gjenopprette innstillingene til de opprinnelige verdiene.

- 1. Fra startskjermbildet på skriverens kontrollpanel går du til Innstillinger-programmet, og deretter velger du Innstillinger-ikonet.
- 2. Åpne disse menyene:
	- a. Generelt
	- b. Tilbakestill til fabrikkinnstillinger
- 3. Trykk på Tilbakestill.

Det vises en bekreftelsesmelding som informerer om at du risikerer tap av data ved å fullføre tilbakestillingsfunksjonen.

4. Velg Tilbakestill for å fullføre prosessen.

**WERK:** Skriveren starter automatisk på nytt når tilbakestillingen er fullført.

### Metode 2: Tilbakestille fabrikkinnstillinger fra HPs innebygde webserver (bare nettverkstilkoblede skrivere)

Bruk HP EWS til å tilbakestille skriverinnstillingene til de originale innstillingene.

- 1. På skriverens kontrollpanel velger du informasjonsknappen nog velger deretter Nettverk-ikonet <sub>a</sub> for å vise IP-adressen eller vertsnavnet.
- 2. Åpne fanen Generelt.
- 3. På venstre side av skjermen klikker du på Tilbakestill fabrikkinnstillinger.
- 4. Klikk på Tilbakestill.

**WERK:** Skriveren starter automatisk på nytt når tilbakestillingen er fullført.

## Meldingen om lite eller svært lite i kassetten vises på skriverens kontrollpanel

Se gjennom de mulige løsningene på dette problemet.

Lite toner: Skriveren viser når det er lite igjen i en kassett. Den faktiske gjenværende levetiden for kassetten kan variere. Du bør ha en ny tonerkassett klar, slik at du kan skifte kassetten når utskriftskvaliteten ikke lenger er tilfredsstillende. Kassetten må ikke skiftes ennå.

Svært lite toner i kassett: Skriveren viser når det er svært lite igjen i en kassett. Den faktiske gjenværende levetiden for kassetten kan variere. Du bør ha en ny tonerkassett klar, slik at du kan skifte kassetten når utskriftskvaliteten ikke lenger er tilfredsstillende. Kassetten må ikke byttes nå med mindre utskriftskvaliteten ikke lenger er tilfredsstillende.

HPs Premium Protection-garanti utløper nær slutten av kassettens levetid. Kontroller statussiden for rekvisita eller HPs innebygde webserver (EWS) for å se status.

**MERK:** Denne skriveren er ikke laget for å bruke kontinuerlige blekksystem. Fjern det kontinuerlige blekksystemet, og installer ekte HP-kassetter (eller kompatible kassetter) for å fortsette utskriften.

**WERK:** Denne skriveren er utviklet for at blekkassetter skal brukes til de er tomme. Hvis du etterfyller kassetter før de er tomme, kan det føre til skriveren slutter å fungere. Hvis dette skjer, kan du sette inn en ny kassett (HPkassett eller kompatibel kassett) for å fortsette utskriften.

## Endre innstillingene for når det er svært lite igjen

Du kan endre måten skriveren reagerer på når rekvisitaenheten har svært lite igjen. Du trenger ikke å angi disse innstillingene på nytt når du installerer en ny kassett.

- 1. Velg Innstillinger på startskjermbildet til skriverens kontrollpanel.
- 2. Åpne disse menyene:
	- a. Håndtere rekvisita
	- **b.** Innstillinger for lite rekvisita
	- c. Svart kassett eller Fargekassetter
- 3. Velg ett av disse alternativene:
	- Velg alternativet Stopp for å konfigurere skriveren slik at den stanser utskriften når kassetten når terskelen for svært lite.
	- Velg alternativet Fortsett for å konfigurere skriveren slik at den varsler deg når tonerkassetten har svært lite igjen, men likevel fortsetter å skrive ut. Hvis du bruker denne innstillingen, kan det føre til dårlig utskriftskvalitet.
	- Velg alternativet Spør om å fortsette for å konfigurere skriveren slik at den stanser utskriften når kassetten når terskelen for svært lite. Du kan bekrefte meldingen eller bytte kassetten for å fortsette utskriften.

### For skrivere med faksfunksjon

Når skriveren er satt til alternativet Stopp eller Spør om å fortsette, er det en risiko for at fakser ikke blir skrevet ut når skriveren gjenopptar utskriften. Dette kan skje hvis skriveren har mottatt flere fakser enn minnet har plass til mens skriveren venter.

Hvis du velger alternativet Fortsett for kassetter, kan skriveren skrive ut fakser uten avbrudd når den har passert terskelverdien Svært lite, men utskriftskvaliteten kan bli dårligere.

## Bestille rekvisita

Bestill rekvisita og papir for HP-skriveren.

#### Tabell 6-1 Bestillingsalternativer

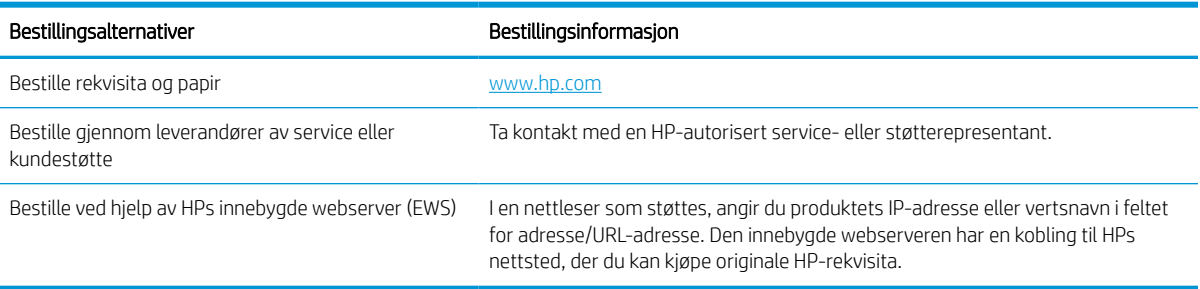

## Skriveren mater papir feil

Bruk denne informasjonen hvis skriveren ikke henter papir fra skuffen eller henter flere ark av gangen.

## Innføring

Følgende løsninger kan løse problemet hvis skriveren ikke henter papir fra skuffen eller henter flere ark av gangen. En av følgende situasjoner kan føre til papirstopp.

## Skriveren henter ikke papir

Hvis skriveren ikke henter papir fra skuffen, kan du prøve løsningene nedenfor:

- 1. Åpne skriveren, og fjern eventuelt fastkjørt papir. Kontroller at ingen papirrester blir liggende inne i skriveren.
- 2. Legg i papir av riktig størrelse for jobben.
- 3. Kontroller at papirstørrelsen og typen er riktig angitt på skriverens kontrollpanel.
- 4. Kontroller at papirskinnene i skuffen er tilpasset papirstørrelsen. Juster skinnene til riktig spor i skuffen. Pilen på skuffens skinne bør stå nøyaktig på linje med merkingen på skuffen.
- **MERK:** Ikke juster papirskinnene tett inntil papirbunken. Juster dem til hakkene eller markeringene i skuffen.

Bildene nedenfor viser eksempler på papirstørrelse-hakk i skuffene for ulike skrivere. De fleste HP-skrivere har markeringer som ligner på disse.

Figur 6-1 Størrelsesmarkeringer for Skuff 1 eller flerfunksjonsskuffen

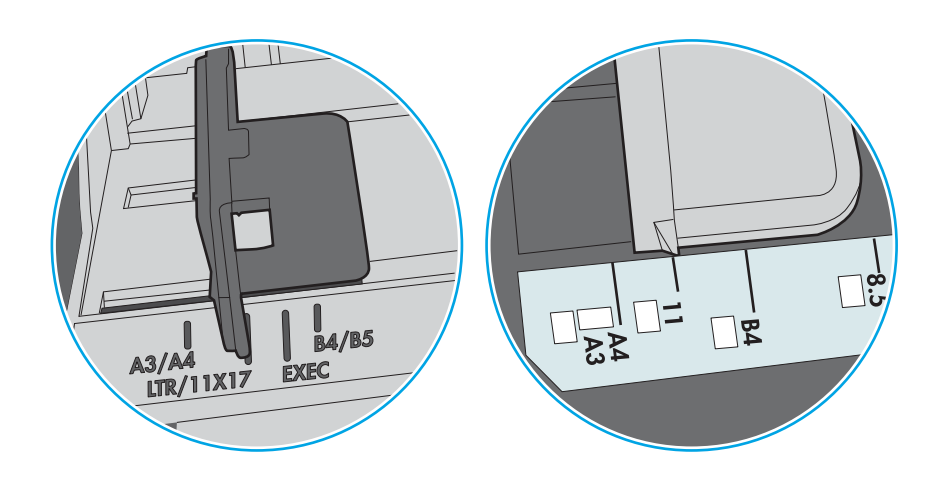

Figur 6-2 Størrelsesmarkeringer for kassettskuffene

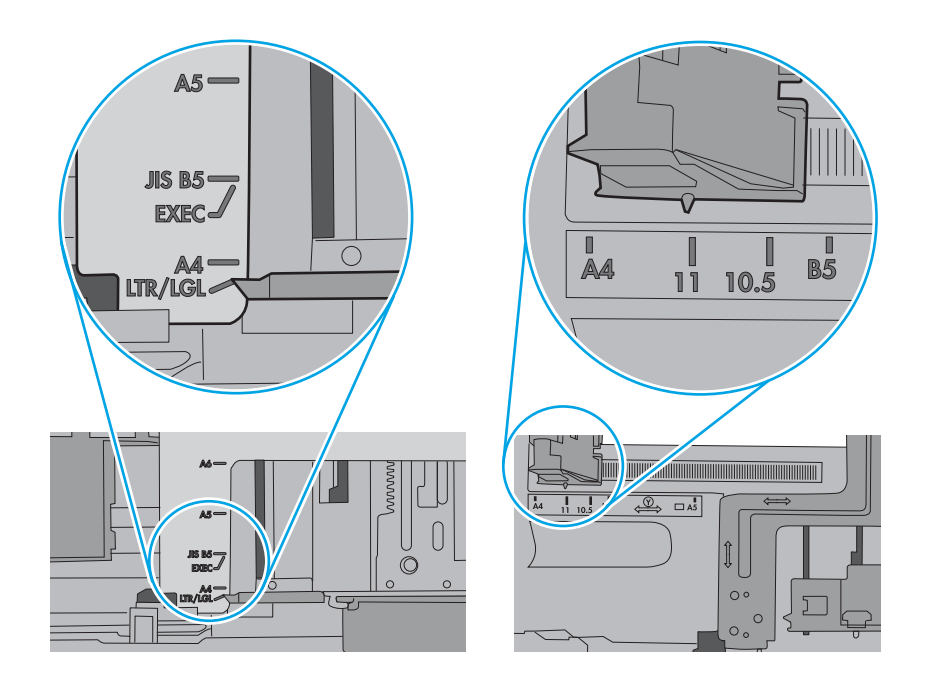

5. Kontroller at fuktigheten i rommet stemmer med spesifikasjonene for denne skriveren og at papir lagres i uåpnede pakker. De fleste papirbunker selges i fuktighetssikker innpakning for å holde papiret tørt.

I miljøer med høy luftfuktighet kan papiret på toppen av bunken i skuffen absorbere fuktighet og få et bølgete eller ujevnt utseende. Hvis dette skjer, kan du fjerne de øverste 5 til 10 arkene fra bunken.

I miljøer med lav luftfuktighet kan overflødig statisk elektrisitet føre til papirark kleber seg sammen. Hvis dette skjer, tar du papiret ut av skuffen og bøyer bunken ved å holde den i hver ende og lager en U-form. Roter deretter endene ned for å reversere U-formen. Deretter holder du på hver side av papirbunken og gjentar prosessen. Denne prosessen fjerner individuelle ark uten å gi statisk elektrisitet. Rett opp papirbunken mot et bord før du legger den tilbake i skuffen.

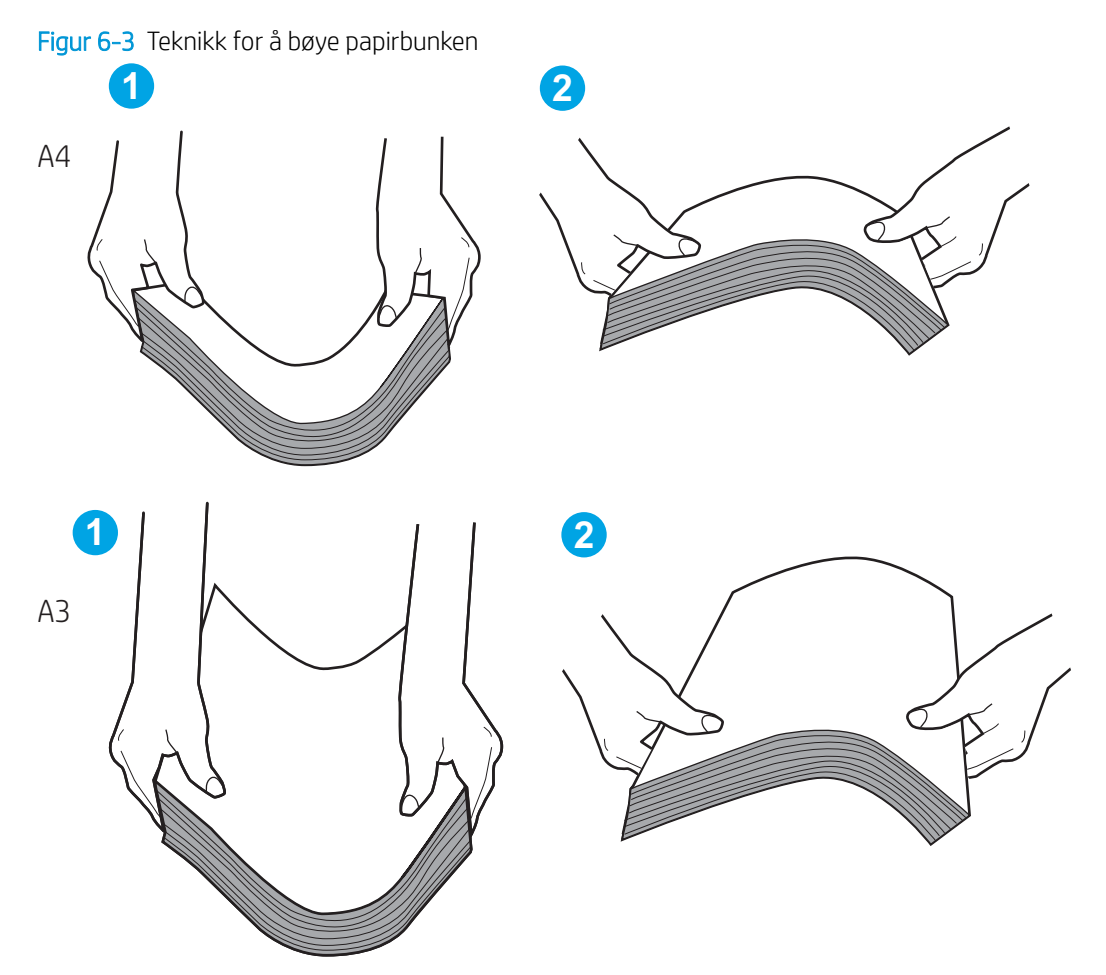

6. Sjekk skriverens kontrollpanel for å se om den viser en beskjed om å mate papiret manuelt. Legg i papir og fortsett.

- 7. Valsene over skuffen kan være skitne. Tørk av valsene med en klut som ikke loer, og som er fuktet med varmt vann. Bruk destillert vann, hvis det er tilgjengelig.
	- $\triangle$  FORSIKTIG: Ikke sprut vann direkte på skriveren. Sprut i stedet vann på kluten eller dypp kluten i vann og vri den før du rengjør valsene.

Bildet under viser eksempler på valsenes plassering på ulike skrivere.

Figur 6-4 Valseplassering for Skuff 1 eller flerfunksjonsskuffen

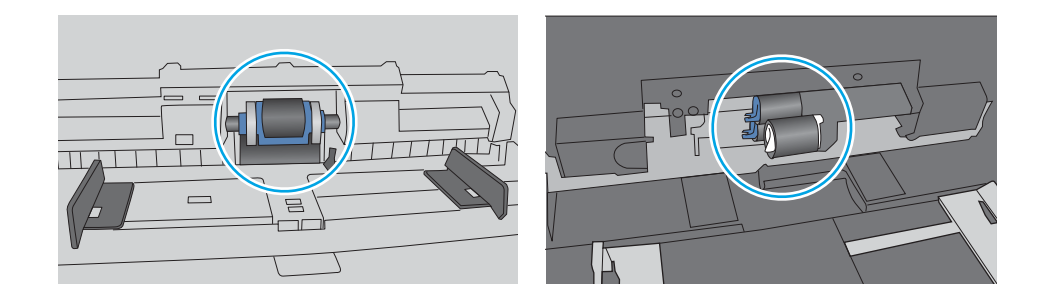

## Skriveren henter flere papirark samtidig

Hvis skriveren henter flere ark fra skuffen på én gang, kan du prøve følgende:

- 1. Ta papirbunken ut av skuffen, bøy den, roter den 180º og vend den. *Ikke luft papiret.* Legg papirbunken tilbake i skuffen.
	- **WERK:** Å vifte papiret vil gi statisk elektrisitet. I stedet for å vifte papiret, kan du bøye bunken ved å holde den i hver ende og lage en U-form. Roter deretter endene ned for å reversere U-formen. Deretter holder du på hver side av papirbunken og gjentar prosessen. Denne prosessen fjerner individuelle ark uten å gi statisk elektrisitet. Rett opp papirbunken mot et bord før du legger den tilbake i skuffen.

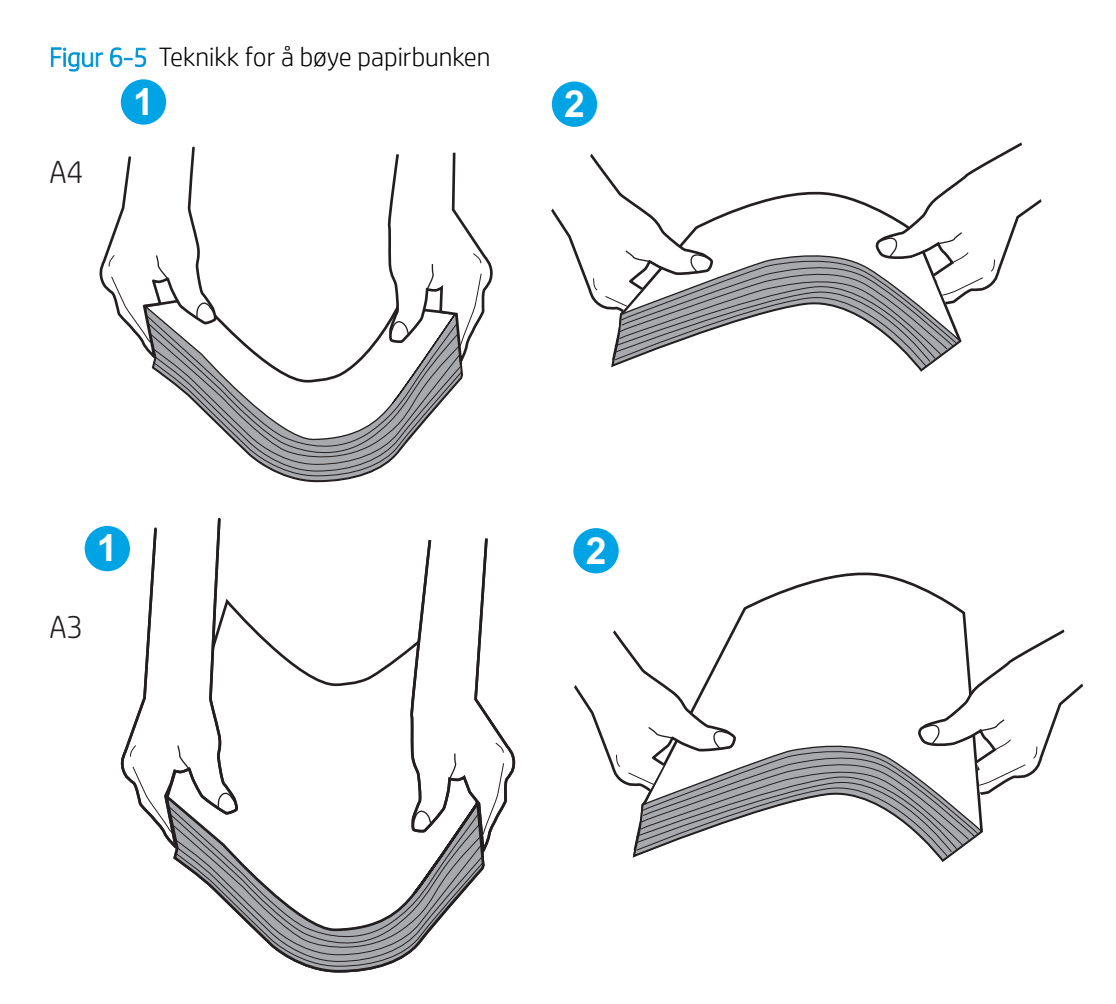

- 2. Bruk bare papir som oppfyller HP-spesifikasjonene for denne skriveren.
- 3. Kontroller at fuktigheten i rommet stemmer med spesifikasjonene for denne skriveren og at papir lagres i uåpnede pakker. De fleste papirbunker selges i fuktighetssikker innpakning for å holde papiret tørt.

I miljøer med høy luftfuktighet kan papiret på toppen av bunken i skuffen absorbere fuktighet og få et bølgete eller ujevnt utseende. Hvis dette skjer, kan du fjerne de øverste 5 til 10 arkene fra bunken.

I miljøer med lav luftfuktighet kan overflødig statisk elektrisitet føre til papirark kleber seg sammen. Hvis dette skjer, fjerner du papiret fra skuffen og bøyer bunken som beskrevet ovenfor.

4. Bruk papir som ikke er skrukket, brettet eller skadet. Bruk om nødvendig papir fra en annen pakke.
5. Kontroller at skuffen ikke er overfylt ved å sjekke markeringene for bunkehøyde i skuffen. Hvis den er overfylt, må du ta hele papirbunken ut av skuffen, ordne den og deretter legge en del av papiret tilbake i skuffen.

Følgende eksempler viser markeringer for bunkehøyde i skuffene til ulike skrivere. De fleste HP-skrivere har markeringer som ligner på disse. Kontroller også at alle arkene ligger nedenfor tappene rett ved markeringene for bunkehøyde. Disse tappene holder papiret i riktig posisjon når det går inn i skriveren.

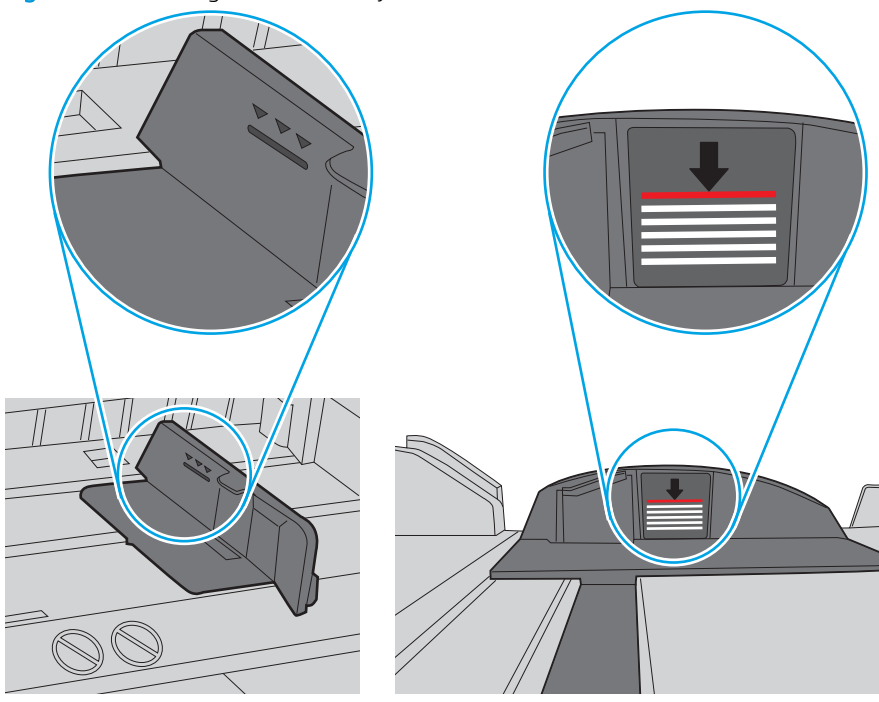

Figur 6-6 Markeringer for bunkehøyde

Figur 6-7 Tapp for papirbunke

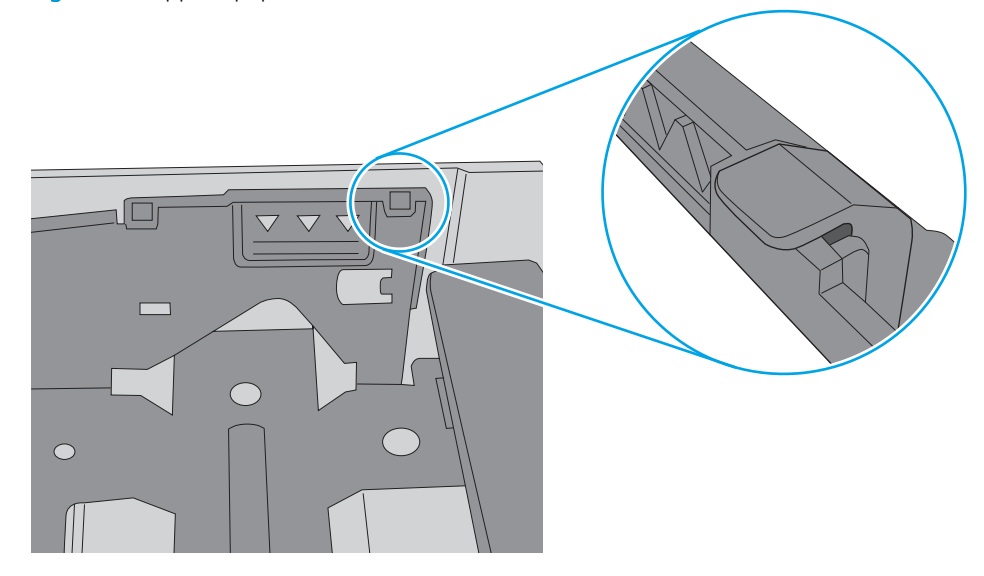

- 6. Kontroller at papirskinnene i skuffen er tilpasset papirstørrelsen. Juster skinnene til riktig spor i skuffen. Pilen på skuffens skinne bør stå nøyaktig på linje med merkingen på skuffen.
	- **WERK:** Ikke juster papirskinnene tett inntil papirbunken. Juster dem til hakkene eller markeringene i skuffen.

Bildene nedenfor viser eksempler på papirstørrelse-hakk i skuffene for ulike skrivere. De fleste HP-skrivere har markeringer som ligner på disse.

Figur 6-8 Størrelsesmarkeringer for Skuff 1 eller flerfunksjonsskuffen

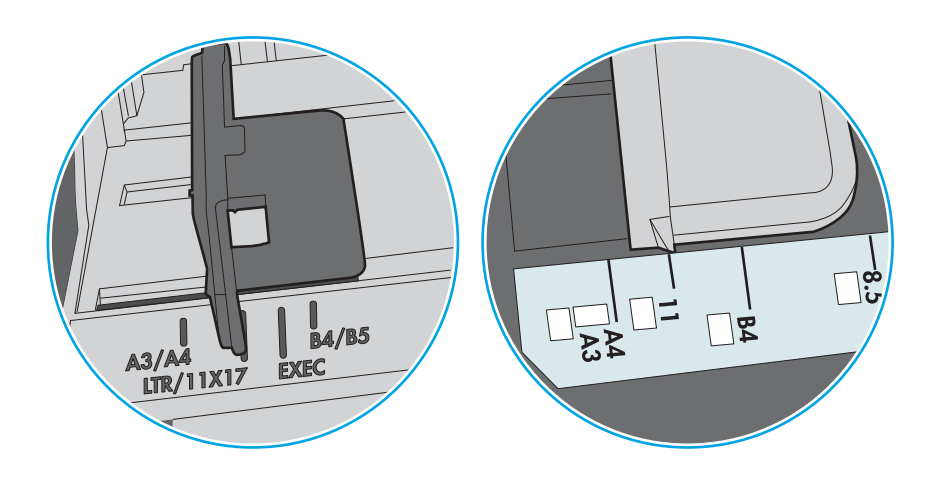

Figur 6-9 Størrelsesmarkeringer for kassettskuffene

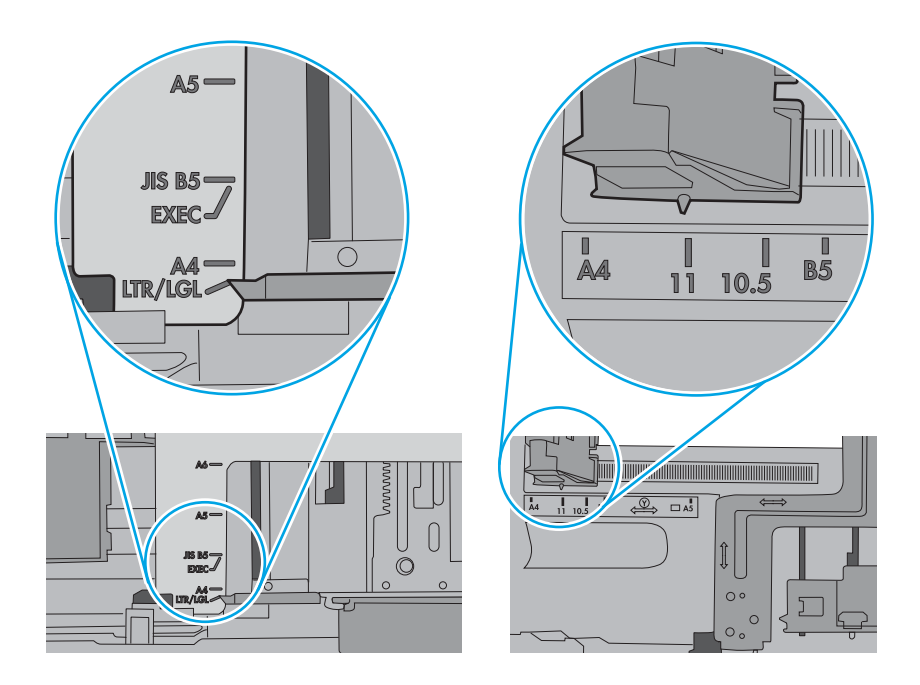

7. Sørg for at utskriftsmiljøet er innenfor de anbefalte spesifikasjonene.

# Fjerne fastkjørt papir

Bruk fremgangsmåtene i denne delen til å fjerne fastkjørt papir fra skriverens papirbane.

# Papirstoppsteder

Papir kan sette seg fast på disse stedene.

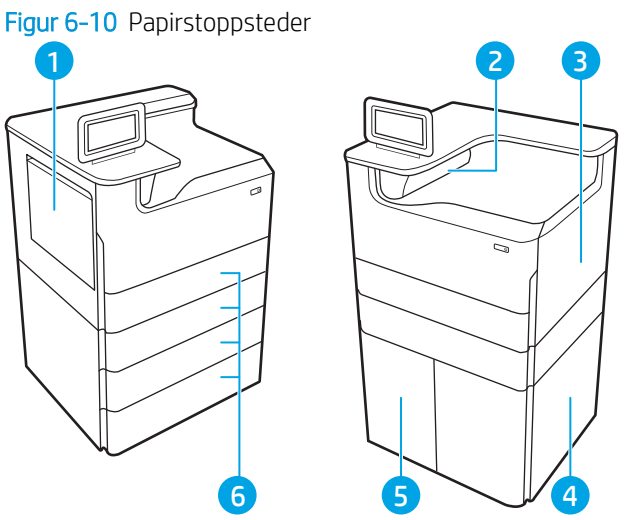

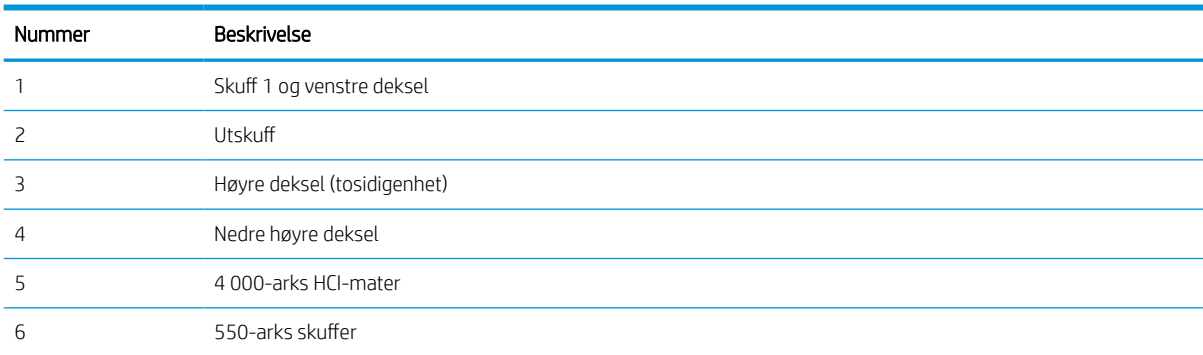

# Auto-navigering for fjerning av fastkjørt papir

Finn ut mer om automatisk navigering for fjerning av fastkjørt papir.

Funksjonen auto-navigering hjelper med å fjerne fastkjørt papir ved å vise deg trinnvise instruksjoner på kontrollpanelet.

Når du har fullført et trinn, viser skriveren instruksjoner for neste trinn helt til du har fullført alle trinnene.

# Er det ofte papirstopp på skriveren?

Prøv følgende for å unngå at papiret kjører seg fast.

- 1. Bruk bare papir som oppfyller HP-spesifikasjonene for denne skriveren.
- 2. Bruk papir som ikke er skrukket, brettet eller skadet. Bruk om nødvendig papir fra en annen pakke.
- 3. Bruk papir som ikke har vært brukt til utskrift eller kopiering tidligere.
- 4. Kontroller at skuffen ikke er overfylt. Hvis det er tilfelle, må du ta hele papirbunken ut av skuffen, ordne den og deretter legge en del av papiret tilbake i skuffen.
- 5. Kontroller at papirskinnene i skuffen er tilpasset papirstørrelsen. Juster papirskinnene slik at de berører papirbunken uten å bøye papiret.
- 6. Kontroller at skuffen er satt ordentlig inn i skriveren.
- 7. Hvis du skriver ut på tykt, preget eller perforert papir, bør du bruke den manuelle matefunksjonen og legge i ett ark om gangen.
- 8. Åpne menyen Skuffer på skriverens kontrollpanel. Kontroller at skuffen er konfigurert riktig for papirtypen og -størrelsen.
- 9. Sørg for at utskriftsmiljøet er innenfor de anbefalte spesifikasjonene.

# Fjerne fastkjørt papir i skuff 1 – 15.A1.yz, 15.D1.51, 15.D1.81, 15.D2.A1, 15.D2.D1

Når det oppstår papirstopp, viser kontrollpanelet en feilmelding og en animasjon som bidrar til å løse papirstoppen.

Fastkjørt papir i skuff 1 kan føre til følgende feilkoder:

- 15.A1.yz
- 15.D1.51
- 15.D1.81
- 15.D2.A1
- 15.D2.D1

Følg denne fremgangsmåten for å fjerne det fastkjørte papiret:

1. Hvis du ser fastkjørt papir i skuff 1, fjerner du det fastkjørte papiret ved å dra det rett ut.

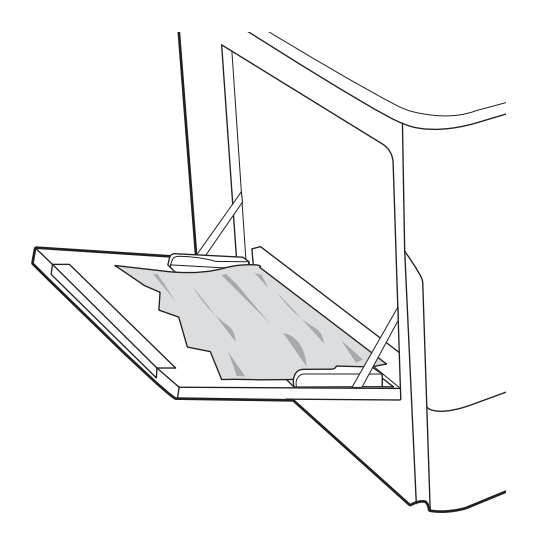

2. Lukk skuff 1.

3. Åpne venstre deksel.

4. Trekk eventuelt fastkjørt papir rett ut.

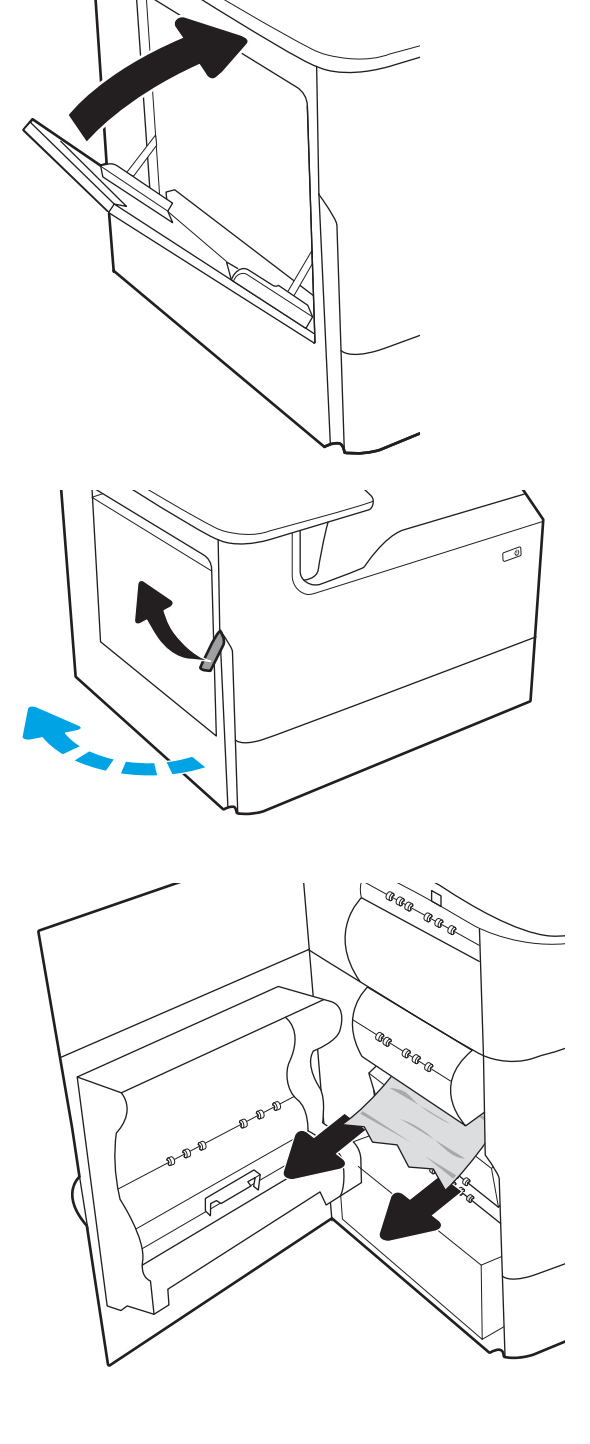

5. Hvis du ikke ser fastkjørt papir, kan du dra væskeoppsamleren ut.

**Rand Cana** 

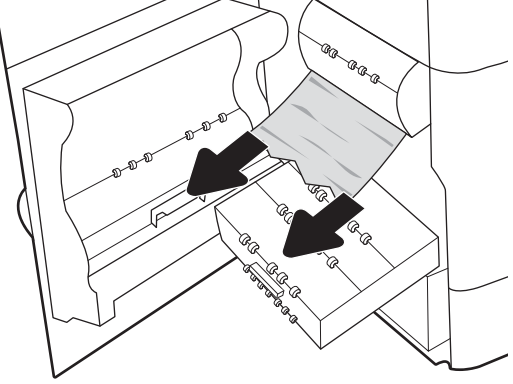

6. Trekk eventuelt fastkjørt papir rett ut.

7. Skyv væskeoppsamleren inn i skriveren.

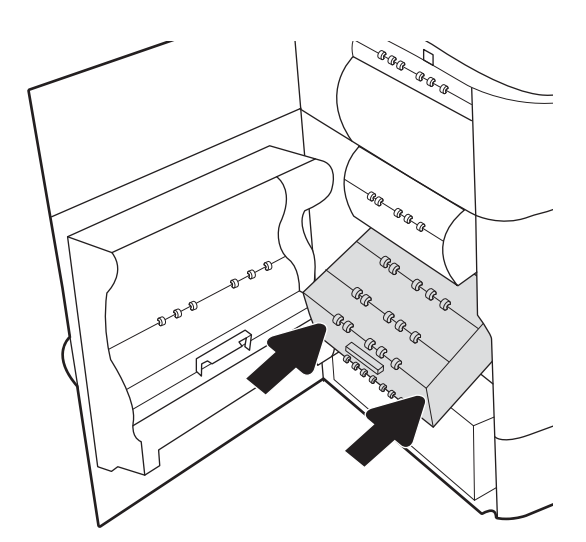

8. Lukk venstre deksel.

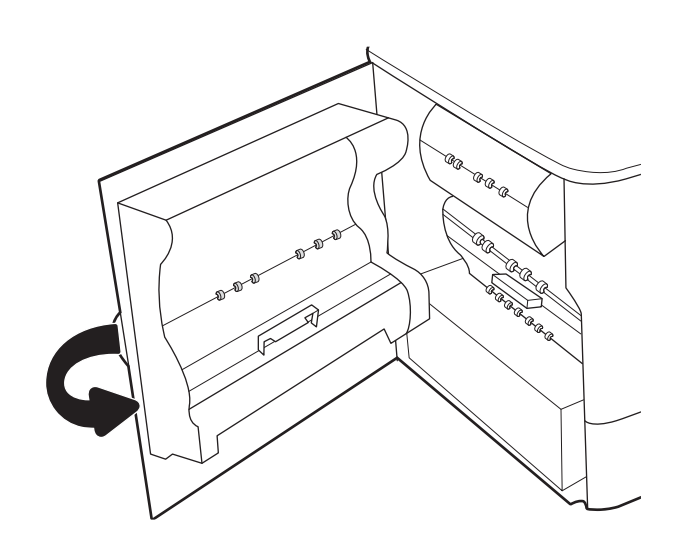

9. Hvis det fortsatt er papir i skriveren, vises instruksjoner om hvordan du fjerner dette, på kontrollpanelet.

# Fjerne fastkjørt papir i skuff 2 – 15.A2.yz, 15.D2.52, 15.D2.82, 15.D2.A2, 15.D2.D2

Når det oppstår papirstopp, viser kontrollpanelet en feilmelding og en animasjon som bidrar til å løse papirstoppen.

Fastkjørt papir i skuff 2 kan føre til følgende feilkoder:

- 15.A2.yz
- 15.D2.52
- 15.D2.82
- 15.D2.A2
- 15.D2.D2

Følg denne fremgangsmåten for å fjerne det fastkjørte papiret:

1. Åpne høyre deksel.

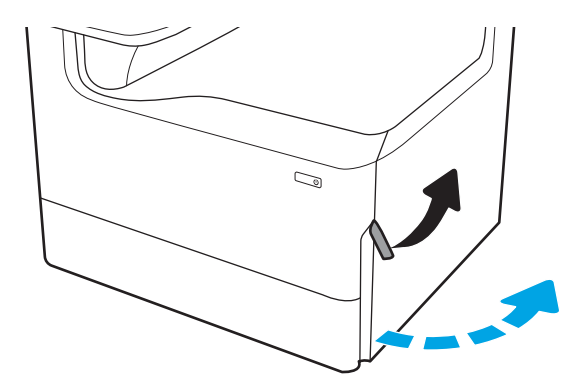

2. Fjern alt fastkjørt papir.

3. Hvis det ikke finnes fastkjørt papir, fjerner du tosidigenheten.

4. Trekk eventuelt fastkjørt papir rett ut.

5. Sett tosidigenheten inn igjen.

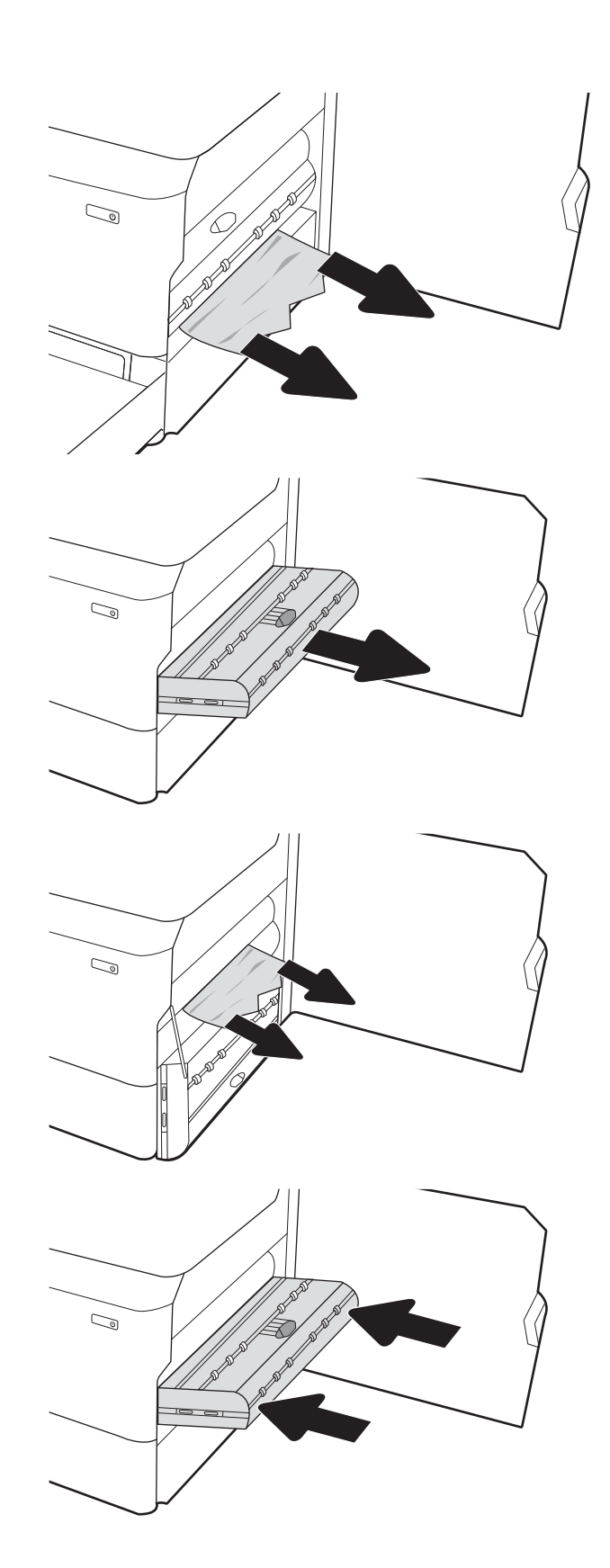

6. Åpne skuffen.

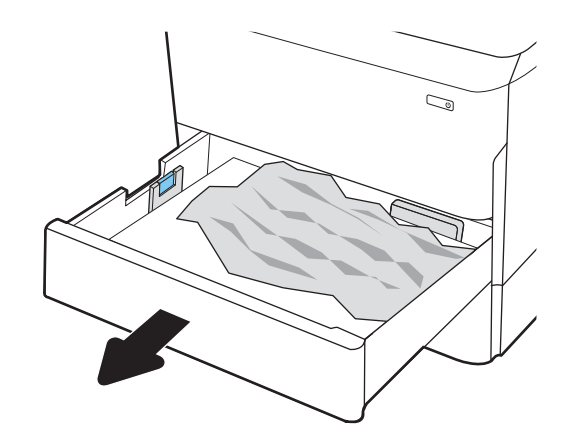

 $\mathbb{Z}$ 1 2

8. Lukk skuffen.

7. Fjern eventuelt fastkjørt papir fra matevalsene inne i skriveren. Dra først papiret til venstre, og dra det

deretter forover for å fjerne det.

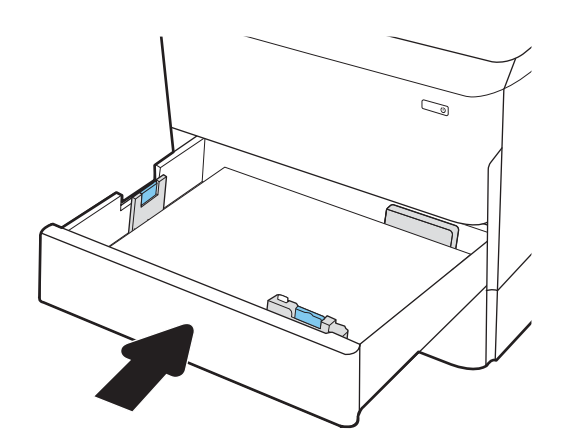

9. Lukk det høyre dekselet.

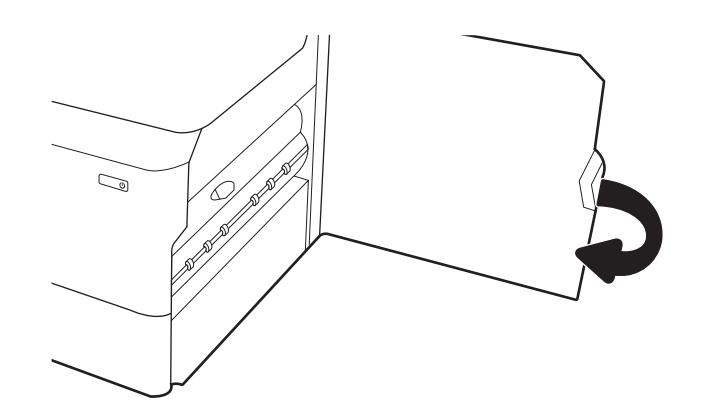

10. Hvis det fortsatt er papir i skriveren, vises instruksjoner om hvordan du fjerner dette, på kontrollpanelet.

# Fjerne fastkjørt papir i skuff 3 – 15.A3.yz, 15.12.A3, 15.12.D3

Når det oppstår papirstopp, viser kontrollpanelet en feilmelding og en animasjon som bidrar til å løse papirstoppen.

Fastkjørt papir i skuff 3 kan føre til følgende feilkoder:

- 15.A3.yz
- 15.12.A3
- 15.12.D3

Følg denne fremgangsmåten for å fjerne det fastkjørte papiret:

- **WERK:** Fremgangsmåten for å fjerne fastkjørt papir fra den 1 x 550-arks papirskuffen med stativ er den samme som for 1 x 550-arks bordflateskuffen. Bare bordflateskuffen vises her.
- 1. Åpne høyre deksel og det nedre høyre dekselet.

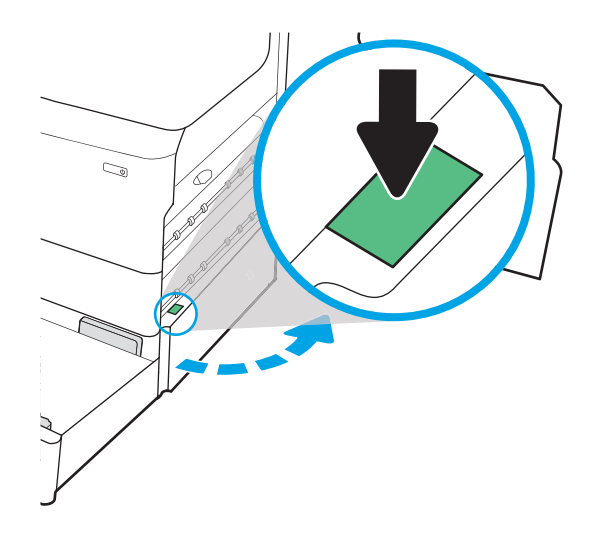

2. Trekk forsiktig ut eventuelt fastkjørt papir.

 $\mathbb{Z}$ 

 $\mathbb{Z}$ 

C)

 $\mathbb{Z}$ 

3. Hvis det ikke finnes fastkjørt papir, fjerner du tosidigenheten.

4. Trekk eventuelt fastkjørt papir rett ut.

5. Sett tosidigenheten inn igjen.

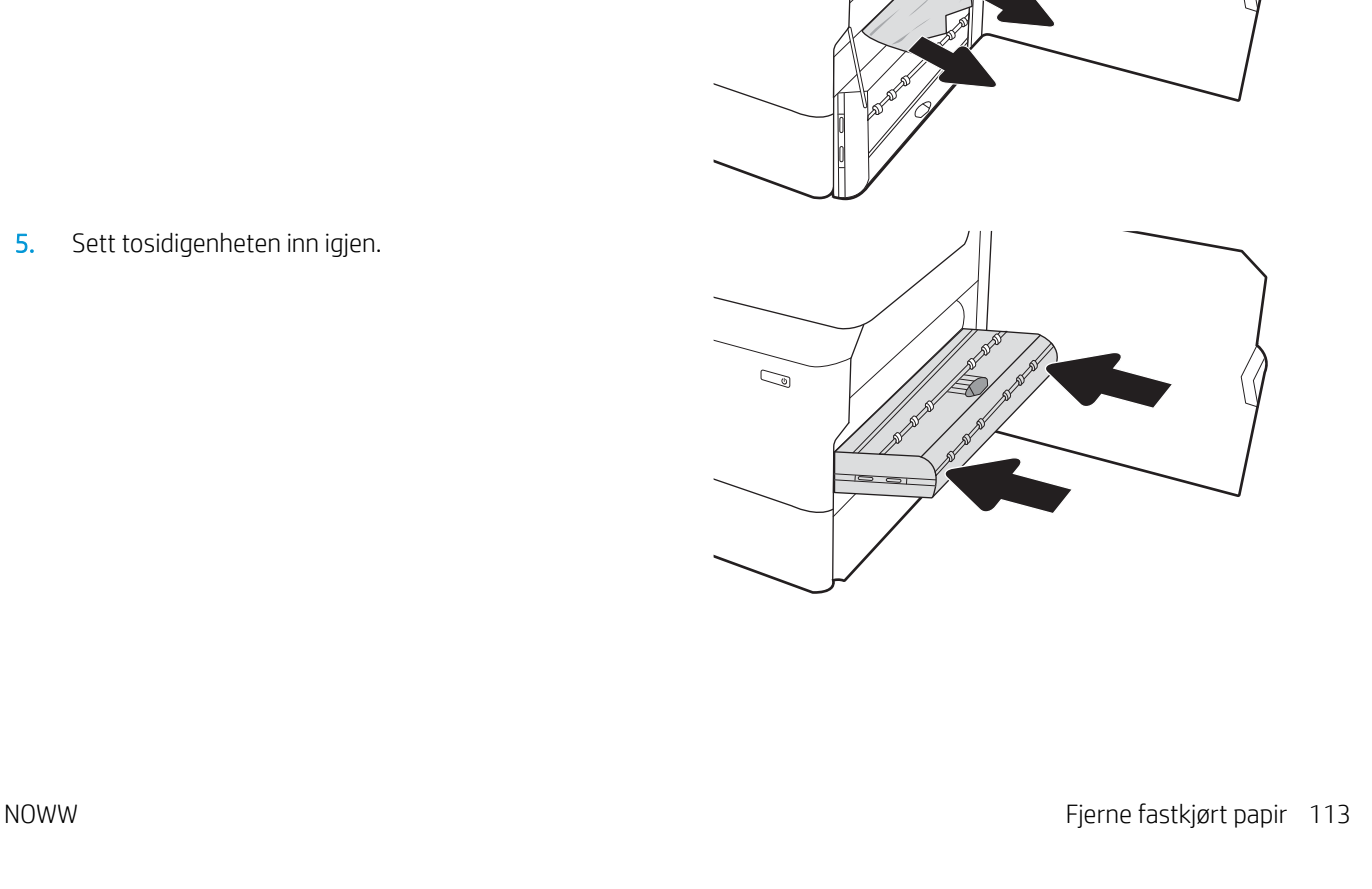

6. Åpne skuffen.

7. Fjern eventuelt fastkjørt papir fra matevalsene inne i skriveren. Dra først papiret til venstre, og dra det deretter forover for å fjerne det.

8. Lukk det nedre høyre dekselet og det høyre dekselet, og lukk deretter skuffen.

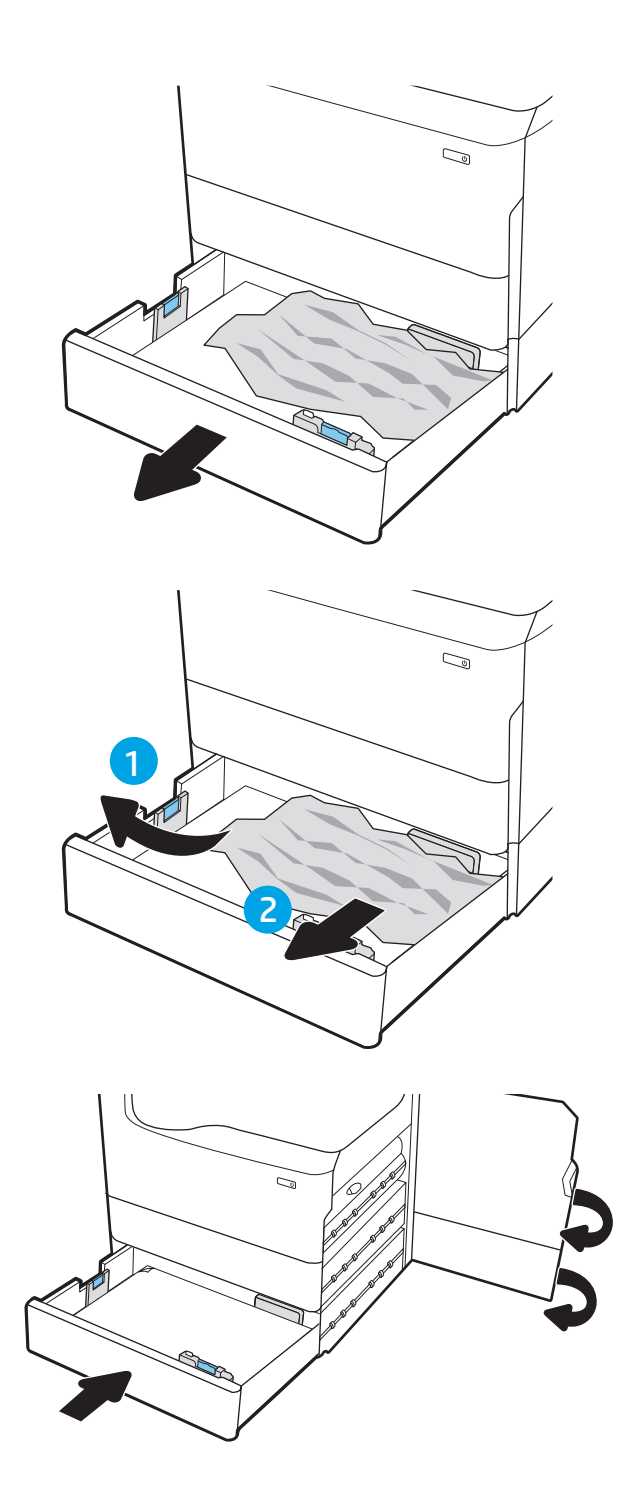

9. Hvis det fortsatt er papir i skriveren, vises instruksjoner om hvordan du fjerner dette, på kontrollpanelet.

# Fjerne fastkjørt papir i utskuffen – 15.E1.yz, 15.C1.Az

Når det oppstår papirstopp, viser kontrollpanelet en feilmelding og en animasjon som bidrar til å løse papirstoppen.

Fastkjørt papir i utskuffen kan føre til følgende feilkoder:

- 15.E1.yz
- 15.C1.Az

Følg denne fremgangsmåten for å fjerne det fastkjørte papiret:

1. Hvis papir er synlig i utskuffen, tar du tak i den ene siden av arket og fjerner det.

2. Åpne venstre deksel.

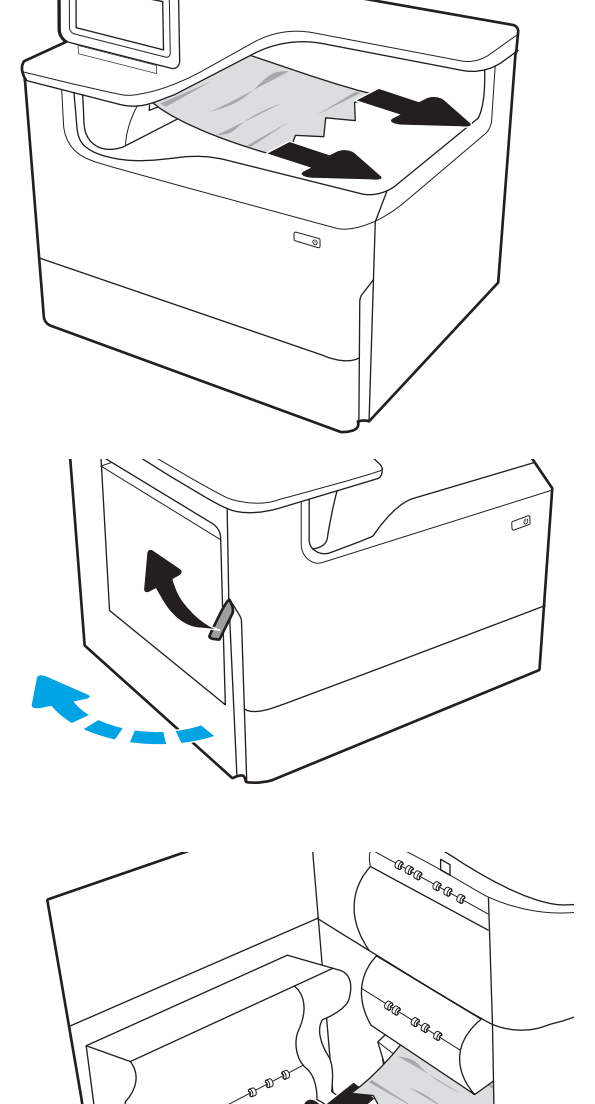

3. Fjern alt fastkjørt papir.

4. Lukk venstre deksel.

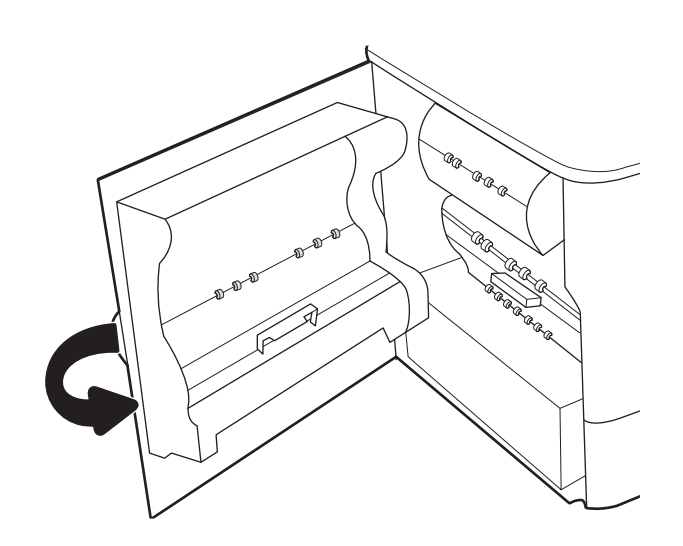

5. Hvis det fortsatt er papir i skriveren, vises instruksjoner om hvordan du fjerner dette, på kontrollpanelet.

# Fjerne fastkjørt papir i tosidigenheten – 15.D1.yz, 15.D2.yz, 15.C1.5z, 15.C1.8z, 15.C1.9z

Når det oppstår papirstopp, viser kontrollpanelet en feilmelding og en animasjon som bidrar til å løse papirstoppen.

Fastkjørt papir i tosidigenheten kan føre til følgende feilkoder:

- 15.D1.yz
- 15.D2.yz
- 15.C1.5z
- 15.C1.8z
- 15.C1.9z

Følg denne fremgangsmåten for å fjerne det fastkjørte papiret:

1. Åpne høyre deksel.

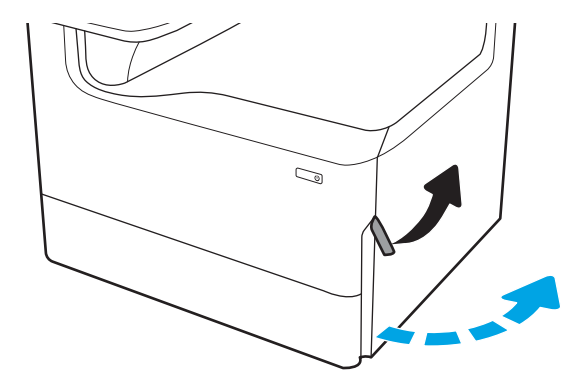

2. Fjern alt fastkjørt papir.

3. Hvis det ikke finnes fastkjørt papir, fjerner du tosidigenheten.

4. Trekk eventuelt fastkjørt papir rett ut.

5. Sett tosidigenheten inn igjen.

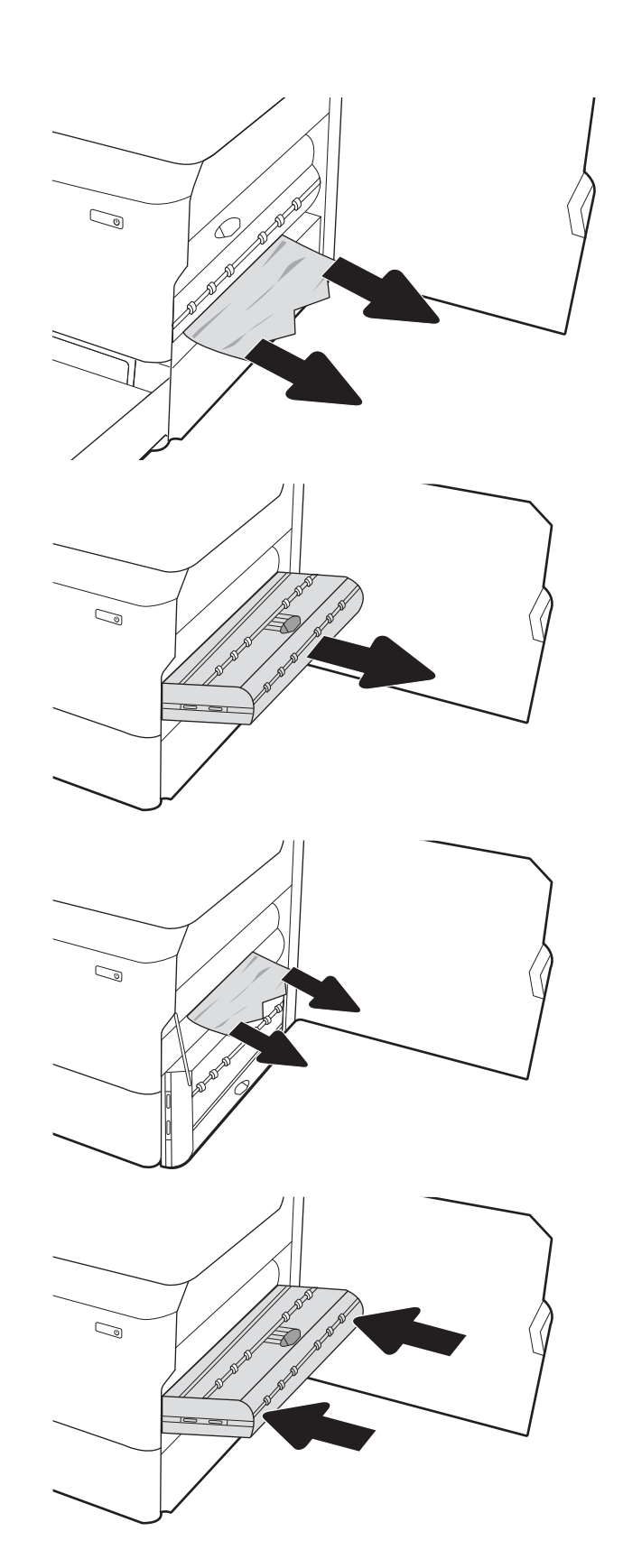

6. Lukk det høyre dekselet.

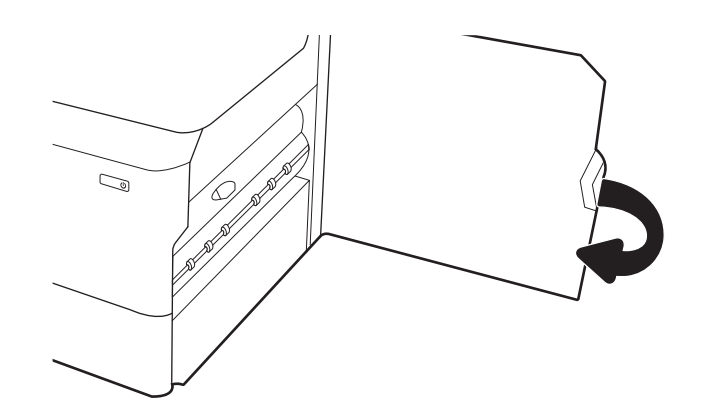

7. Hvis det fortsatt er papir i skriveren, vises instruksjoner om hvordan du fjerner dette, på kontrollpanelet.

# Fjerne fastkjørt papir i 3 x 550-skuffene – 15.A4.yz, 15.A5.yz, 15.A6.yz, 15.A9.yz, 15.37.yz, 15.38.yz, 15.48.yz

Når det oppstår papirstopp, viser kontrollpanelet en feilmelding og en animasjon som bidrar til å løse papirstoppen.

Fastkjørt papir i 3 x 550-tilbehøret kan føre til følgende feilkoder:

- 15.A4.yz
- 15.A5.yz
- 15.A6.yz
- 15.A9.yz
- 15.37.yz
- 15.38.yz
- 15.48.yz

Følg denne fremgangsmåten for å fjerne det fastkjørte papiret:

1. Åpne én av skuffene.

2. Fjern eventuelt fastkjørt papir fra matevalsene inne i skriveren. Dra først papiret til venstre, og dra det deretter forover for å fjerne det.

3. Åpne høyre deksel og det nedre høyre dekselet.

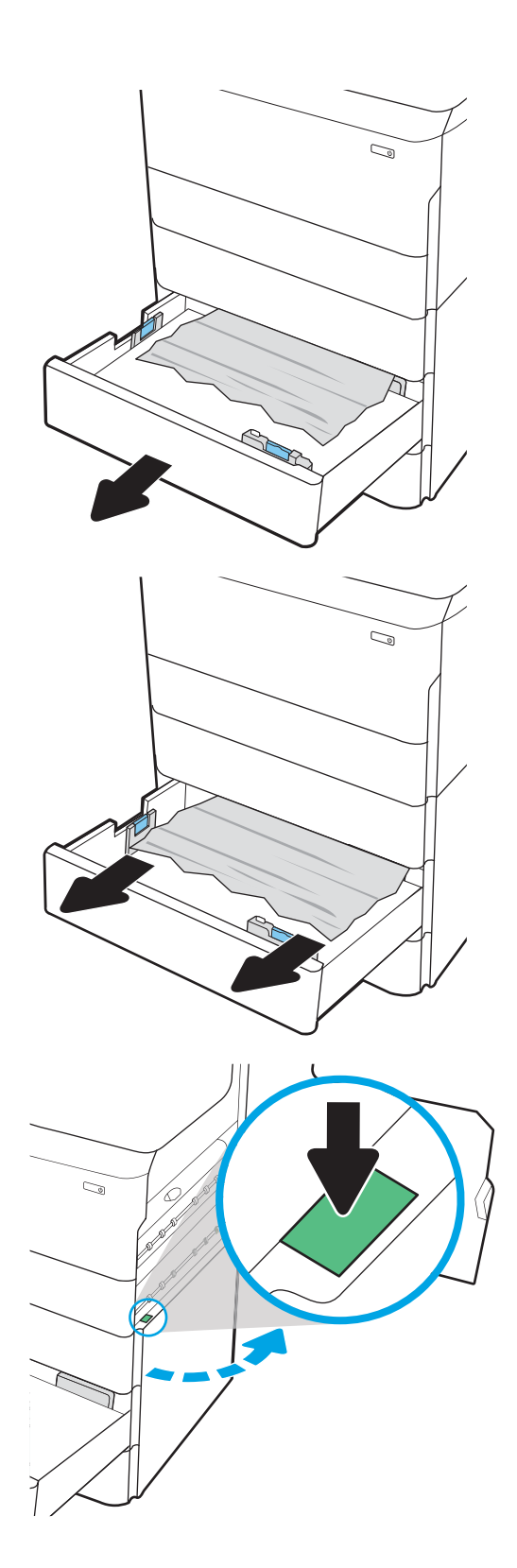

4. Trekk forsiktig ut eventuelt fastkjørt papir.

5. Hvis det ikke finnes fastkjørt papir, fjerner du tosidigenheten.

6. Trekk eventuelt fastkjørt papir rett ut.

7. Sett tosidigenheten inn igjen.

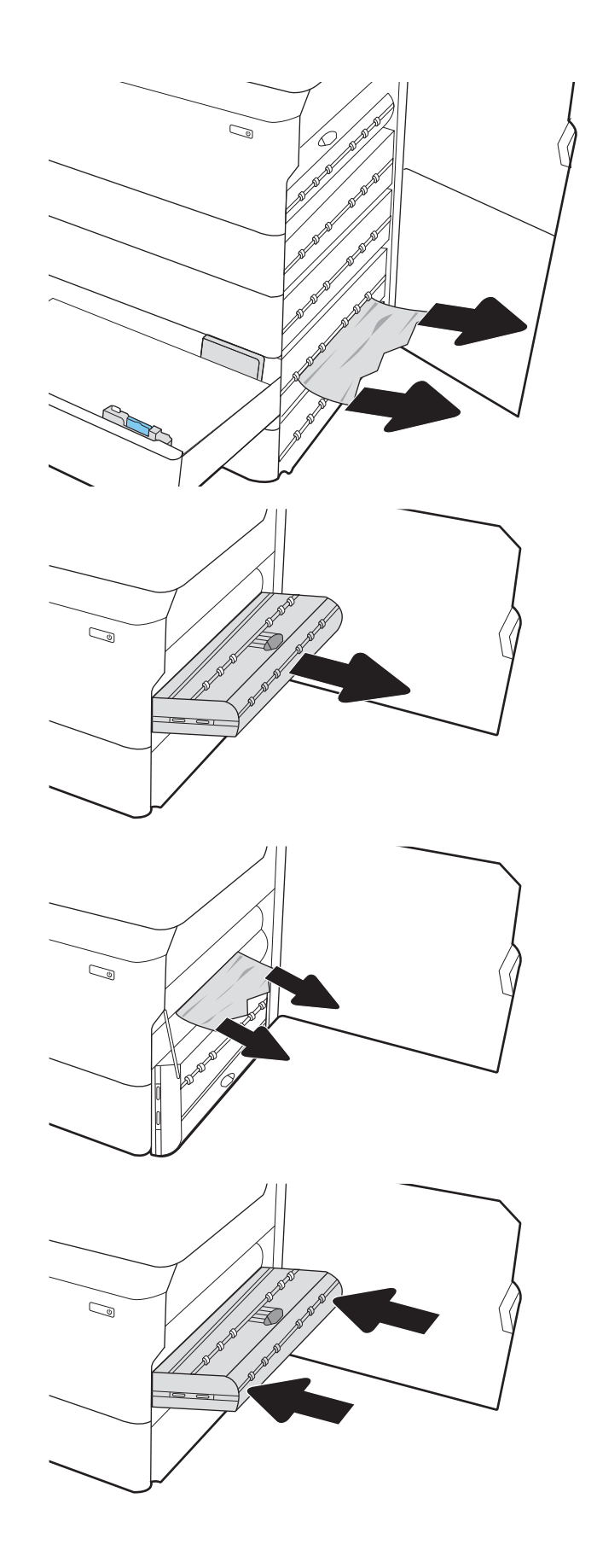

8. Lukk høyre deksel og nedre høyre deksel, og lukk deretter skuffen.

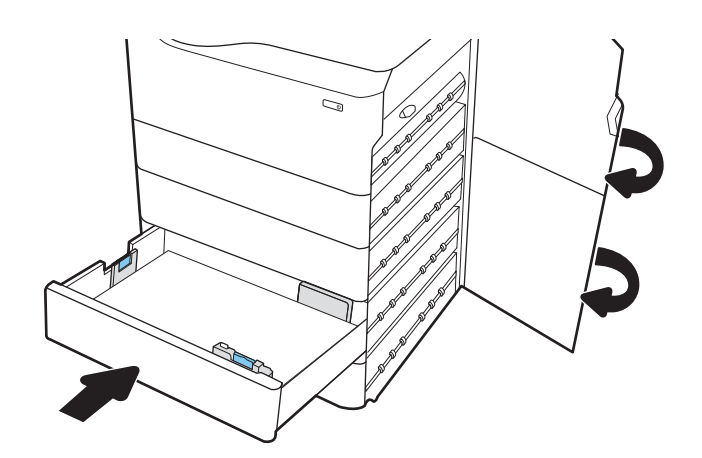

9. Hvis det fortsatt er papir i skriveren, vises instruksjoner om hvordan du fjerner dette, på kontrollpanelet.

## Fjerne fastkjørt papir i 4 000-arks høykapasitetsinnskuffen – 15.A7.yz, 15.A8.yz, 15.37.yz, 15.38.yz, 15.48.yz

Når det oppstår papirstopp, viser kontrollpanelet en feilmelding og en animasjon som bidrar til å løse papirstoppen.

Fastkjørt papir i 4 000-arks høykapasitetsinnskuffen kan føre til følgende feilkoder:

- 15.A7.yz
- 15.A8.yz
- 15.37.yz
- 15.38.yz
- 15.48.yz

Følg denne fremgangsmåten for å fjerne det fastkjørte papiret:

1. Åpne høyre deksel og det nedre høyre dekselet.

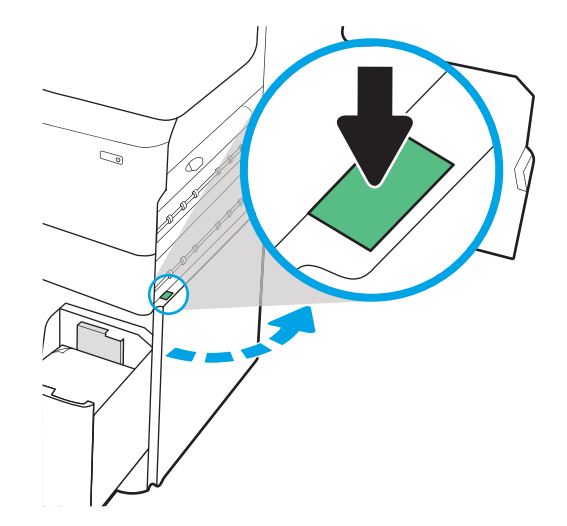

2. Fjern skadede ark.

3. Hvis det ikke finnes fastkjørt papir, fjerner du tosidigenheten.

4. Trekk eventuelt fastkjørt papir rett ut.

5. Sett tosidigenheten inn igjen.

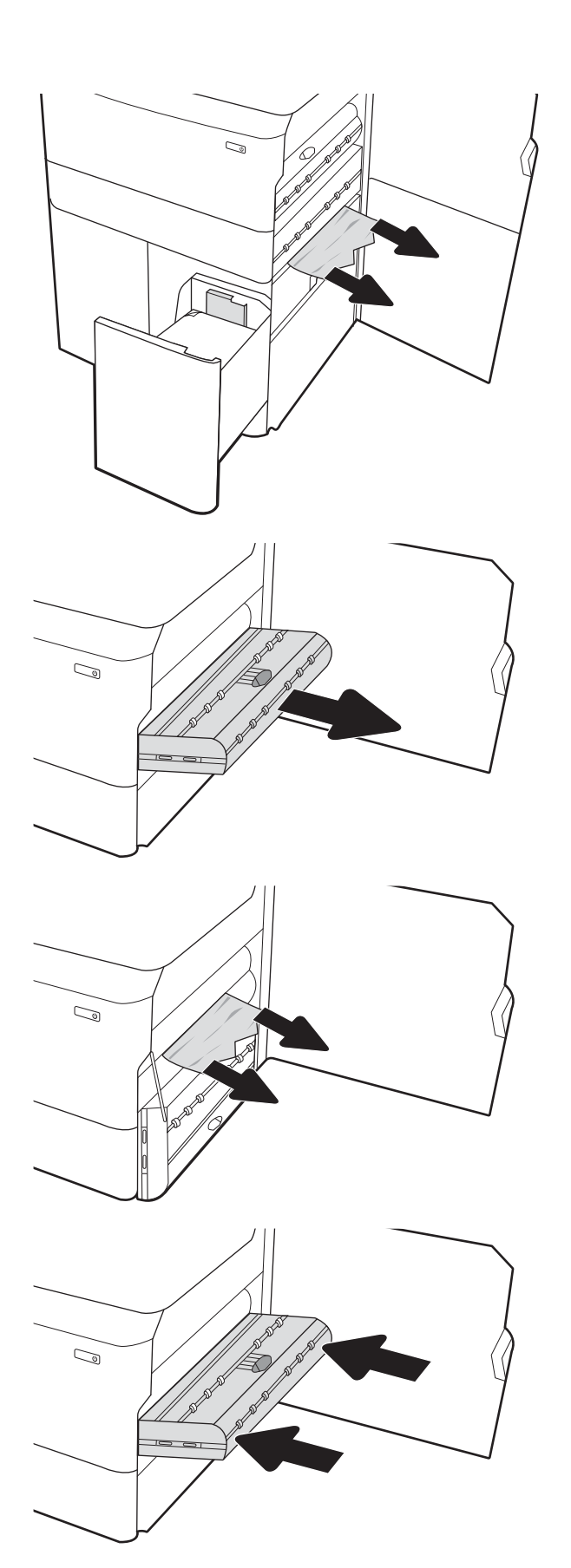

6. Bruk det grønne håndtaket i området for nedre høyre deksel til å dra ut kassetten for HCI-fastkjørt papir.

7. Fjern eventuelt fastkjørt papir fra området for kassetten for fastkjørt papir.

8. Bruk det grønne håndtaket til å åpne toppen av kassetten for HCI-fastkjørt papir, og fjern eventuelt fastkjørt papir.

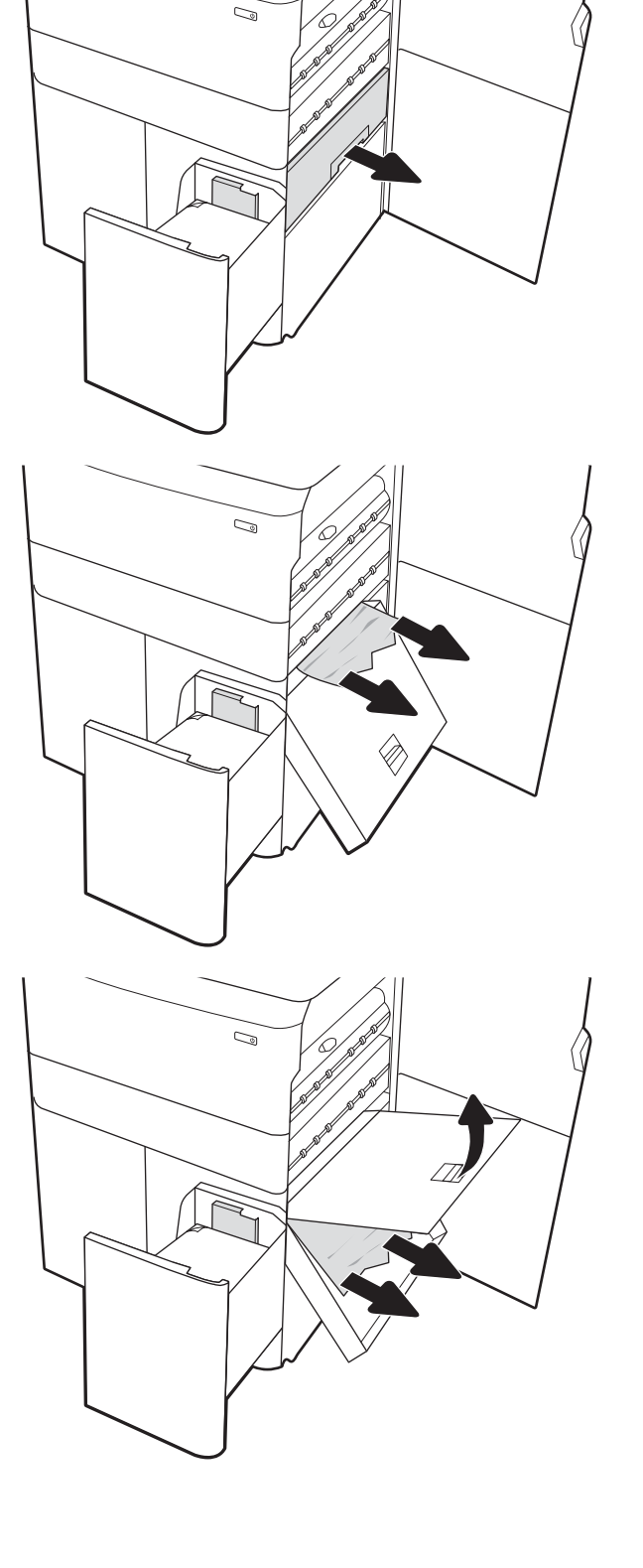

9. Lukk kassetten for fastkjørt papir, og sett den deretter inn i skriveren igjen.

10. Åpne venstre høykapasitetsinnskuff.

11. Fjern eventuelt fastkjørt papir fra matevalsene inne i skriveren. Dra først papiret til venstre, og dra det deretter forover for å fjerne det.

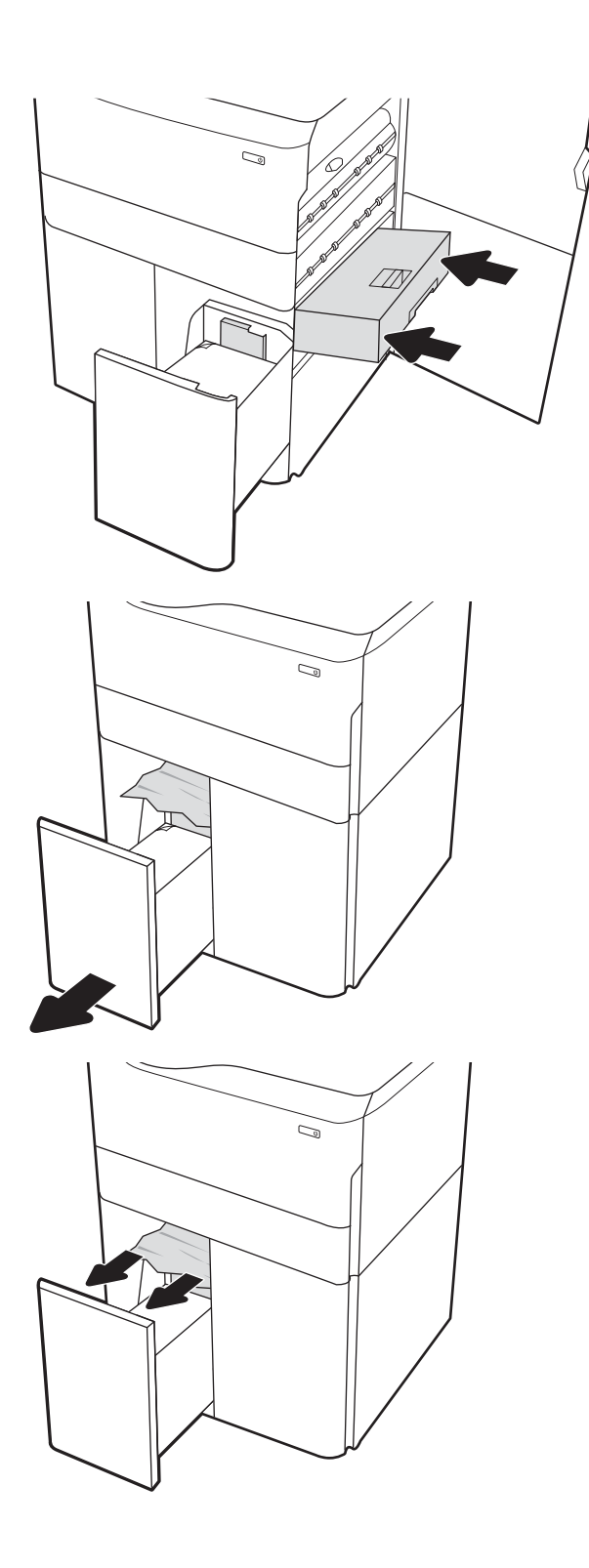

12. Lukk venstre skuff og åpne høyre høykapasitetsinnskuff.

13. Fjern eventuelt fastkjørt papir fra matevalsene inne i skriveren. Dra først papiret til venstre, og dra det deretter forover for å fjerne det.

14. Lukk høyre deksel og nedre høyre deksel, og lukk deretter høyre skuff.

15. Hvis det fortsatt er papir i skriveren, vises instruksjoner om hvordan du fjerner dette, på kontrollpanelet.

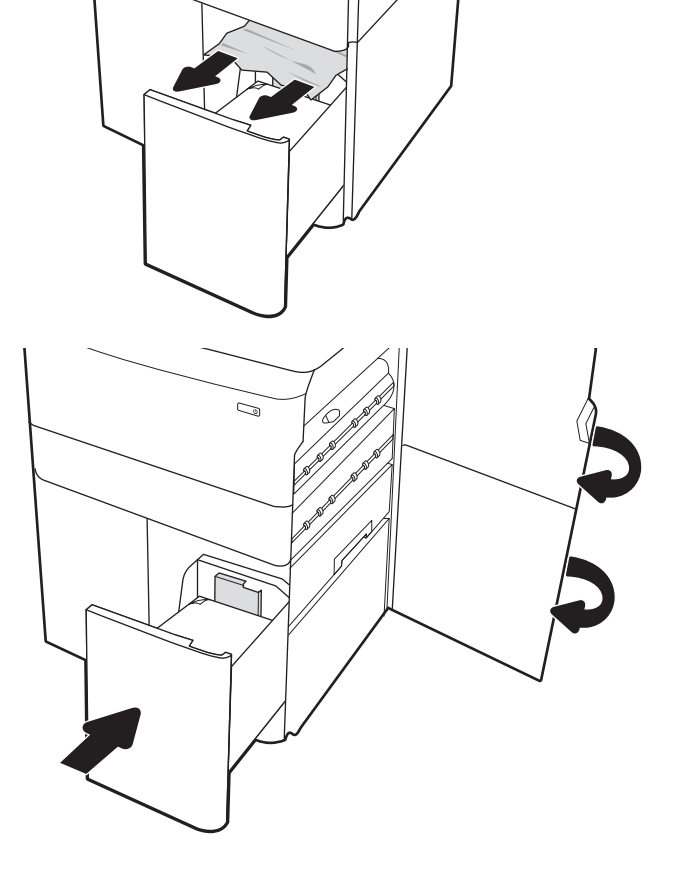

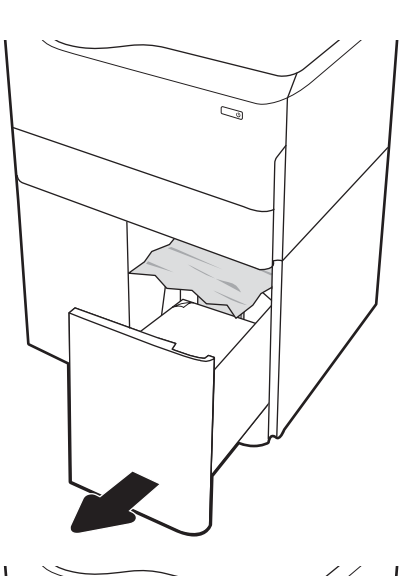

C)

# Løse problemer med fargeutskriftskvaliteten

Bruk informasjonen nedenfor til å feilsøke problemer med utskriftskvaliteten, fargekvalitet og bildekvaliteten på HP Color LaserJet Enterprise-skrivere.

# Innføring

Fremgangsmåten for feilsøking kan hjelpe deg med å løse følgende feil:

- **•** Tomme sider
- Svarte side
- Farger som ikke er på rett sted
- Krøllete papir
- Mørke eller lyse bånd
- Mørke eller lyse striper
- Uklar utskrift
- Grå bakgrunn eller mørk utskrift
- Lys utskrift
- Løs toner
- Manglende toner
- Prikker med toner på arket
- **•** Skjeve bilder
- **Blekkflekker**
- **Striper**

# Feilsøke utskriftskvalitet

For å løse problemer med utskriftskvalitet kan du prøve disse trinnene i angitt rekkefølge.

For å feilsøke spesifikke bildefeil kan du se feilsøke bildefeil.

## Oppdater skriverens fastvare

Prøv å oppgradere skriverfastvaren.

Hvis du vil ha instruksjoner, kan du gå til [www.hp.com/support.](http://www.hp.com/support)

## Skrive ut fra et annet program

Prøv å skrive ut fra et annet brukerprogram.

Hvis siden skrives ut riktig, ligger årsaken til problemet i programmet du skrev ut fra.

## Kontrollere papirtypeinnstillingen for utskriftsjobben

Kontroller papirtypeinnstillingen når du skriver ut fra et program og sidene som skrives ut har flekker, uklar eller mørk skrift, krøllete papir, spredte prikker av toner, løs toner eller små områder med manglende toner.

#### Kontrollere papirtypeinnstillingen på kontrollpanelet

Kontroller innstillingen for papirtype på skriverens kontrollpanel, og endre innstillingene etter behov.

- 1. Åpne og lukk papirskuffen.
- 2. Følg meldingene på kontrollpanelet for å kontrollere eller endre papirtype- og størrelsesinnstillingene for skuffen.
- 3. Kontroller at papiret som mates inn, oppfyller spesifikasjonene.
- 4. Juster luftfuktighets- og motstandsinnstillingen på kontrollpanelet slik at den passer til miljøet.
	- a. Åpne disse menyene:
		- 1. Innstillinger
		- 2. Print Quality (Utskriftskvalitet)
		- 3. Juster papirtype
	- b. Velg papirtypen som samsvarer med typen som er matet inn i skuffen.
	- c. Bruk pilene til å øke eller redusere luftfuktighets- og motstandsinnstillingen.
- 5. Kontroller at driverinnstillingene samsvarer med kontrollpanelinnstillingene.

**WERK:** Skriverdriverinnstillingene overstyrer alle kontrollpanelinnstillinger.

#### Kontrollere papirtypeinnstillingen (Windows)

Kontroller papirtypeinnstillingen for Windows, og endre innstillingen etter behov.

- **WERK:** Skriverdriverinnstillingene overstyrer alle kontrollpanelinnstillinger.
	- 1. Velg alternativet Skriv ut ved hjelp av programmet.
	- 2. Velg skriveren, og klikk på Egenskaper- eller Innstillinger-knappen.
	- 3. Klikk på fanen Papir/kvalitet.
	- 4. I nedtrekkslisten Papirtype klikker du på Mer....
	- 5. Utvid listen med alternativene for Type er:
	- 6. Utvid kategorien med papirtyper som best beskriver papiret.
	- 7. Velg alternativet for papirtypen du bruker, og klikk på OK.
	- 8. Klikk på OK for å lukke dialogboksen Dokumentegenskaper. I dialogboksen Skriv ut klikker du på OK for å skrive ut jobben.

#### Kontrollere papirtypeinnstillingen (macOS)

Kontroller innstillingen for papirtype, og endre innstillingene etter behov.

- 1. Klikk på Fil-menyen og deretter på Skriv ut.
- 2. På Skriver-menyen velger du skriveren.
- 3. Skriverdriveren viser menyen Kopier og sider som standard. Åpne nedtrekkslisten, og klikk deretter på menyen Etterbehandling.
- 4. Velg en type fra nedtrekkslisten Papirtype.
- 5. Klikk på knappen Print (Skriv ut).

## Kontroller tonerkassettstatusen

Følg denne fremgangsmåten for å kontrollere beregnet gjenværende levetid for tonerkassettene, og hvis aktuelt, statusen for andre utskiftbare deler.

#### Trinn én: Skriv ut statussiden for rekvisita

statussiden for rekvisita viser status for kassetten.

- 1. Velg Rapporter-menyen på startskjermbildet til skriverens kontrollpanel.
- 2. Velg menyen Konfigurasjon/Statussider.
- 3. Velg Statusside for rekvisita, og deretter Skriv ut for å skrive ut arket.

#### Trinn 2: Kontrollere rekvisitastatus

Kontroller rapporten for rekvisitastatus som følger.

1. Se statusrapporten for rekvisita for å kontrollere beregnet gjenværende levetid i prosent for tonerkassettene, og hvis aktuelt, statusen for andre utskiftbare deler.

Det kan oppstå problemer med utskriftskvaliteten hvis du bruker en tonerkassett som nærmer seg slutten av den beregnede levetiden. Rekvisitastatussiden viser når det er svært lite igjen i en rekvisitaenhet. Når den laveste terskelverdien er nådd for en HP-rekvisitaenhet, opphører HPs beskyttelsesgaranti Premium Protection for enheten.

Tonerkassetten må ikke byttes nå med mindre utskriftskvaliteten ikke lenger er tilfredsstillende. Du bør ha en ny tonerkassett klar, slik at du kan skifte kassetten når utskriftskvaliteten ikke lenger er tilfredsstillende.

Hvis du fastslår at du må bytte en tonerkassett eller en annen utskiftbar del, viser rekvisitastatussiden en liste over originale HP-delenumre.

2. Kontroller om du bruker en original HP-kassett.

En original HP-tonerkassett har HP-logoen eller ordet HP på seg. Hvis du vil ha mer informasjon om identifisering av HP-rekvisita, kan du gå til [www.hp.com/go/learnaboutsupplies](http://www.hp.com/go/learnaboutsupplies).

#### Skrive ut et renseark

Under utskriftsprosessen kan papir-, toner- og støvpartikler akkumuleres inne i skriveren og forårsake kvalitetsproblemer, for eksempel tonerprikker eller flekker, streker, linjer eller repeterte merker.

Følg denne fremgangsmåten for å rengjøre skriverens papirbane:

- 1. Velg Kundestøtteverktøy-menyen på startskjermbildet til skriverens kontrollpanel.
- 2. Velg disse menyene:
	- a. Vedlikehold
	- **b.** Kalibrering/rensing
	- c. Renseark
- 3. Velg Skriv ut for å skrive ut siden.

Meldingen Rengjør... vises på skriverens kontrollpanel. Rengjøringen tar noen minutter. Ikke slå av skriveren før rengjøringen er avsluttet. Når prosessen er ferdig, kan du kaste siden som ble skrevet ut.

## Se etter skader på tonerkassetten(e)

Følg denne fremgangsmåten for å inspisere hver tonerkassett:

- 1. Ta tonerkassetten ut av produktet, og kontroller at forseglingstapen er fjernet.
- 2. Kontroller om minnebrikken er skadet.
- 3. Undersøk overflaten på den grønne bildetrommelen.

**A FORSIKTIG:** Ikke ta på bildetrommelen. Fingeravtrykk på bildetrommelen kan gi problemer med utskriftskvaliteten.

- 4. Skift tonerkassetten hvis det er riper, fingermerker eller andre skader på bildetrommelen.
- 5. Sett tonerkassetten på plass igjen, og skriv ut noen sider for å se om problemet er løst.

## Kontrollere papiret og utskriftsmiljøet

Bruk følgende informasjon for å sjekke papirutvalget og utskriftsmiljøet.

#### Trinn én: Bruke papir som oppfyller HPs spesifikasjoner

Noen problemer med utskriftskvaliteten skyldes bruk av papir som ikke oppfyller HPs spesifikasjoner.

- Bruk alltid papir av en type og vekt som støttes av denne skriveren.
- Bruk papir av god kvalitet uten kutt, hakk, rifter, flekker, løse partikler, støv, skrukker, porer, stifter eller bøyde eller brettede kanter.
- Bruk papir som ikke allerede er brukt til utskrift.
- Bruk papir som ikke inneholder metallisk materiale, for eksempel glitter.
- Bruk papir som er beregnet på laserskrivere. Ikke bruk papir som er beregnet bare på blekkskrivere.
- Ikke bruk for grovt papir. Glattere papir gir generelt bedre utskriftskvalitet.

#### Trinn 2: Kontrollere miljøet

Miljøet kan direkte påvirke utskriftskvaliteten og er en vanlig årsak til problemer med utskriftskvalitet eller papirmating. Prøv følgende løsninger:

- Flytt skriveren vekk fra plasseringer der det er trekk, for eksempel ventiler eller åpne vinduer eller dører.
- Sørg for at skriveren ikke utsettes for temperaturer eller nivåer av luftfuktighet som ligger utenfor skriverens spesifikasjoner.
- Ikke plasser skriveren på et innelukket område, for eksempel inne i et skap.
- Plasser skriveren på et stødig, flatt underlag.
- Fjern alt som blokkerer for luftventilene på skriveren. Skriveren trenger god luftflyt på alle sider, inkludert toppen.
- Beskytt skriveren mot luftpartikler, støv, damp, fett eller andre elementer som kan etterlate rester inne i skriveren.

#### Trinn tre: Angi individuell skufftilpasning

Følg denne enkle fremgangsmåten når tekst eller bilder ikke er sentrert eller plassert riktig på den utskrevne siden når du skriver ut fra bestemte skuffer.

- 1. Velg Innstillinger-menyen på startskjermbildet til skriverens kontrollpanel.
- 2. Velg disse menyene:
	- a. Kopier/Skriv ut eller Skriv ut
	- b. Utskriftskvalitet
	- c. Bildejustering
- 3. Velg Skuff og deretter skuffen du vil justere.
- 4. Velg Skriv ut testside, og følg instruksjonene på de utskrevne sidene.
- 5. Velg Skriv ut testside igjen for å bekrefte resultatene, og foreta ytterligere justeringer hvis det er nødvendig.
- 6. Velg Ferdig for å lagre de nye innstillingene.

### Prøve en annen skriverdriver

Prøv å bruke en annen skriverdriver når du skriver ut fra et program og de utskrevne sidene har uventede linjer i grafikken, tekst som mangler, bilder som mangler, feil formatering eller skrifter som er byttet ut.

Last ned og installer en ev følgende drivere fra HPs nettsted: <http://www.hp.com/support/pwcolor765>eller [http://www.hp.com/support/colorpw755.](http://www.hp.com/support/colorpw755)

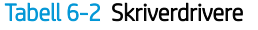

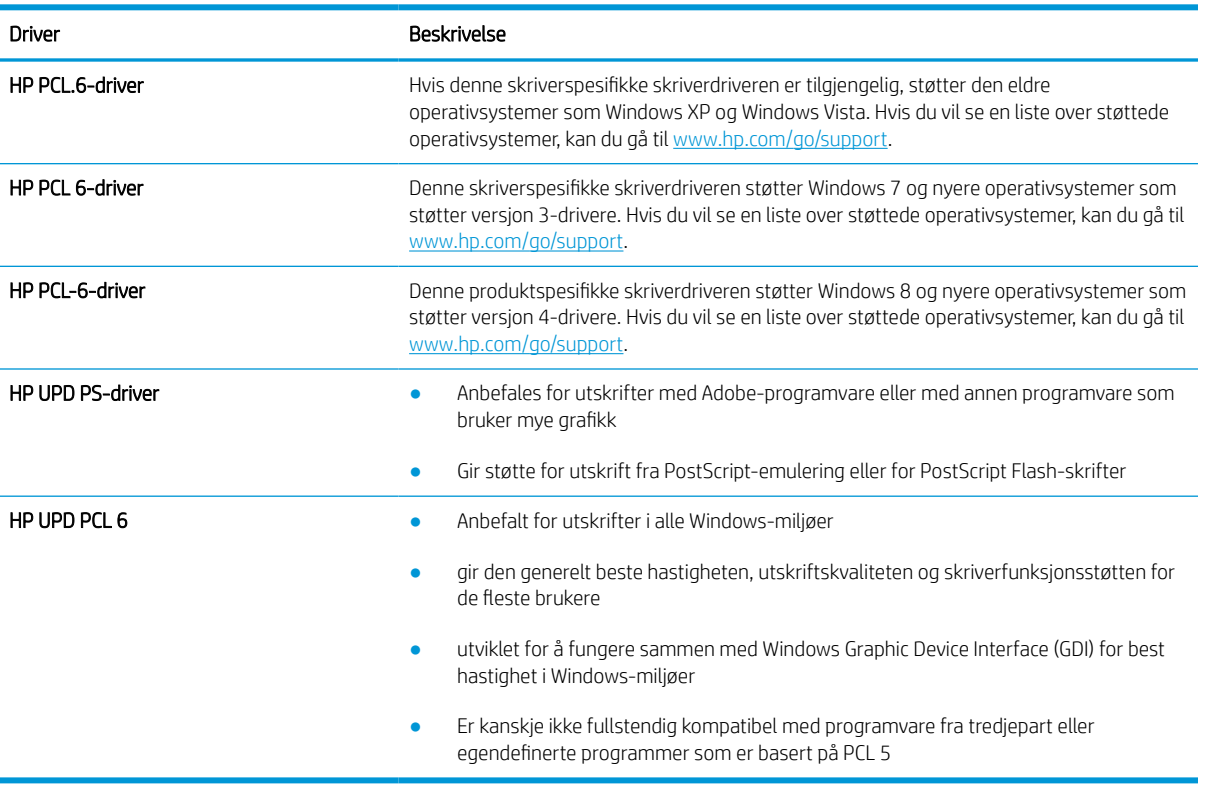

## Feilsøke fargekvalitet

Kalibrering av skriveren kan sikre fargeutskriftskvaliteten.

#### Kalibrere skriveren til å justere fargene

Kalibrering er en skriverfunksjon som optimaliserer utskriftskvaliteten.

Følg disse trinnene for å løse utskriftskvalitetsproblemer, for eksempel forskjøvet farge, fargede skygger, uskarp grafikk eller andre utskriftskvalitetsproblemer.

- 1. Velg Kundestøtteverktøy-menyen på startskjermbildet til skriverens kontrollpanel.
- 2. Velg disse menyene:
	- Vedlikehold
	- Kalibrering/rensing
	- Fullstendig kalibrering
- 3. Velg Start for å starte kalibreringsprosessen.

En melding om Kalibrering vises på skriverens kontrollpanel. Kalibreringsprosessen tar noen få minutter. Ikke slå av skriveren før kalibreringen er avsluttet.

4. Vent mens skriveren kalibreres, og prøv deretter å skrive ut på nytt.

### Feilsøke bildefeil

Se eksempler på bildefeil og tiltak for å løse disse feilene.

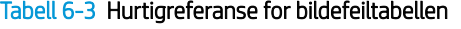

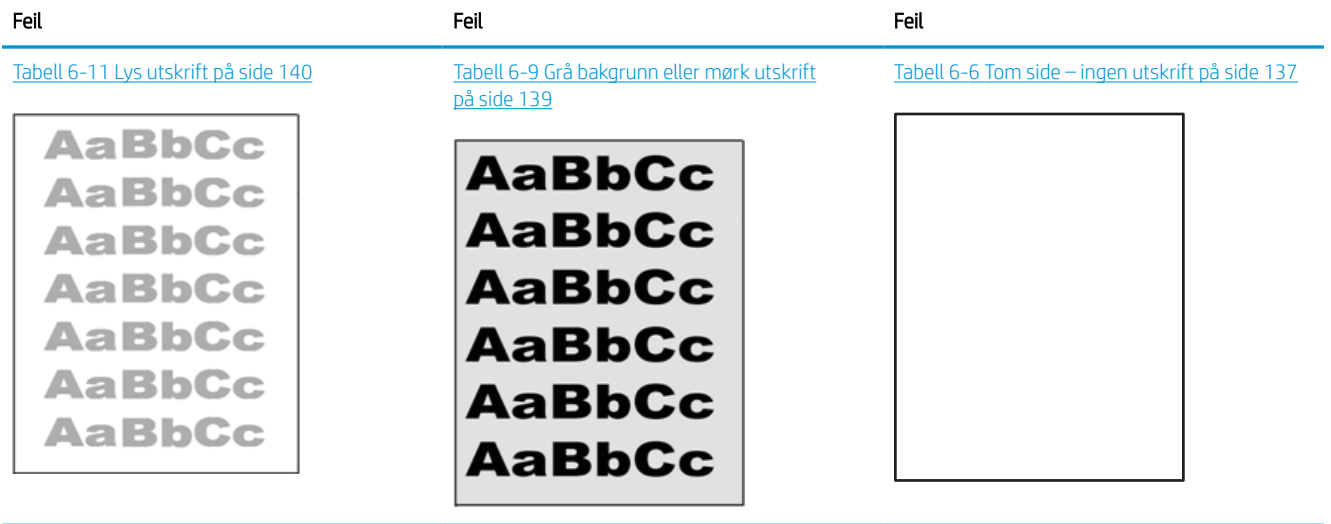

#### Tabell 6-3 Hurtigreferanse for bildefeiltabellen (forts.)

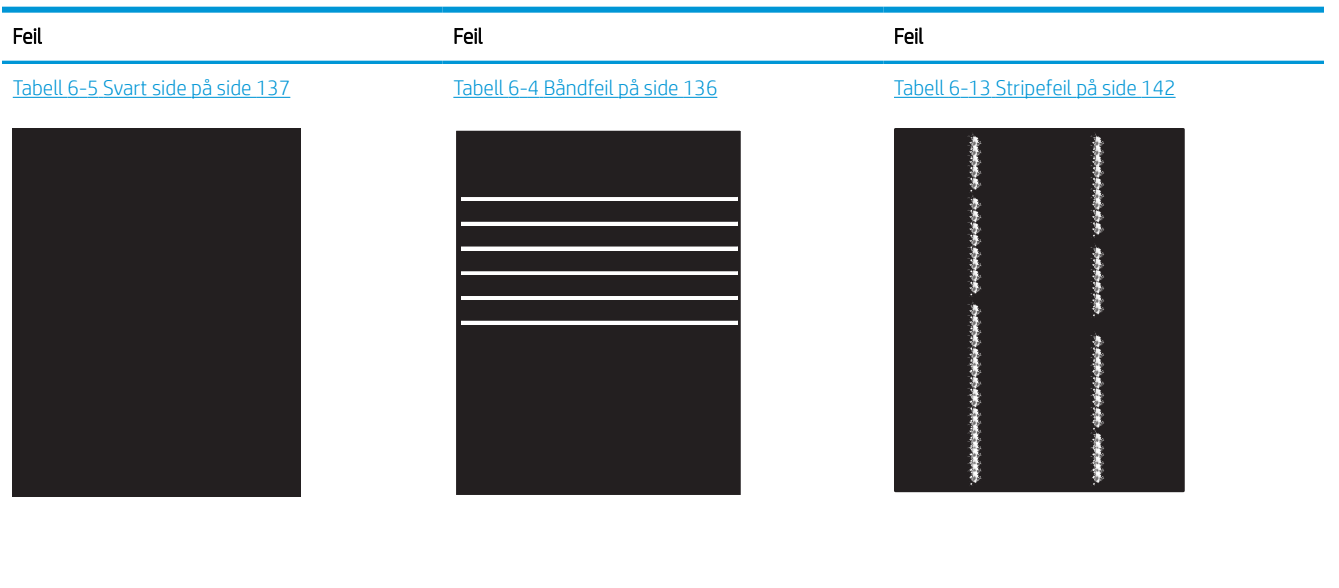

Tabell 6-8 [Feil med feste-/varmeelement](#page-143-0) [på side 138](#page-143-0)

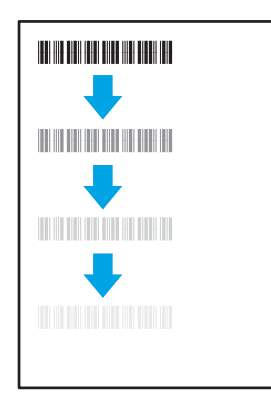

#### Tabell 6-12 [Utskriftsfeil på side 141](#page-146-0)

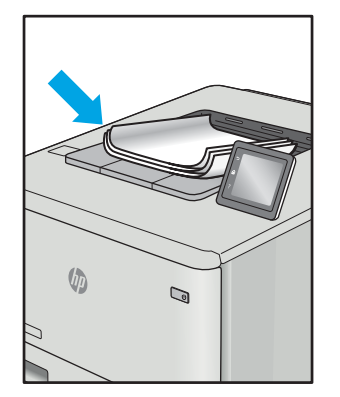

Tabell 6-10 [Feil med plassering av bilde](#page-144-0) [på side 139](#page-144-0)

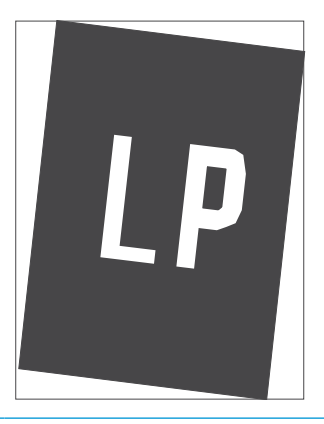

Tabell 6-7 [Feil med fargeplanregistrering \(bare](#page-143-0)  [fargemodeller\) på side 138](#page-143-0)

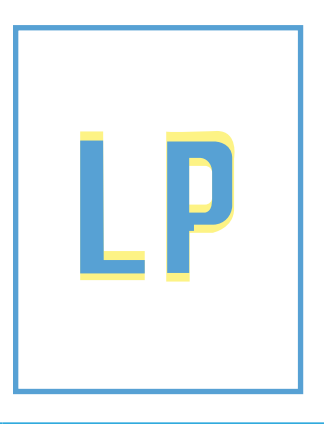

Bildefeil kan ofte løses på samme måte, uansett årsak. Bruk følgende trinn som utgangspunkt for å løse problemer med bildefeil.

- <span id="page-141-0"></span>1. Skriv ut dokumentet på nytt. Feil i utskriftskvaliteten kan være periodiske problemer eller forsvinne fullstendig ved å fortsette utskriften.
- 2. Kontroller tilstanden på kassetten/kassettene. Hvis det er svært lite igjen i en tonerkassett (den har gått forbi levetiden), må du bytte ut kassetten.
- 3. Kontroller at innstillingene for utskriftsmodusen og driveren for skuffen samsvarer med utskriftsmaterialet som ligger i skuffen. Prøv å bruke et annet utskriftsmateriale eller en annen skuff. Prøv å bruke en annen utskriftsmodus.
- 4. Kontroller at skriveren er innenfor riktig område for temperatur/fuktighet.
- 5. Kontroller at papirtype, størrelse og vekt støttes av skriveren. Du finner en liste over støttede papirstørrelser og -typer for skriveren på støttesiden for utskrift på [support.hp.com](http://support.hp.com).

## **WERK:** Termen «fiksering» refererer til delen av utskriftsprosessen der toneren festes til papiret.

Følgende eksempler viser papir i Letter-størrelse som har gått gjennom skriveren med kortsiden først.

#### Tabell 6-4 Båndfeil

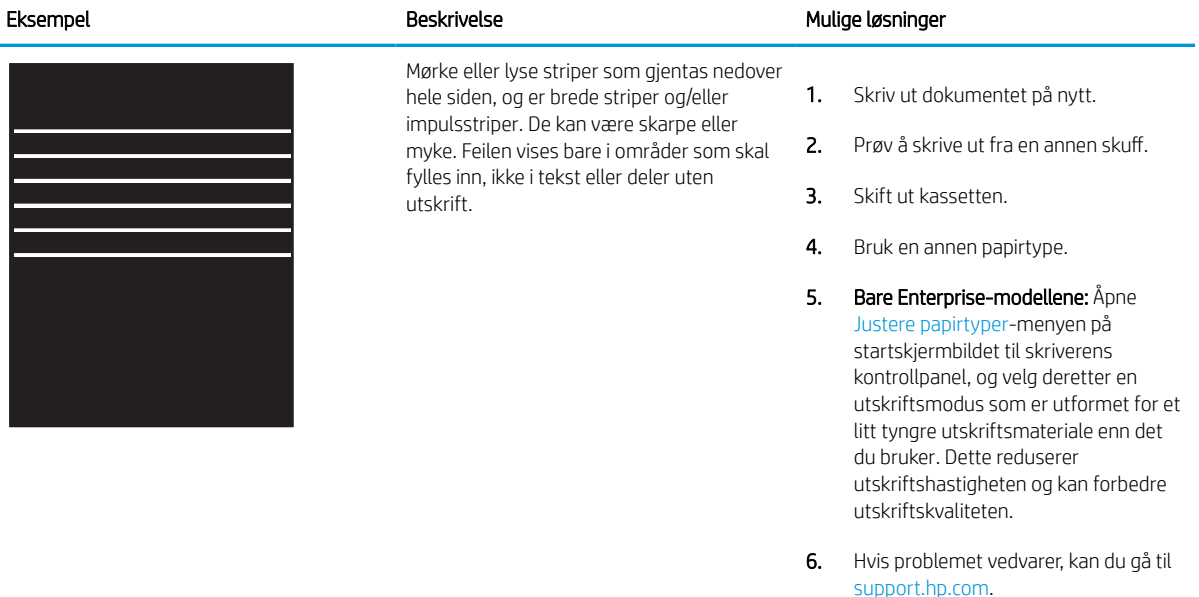

#### <span id="page-142-0"></span>Tabell 6-5 Svart side l.

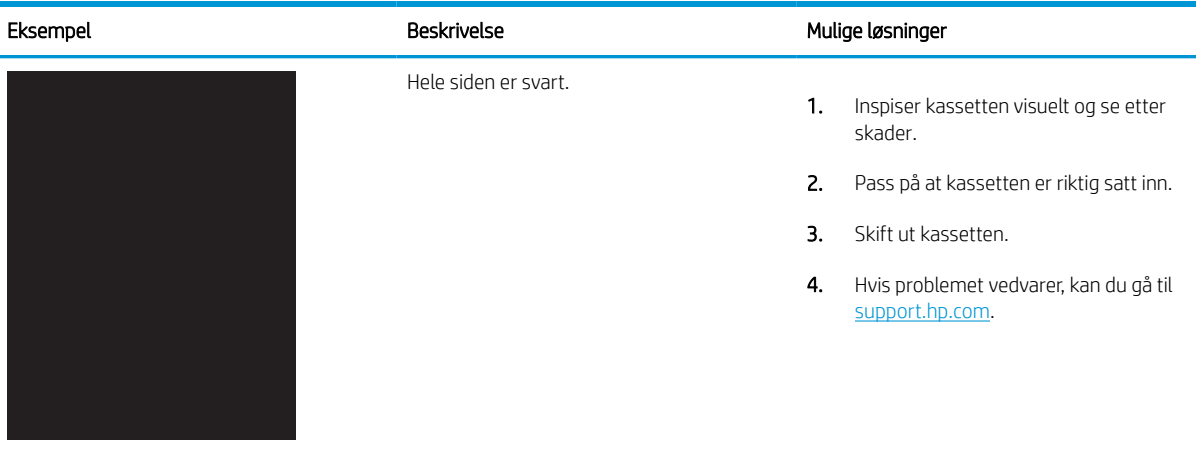

## Tabell 6-6 Tom side – ingen utskrift

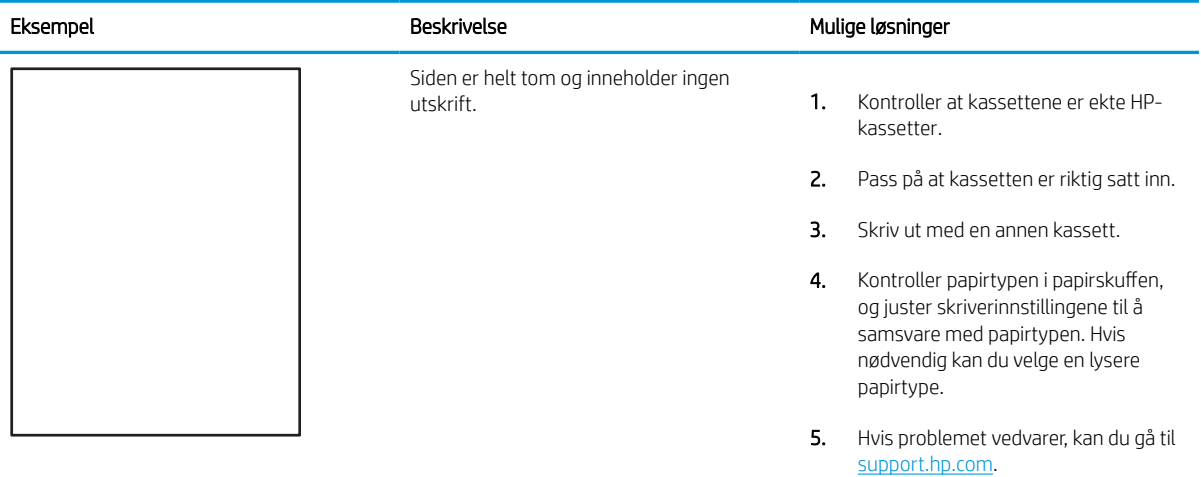

#### <span id="page-143-0"></span>Tabell 6-7 Feil med fargeplanregistrering (bare fargemodeller)

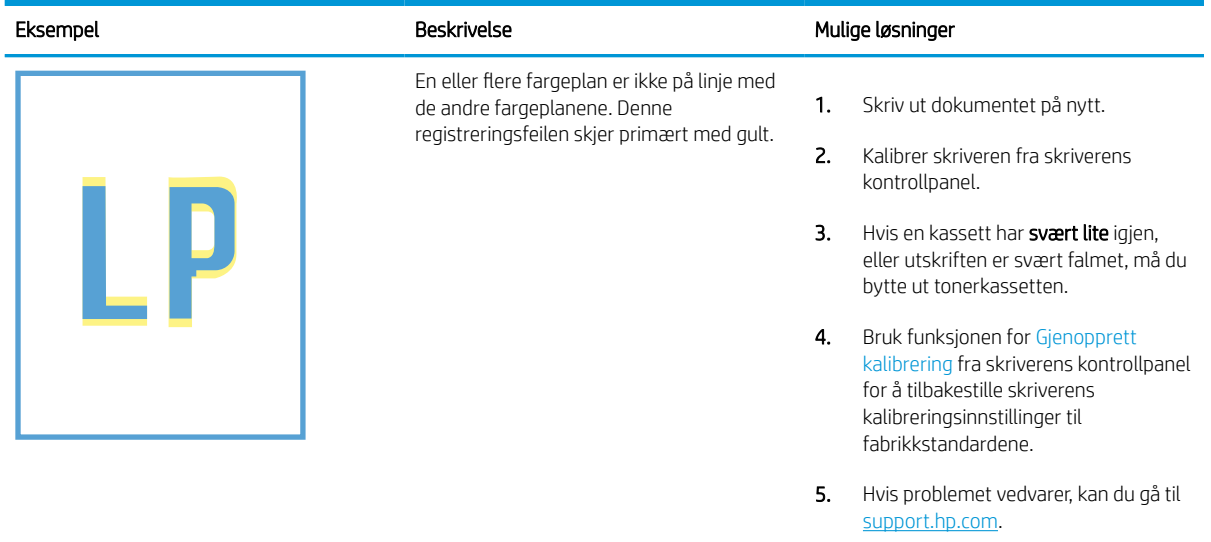

## Tabell 6-8 Feil med feste-/varmeelement

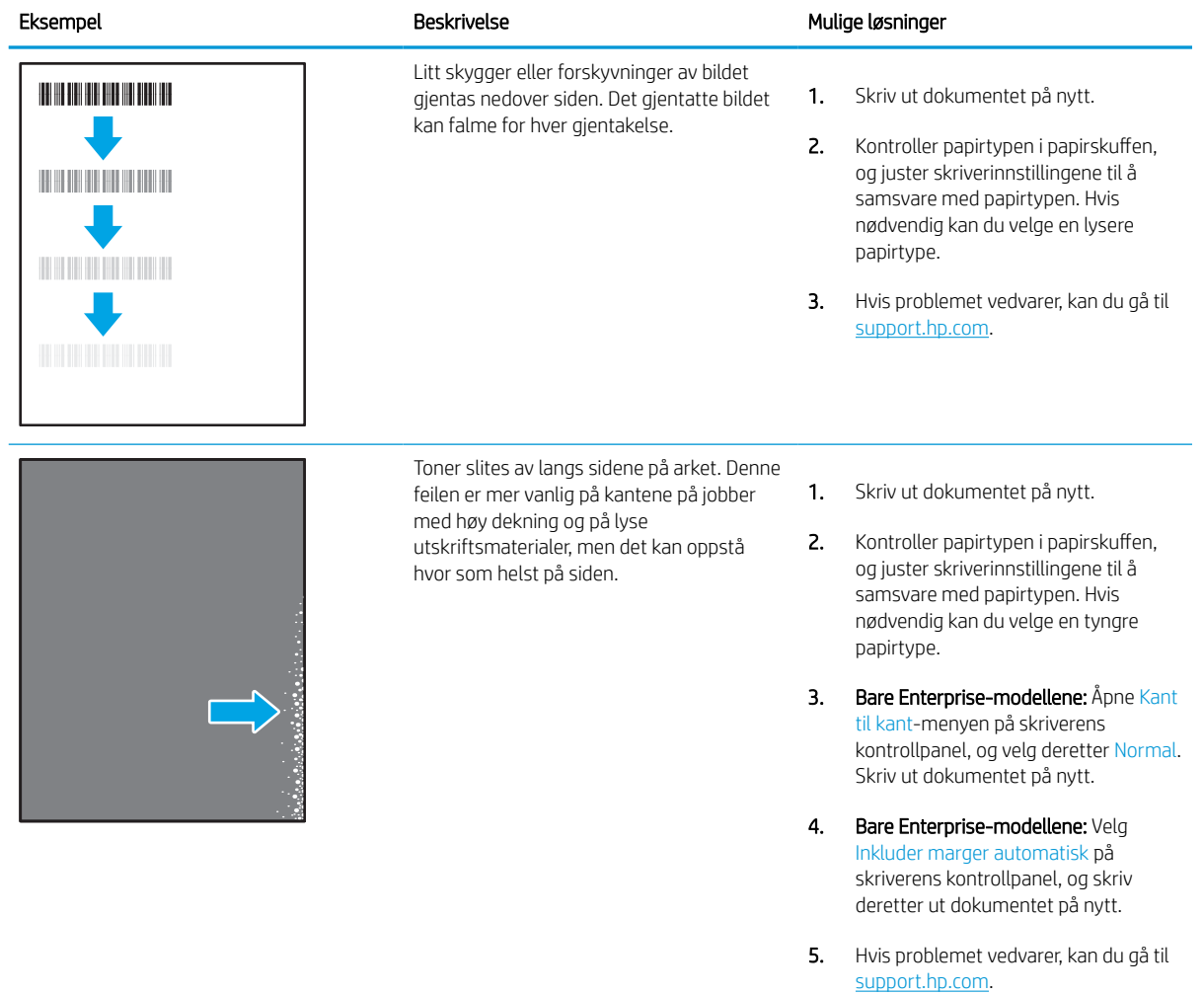
# Tabell 6-9 Grå bakgrunn eller mørk utskrift

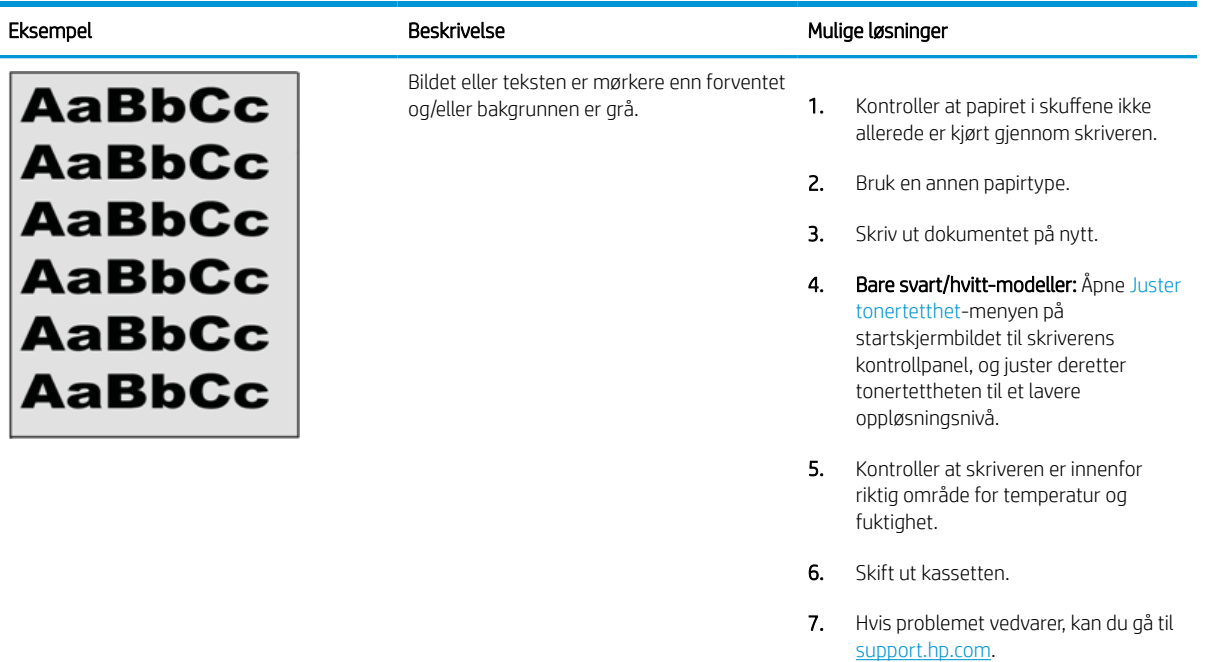

# Tabell 6-10 Feil med plassering av bilde

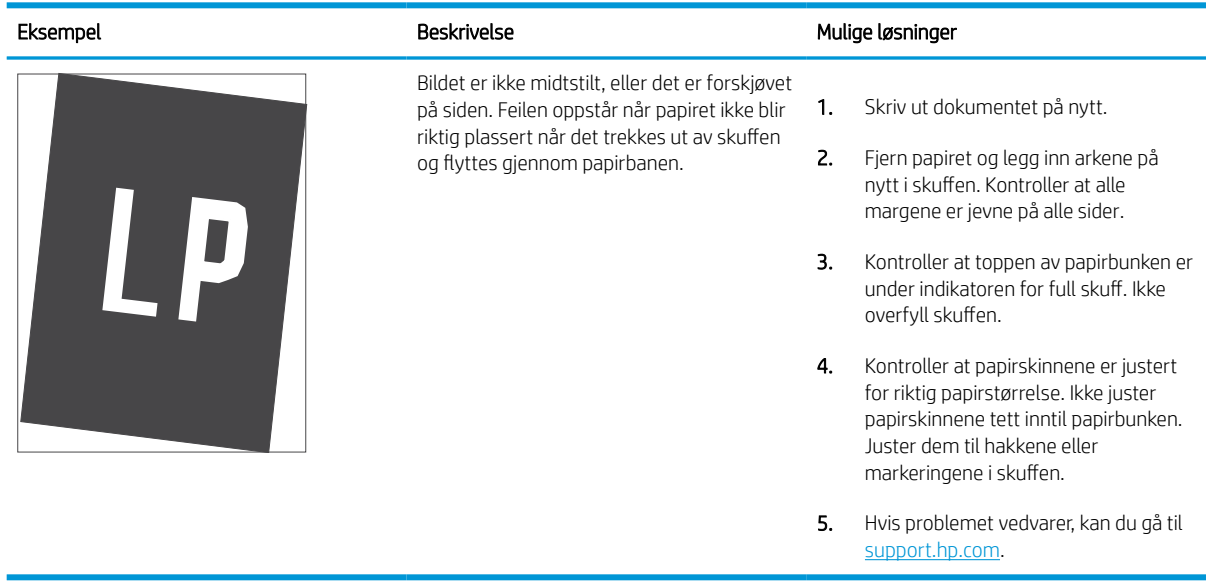

#### Tabell 6-11 Lys utskrift

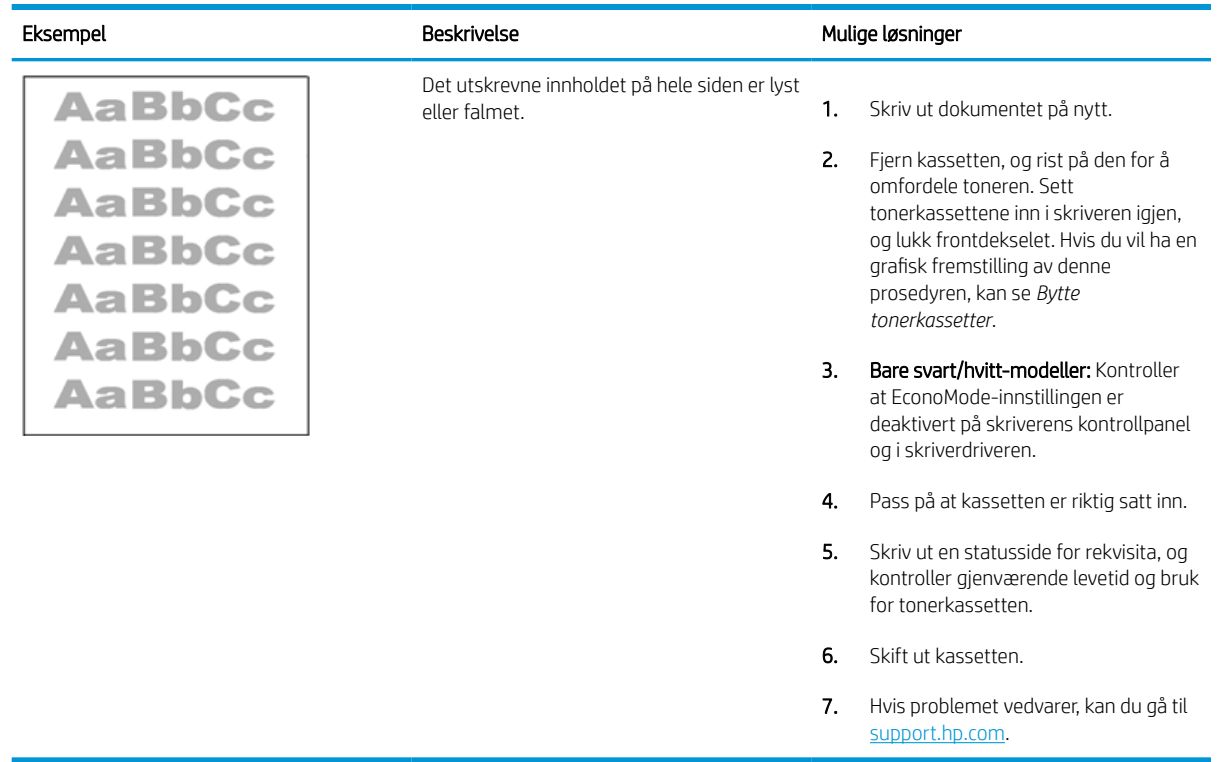

#### Tabell 6-12 Utskriftsfeil

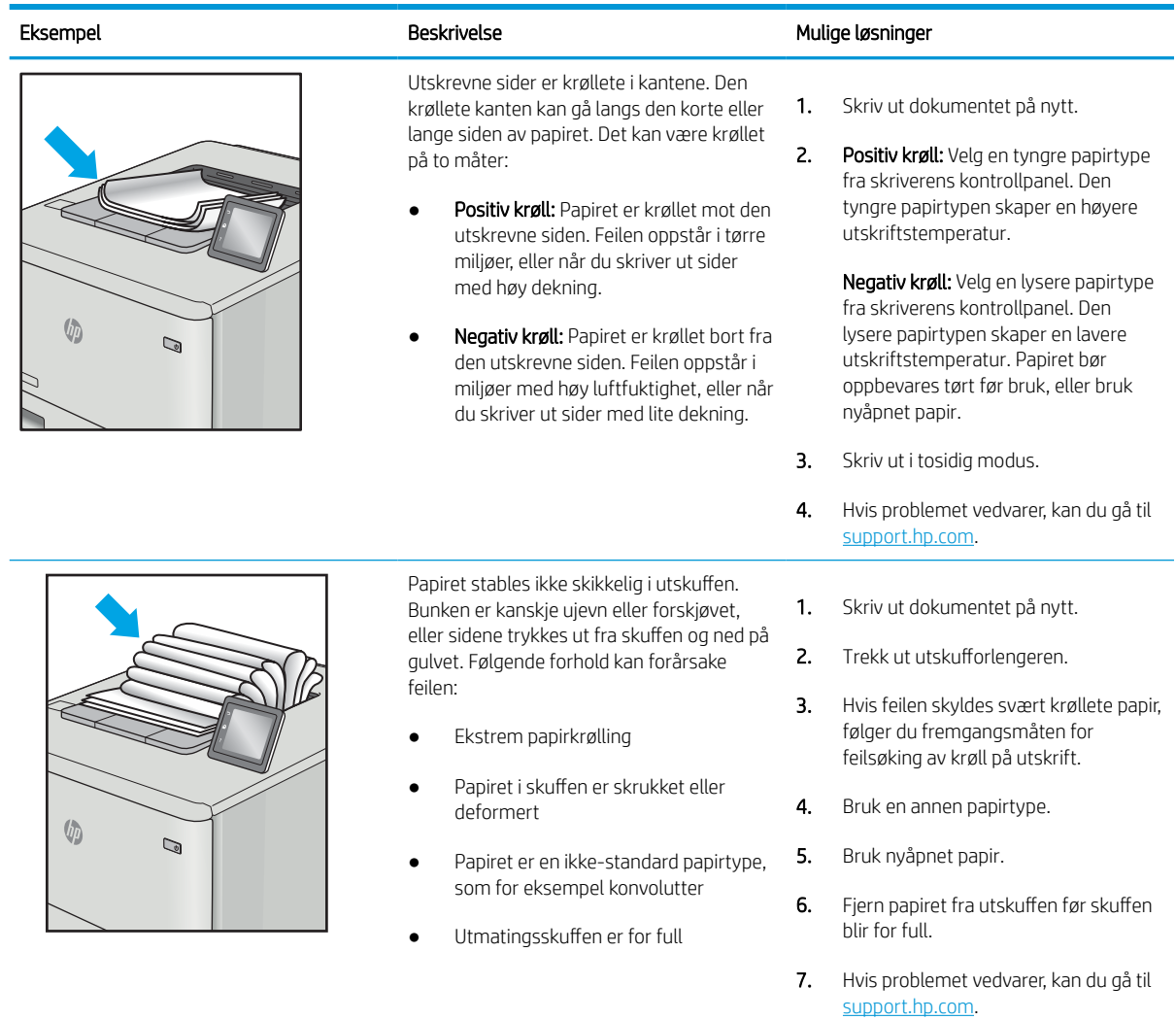

#### Tabell 6-13 Stripefeil

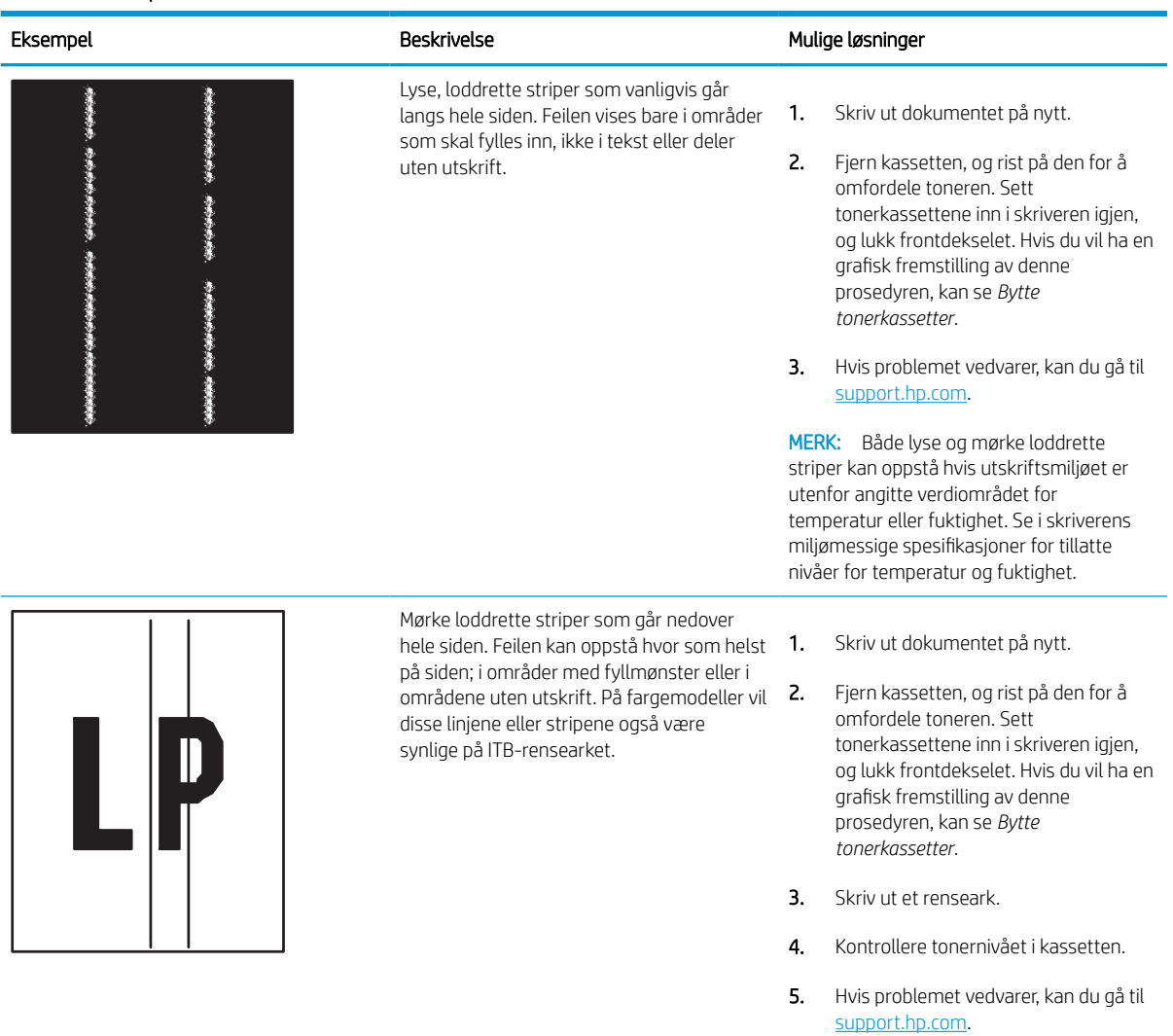

# <span id="page-148-0"></span>Løse problemer med det kablede nettverket

Kontroller følgende informasjon for å løse problemer med kablet nettverk.

# Innføring

Enkelte typer problemer kan indikere at det er et problem med nettverkskommunikasjon. Slike problemer omfatter følgende feil:

# Dårlig fysisk tilkobling

Kontroller kabeltilkoblingene.

- 1. Kontroller at skriveren er koblet til riktig nettverksport med en kabel som er lang nok.
- 2. Kontroller at kabelen er koblet ordentlig til.
- 3. Se på porten for nettverkstilkobling på baksiden av skriveren, og kontroller at den gule aktivitetslampen blinker, noe som indikerer trafikk, og at den grønne lampen for tilkoblingsstatus lyser konstant, noe som indikerer en nettverkstilkobling.
- 4. Hvis dette ikke løser problemet, kan du prøve med en annen kabel eller port på huben.

# Datamaskinen kan ikke kommunisere med skriveren

Kontroller at skriveren kommuniserer med nettverket og datamaskinen.

- 1. Sjekk nettverkskommunikasjonen ved hjelp av ping-kommandoen.
	- a. Åpne en kommandolinje på datamaskinen.
		- I Windows: Klikk på Start og Kjør, og skriv deretter inn cmd og trykk på Enter.
		- Hvis du bruker macOS, gå til Applikasjoner, deretter Verktøy og åpne Terminal.
	- b. Skriv inn ping etterfulgt av skriverens IP-adresse.
	- c. Hvis vinduet viser tiden for rundtur, betyr det at nettverket fungerer.
- 2. Hvis ping-kommandoen mislyktes, må du kontrollere at nettverkshubene er på, og deretter må du kontrollere at nettverksinnstillingene, skriveren og datamaskinen er konfigurert for det samme nettverket (også kjent som «subnet»).
- 3. Åpne skriveregenskapene, og klikk på fanen **Porter**. Kontroller at den gjeldende IP-adressen til skriveren er valgt. Skriveren IP-adresse står oppført på konfigurasjonssiden.
- 4. Hvis du installerte skriveren ved bruk av HPs standard TCP/IP-port, merker du av for alternativet Alltid å skrive ut på denne skriveren, selv om IP-adressen endres.
- 5. Hvis du installerte skriveren ved bruk av Microsofts standard TCP/IP-port, bruker du skriverens vertsnavn i stedet for IP-adressen.
- 6. Hvis IP-adressen er riktig, sletter du skriveren og legger den til på nytt.
- 7. Installer skriverprogramvaren og driveren på nytt.

# Skriveren bruker feil nettverksinnstillinger for kobling og tosidig utskrift

HP anbefaler at du lar disse innstillingene stå i automatisk modus (standardinnstillingen). Hvis du endrer disse innstillingene, må du gjøre de samme endringene for nettverket.

# Ny programvare kan føre til kompatibilitetsproblemer

Kontroller at eventuell ny programvare er installert riktig, og at den bruker riktig skriverdriver.

# Datamaskinen eller arbeidsstasjonen er kanskje ikke riktig konfigurert

En feilkonfigurert datamaskin kan føre til utskriftsproblemer.

- 1. Kontroller nettverksdriverne, skriverdriverne og nettverksomadresseringen.
- 2. Kontroller at operativsystemet er konfigurert riktig.

# Skriveren er deaktivert, eller andre nettverksinnstillinger er feil

Kontroller nettverksinnstillingene.

- 1. Se gjennom sidene for skriverens konfigurasjon/nettverk for å kontrollere statusen til nettverksinnstillingene og protokollene.
- 2. Konfigurer om nødvendig nettverksinnstillingene på nytt.

# <span id="page-150-0"></span>Løse problemer med det trådløse nettverket

Kontroller følgende informasjon for å løse problemer med trådløst nettverk.

## Innføring

Bruk feilsøkingsinformasjonen for å løse problemer.

**MERK:** Hvis du vil finne ut om HP NFC, Wi-Fi, BLE eller andre trådløse utskriftsmuligheter er aktivert på skriveren, kan du skrive ut en konfigurasjonsside fra skriverens kontrollpanel.

**EX MERK:** Hvis du har opplevd tidvis bortfall av nettverksforbindelse, må du først oppdatere skriverfastvaren. Instruksjoner for hvordan du oppdaterer skriverfastvaren, finner du på <http://support.hp.com>. Søk etter skriveren din, og søk deretter etter å oppdatere fastvare.

# Sjekkliste for trådløs tilkobling

Bruk sjekklisten til å løse problemer med trådløs tilkobling.

- For skrivere som ikke støtter kablet og trådløs tilkobling samtidig, må du kontrollere at nettverkskabelen er koblet fra.
- Kontroller at skriveren og den trådløse ruteren er slått på og har strømtilførsel. Kontroller også at skriverens trådløsmottaker er slått på. (Indikatorlampen for trådløst nettverk lyser når skriveren er koblet til et trådløst nettverk og blinker når skriveren søker etter et trådløst nettverk.)
- Kontroller at SSID-navnet (Service Set Identifier) er riktig:
	- For en trådløs tilkobling til nettverket, må du kontrollere at mobilenheten kobler til riktig ruter/ tilgangspunkt.
	- For en Wi-Fi Direct-tilkobling, kan du skrive ut en konfigurasjonsside for å se skriverens SSID.

Kjør det trådløse oppsettet på nytt hvis du er usikker på om du har riktig SSID.

- I sikrede nettverk må du kontrollere at sikkerhetsinformasjonen er riktig. Kjør det trådløse oppsettet på nytt hvis sikkerhetsinformasjonen ikke er riktig.
- Hvis det trådløse nettverket fungerer som det skal, kan du prøve å få tilgang til andre datamaskiner i det trådløse nettverket. Hvis nettverket har Internett-tilgang, kan du prøve å koble deg til Internett via en trådløs forbindelse.
- Kontroller at krypteringsmetoden (AES eller TKIP) er den samme for skriveren som den er for det trådløse tilgangspunktet (i nettverk som bruker WPA-sikkerhet).
- Kontroller at skriveren er innenfor rekkevidden til det trådløse nettverket. For de fleste nettverk må skriveren være innenfor 30 m fra det trådløse tilgangspunktet (den trådløse ruteren).
- Kontroller at ingen hindringer blokkerer det trådløse signalet. Fjern eventuelle store metallgjenstander mellom tilgangspunktet og skriveren. Kontroller at det ikke er søyler, vegger eller støttepillarer som inneholder metall eller betong, mellom skriveren og tilgangspunktet.
- Kontroller at skriveren er plassert på avstand fra elektroniske enheter som kan forstyrre det trådløse signalet. Det er mange typer produkter som kan forstyrre det trådløse signalet, blant annet motorer, trådløse telefoner, overvåkingskameraer, andre trådløse nettverk samt enkelte Bluetooth-enheter.
- For datamaskiner som er koblet til den trådløse skriveren:
- Kontroller at skriverdriveren er installert på datamaskinen.
- Kontroller at du har valgt riktig skriverport.
- Kontroller at datamaskinen og skriveren er koblet til det samme trådløse nettverket.
- Hvis det finnes flere tilgjengelig trådløse signaler og du har behov for at skriveren støtter både 2,4 GHz og 5 GHz nettverksbåndbredde, kan du installere HP Jetdirect 2900nwutskriftsservertilbehøret.
- For Mac OS må du kontrollere at den trådløse ruteren støtter Bonjour.

# Skriveren skriver ikke ut etter at trådløskonfigureringen er fullført

Løse problemer mellom datamaskinen og skriveren.

- 1. Forsikre deg om at skriveren er slått på og i Klar-tilstand.
- 2. Deaktiver eventuelle tredjeparts brannmurer på datamaskinen.
- 3. Kontroller at det trådløse nettverket fungerer slik det skal.
- 4. Kontroller at datamaskinen fungerer slik den skal. Start om nødvendig datamaskinen på nytt.
- 5. Kontroller at du kan åpne HPs innebygde webserver fra en datamaskin på nettverket.

# Skriveren skriver ikke ut, og det er installert en tredjeparts brannmur på datamaskinen

Kontroller at en brannmur ikke hindrer trådløs kommunikasjon.

- 1. Oppdater brannmuren med den nyeste versjonen fra produsenten.
- 2. Hvis det er programmer som ber om brannmurtilgang når du installerer skriveren eller prøver å skrive ut, må du la programmene kjøre.
- 3. Slå av brannmuren midlertidig, og installer den trådløse skriveren på datamaskinen. Aktiver brannmuren når du har fullført trådløsinstalleringen.

# Den trådløse tilkoblingen fungerer ikke etter at den trådløse ruteren eller skriveren ble flyttet

Kontroller at skriver- og nettverksinnstillinger er riktige.

- 1. Kontroller at ruteren eller skriveren er koblet til det samme nettverket som datamaskinen.
- 2. Skriv ut en konfigurasjonsside.
- 3. Kontroller at SSID-navnet (Service Set Identifier) på konfigurasjonssiden er det samme som SSID i datamaskinens skriveroppsett.
- 4. Hvis numrene er forskjellige, betyr det at enhetene ikke er koblet til det samme nettverket. Konfigurer trådløsoppsettet for skriveren på nytt.

# Kan ikke koble flere datamaskiner til den trådløse skriveren

Bruk følgende fremgangsmåte for å løse tilkoblingsproblemer.

- 1. Kontroller at de andre datamaskinene er innenfor trådløsområdet, og at det ikke er noe som blokkerer signalet. De fleste trådløse nettverk har en rekkevidde på 30 m fra det trådløse tilgangspunktet.
- 2. Forsikre deg om at skriveren er slått på og i Klar-tilstand.
- 3. Kontroller at det ikke er mer enn 5 samtidige Wireless Print Direct-brukere.
- 4. Deaktiver eventuelle tredjeparts brannmurer på datamaskinen.
- 5. Kontroller at det trådløse nettverket fungerer slik det skal.
- 6. Kontroller at datamaskinen fungerer slik den skal. Start om nødvendig datamaskinen på nytt.

# Den trådløse skriveren mister forbindelsen når det er koblet til et VPN (Virtual Private Network)

Du kan vanligvis ikke være koblet til et VPN-nettverk samtidig som du er koblet til andre nettverk.

# Nettverket står ikke oppført i listen over trådløse nettverk

Følg disse trinnene når nettverket ikke vises i listen over trådløse nettverk på datamaskinen eller mobilenheten.

- Kontroller at den trådløse ruteren er slått på og har strømtilførsel.
- Nettverket kan være skjult. Du kan imidlertid likevel koble deg til et skjult nettverk. Kontroller at ruteren/ tilgangspunktet kunngjør SSID-en ved å se etter SSID-en blant nettverkene som er tilgjengelige på mobilenheten din.

# Det trådløse nettverket fungerer ikke

Følg disse trinnene for å sikre at nettverket fungerer som det skal.

- 1. For skrivere som ikke støtter kablet og trådløs tilkobling samtidig, må du kontrollere at nettverkskabelen er koblet fra.
- 2. Prøv å koble andre enheter til nettverket for å bekrefte at nettverket ikke kommuniserer.
- 3. Sjekk nettverkskommunikasjonen ved hjelp av ping-kommandoen.
	- **a.** Åpne en kommandolinje på datamaskinen.
		- I Windows: Klikk på Start og Kjør, og skriv deretter inn cmd og trykk på Enter.
		- Hvis du bruker macOS, gå til Applikasjoner, deretter Verktøy og åpne Terminal.
	- **b.** Skriv inn ping etterfulgt av IP-adressen til ruteren.
	- c. Hvis vinduet viser tiden for rundtur, betyr det at nettverket fungerer.
- 4. Kontroller at ruteren eller skriveren er koblet til det samme nettverket som datamaskinen.
	- a. Skriv ut en konfigurasjonsside.
	- b. Kontroller at SSID-navnet (Service Set Identifier) i konfigurasjonsrapporten er det samme som SSID i datamaskinens skriveroppsett.
	- c. Hvis numrene er forskjellige, betyr det at enhetene ikke er koblet til det samme nettverket. Konfigurer trådløsoppsettet for skriveren på nytt.

# <span id="page-153-0"></span>Få mindre interferens i et trådløst nettverk

Følgende tips kan redusere interferensen i et trådløst nettverk:

- Hold de trådløse enhetene på avstand fra store metallgjenstander, som arkivskap, og andre elektromagnetiske enheter, for eksempel mikrobølgeovner og trådløse telefoner. Slike gjenstander kan forstyrre radiosignaler.
- Hold de trådløse enhetene på avstand fra store murkonstruksjoner og andre bygningskonstruksjoner. Disse kan absorbere radiobølgene og svekke signalstyrken.
- Plasser den trådløse ruteren på et sentralt sted innenfor funksjonsradiusen til de trådløse skriverne i nettverket.

# **Stikkordregister**

#### Symboler/tall

1 x 550-arks skuffer legge inn etiketter [41](#page-46-0) 550-arks skuffer fastkjørt papir [105](#page-110-0)

# A

administrere skriveren oversikt [75](#page-80-0) AirPrint [67](#page-72-0), [69](#page-74-0) alternativ brevhodemodus [18](#page-23-0), [24](#page-29-0), [25,](#page-30-0) [32,](#page-37-0) [33,](#page-38-0) [38](#page-43-0) Android-enheter skriver ut fra [67](#page-72-0), [70](#page-75-0) av/på-knapp finner [4](#page-9-0) Avloggingsknapp finner [7](#page-12-0)

## B

berøringsskjerm finne funksjoner [7](#page-12-0) bestilling rekvisita og tilbehør [44](#page-49-0) bildekvalitet kontroller tonerkassettstatusen [127](#page-132-0), [130](#page-135-0) blekkpatron bruke ved lite [96](#page-101-0) nedre terskelverdi-innstillinger [96](#page-101-0) skifte ut [47](#page-52-0) Bonjour identifisere [76](#page-81-0)

## D

delenumre reservedeler [46](#page-51-0) stiftekassetter [46](#page-51-0) deler

oversikt [43](#page-48-0) dobbeltsidig utskrift Mac [60](#page-65-0) Windows [56](#page-61-0) dokumentmater papirmateproblemer [98](#page-103-0) dupleksutskrift Mac [60](#page-65-0)

#### E

elektriske spesifikasjoner [14](#page-19-0) Ethernet (RJ-45)-port finner [4](#page-9-0) etikett papirretning [41](#page-46-0) etiketter utskrift (Windows) [56](#page-61-0) utskrift på [41](#page-46-0) etiketter, legge i [41](#page-46-0) Explorer, versjoner som støttes HPs innebygde webserver [76](#page-81-0)

# F

faksinnstillinger HPs innebygde webserver [76](#page-81-0), [78](#page-83-0) farger kalibrer [134](#page-139-0) fastkjørt papir 550-arks skuffer [105](#page-110-0) auto-navigering [105](#page-110-0) plasseringer [105](#page-110-0) Skuff 1 [105](#page-110-0) Skuff 2 [105](#page-110-0) tosidigenhet [105](#page-110-0) utskuff [105](#page-110-0) årsaker for [105](#page-110-0) feilsøking fastkjørt papir [105](#page-110-0)

kablet nettverk [143](#page-148-0) kontroller tonerkassettstatusen [127](#page-132-0), [130](#page-135-0) nettverksproblemer [143](#page-148-0) oversikt [93](#page-98-0) papirmateproblemer [98](#page-103-0) trådløst nettverk [145](#page-150-0) flere sider per ark utskrift (Mac) [60](#page-65-0) utskrift (Windows) [56](#page-61-0)

# G

gateway, angi standardverdi [85](#page-90-0) generell konfigurasjon HP Innebygd webserver [76](#page-81-0), [78](#page-83-0), [79](#page-84-0) grensesnittporter finner [4](#page-9-0)

# H

harddisker kryptert [88](#page-93-0), [90](#page-95-0) hastighet, optimalisere [91](#page-96-0) hastighet på nettverkskoblingen, endre innstillinger [85](#page-90-0) hjelp, kontrollpanel [93](#page-98-0) Hjelp-knapp finner [7](#page-12-0) Hjem-knapp finner [7](#page-12-0) HP ePrint [67](#page-72-0) HP ePrint-programvare [67](#page-72-0) HP Innebygd webserver endre nettverksinnstillinger [85](#page-90-0) endre skrivernavn [85](#page-90-0) generell konfigurasjon [76,](#page-81-0) [78,](#page-83-0) [79](#page-84-0) HP Web Service [76,](#page-81-0) [78,](#page-83-0) [82](#page-87-0) informasjonssider [76,](#page-81-0) [78](#page-83-0)

liste over andre koblinger [76,](#page-81-0) [78,](#page-83-0) [80](#page-85-0) verktøy for problemløsing [76](#page-81-0), [78](#page-83-0), [81](#page-86-0) åpne [85](#page-90-0) HP innebygd webserver (EWS) funksjoner [76](#page-81-0) nettverkstilkobling [76](#page-81-0) HPs innebygde webserver faksinnstillinger [76](#page-81-0), [78](#page-83-0) innstillinger for digital sending [76,](#page-81-0) [78](#page-83-0) kopiinnstillinger [76,](#page-81-0) [78](#page-83-0) nettverksinnstillinger [76](#page-81-0), [78](#page-83-0), [83](#page-88-0) rekvisita [80](#page-85-0) sikkerhetsinnstillinger [76](#page-81-0), [78](#page-83-0), [81](#page-86-0) skanneinnstillinger [76](#page-81-0), [78](#page-83-0) utskriftsinnstillinger [76,](#page-81-0) [78,](#page-83-0) [80](#page-85-0) HP Web Jetadmin [92](#page-97-0) HP Web Service aktivere [76,](#page-81-0) [78,](#page-83-0) [82](#page-87-0) hvilemodusforsinkelse innstilling [91](#page-96-0) Høyhastighets-USB 2.0-utskriftsport finner [4](#page-9-0) høykapasitetsinnskuff legge inn [33](#page-38-0)

#### I

Informasjon-knapp finner [7](#page-12-0) informasjonssider HP Innebygd webserver [76](#page-81-0), [78](#page-83-0) Innebygd nettserver (EWS) funksjoner [76](#page-81-0) nettverkstilkobling [76](#page-81-0) tilordne passord [88](#page-93-0), [89](#page-94-0) Innebygd webserver endre nettverksinnstillinger [85](#page-90-0) endre skrivernavn [85](#page-90-0) åpne [85](#page-90-0) innstillinger tilbakestille til fabrikkinnstillingene (standard) [95](#page-100-0) innstillinger for digital sending HPs innebygde webserver [76](#page-81-0), [78](#page-83-0) interferens i trådløst nettverk [145](#page-150-0), [148](#page-153-0)

Internet Explorer, versjoner som støttes HPs innebygde webserver [76](#page-81-0) IPsec [88,](#page-93-0) [90](#page-95-0) IP-sikkerhet [88,](#page-93-0) [90](#page-95-0) IPv4-adresse [85](#page-90-0) IPv6-adresse [85](#page-90-0)

#### J

Jetadmin, HP Web [92](#page-97-0) jobber, lagrede Mac-innstillinger [63](#page-68-0) opprette (Windows) [63](#page-68-0) skriver ut [63](#page-68-0) slette [63](#page-68-0), [66](#page-71-0)

#### K

kalibrer farger [134](#page-139-0) kassetter bestillingsinformasjon [47](#page-52-0) delenumre [47](#page-52-0) kontrollpanel finne funksjoner på berøringsskjermen på kontrollpanelet [7](#page-12-0) finner [4](#page-9-0) hielp [93](#page-98-0) konvolutter papirretning [18,](#page-23-0) [19](#page-24-0) konvolutter, legge i [39](#page-44-0) kopiinnstillinger HPs innebygde webserver [76](#page-81-0), [78](#page-83-0) krav til nettleser HPs innebygde webserver [76](#page-81-0)

# L

lagrede jobber opprette (Mac) [63](#page-68-0) opprette (Windows) [63](#page-68-0) skriver ut [63](#page-68-0) slette [63](#page-68-0), [66](#page-71-0) lagre jobber med Windows [63](#page-68-0) lagre utskriftsjobber [63](#page-68-0) lagring, jobb Mac-innstillinger [63](#page-68-0) LAN-port finner [4](#page-9-0)

legge inn papir i 4000-arks høykapasitetsinnskuffen [33](#page-38-0) papir i skuff 1 [18](#page-23-0) papir i skuff 2 [25](#page-30-0) liste over andre koblinger HP Innebygd webserver [76](#page-81-0), [78](#page-83-0), [80](#page-85-0) Local Area Network-port (LAN) finner [4](#page-9-0) lås formaterer [88](#page-93-0), [90](#page-95-0)

#### M

Mac-driverinnstillinger Jobblagring [63](#page-68-0) manuell dupleksutskrift Mac [60](#page-65-0) Windows [56](#page-61-0) minimumskrav til systemet macOS [11](#page-16-0) Windows [11](#page-16-0) minne inkludert [10](#page-15-0) minnebrikke (toner) finner [47](#page-52-0) mobilutskrift Android-enheter [67,](#page-72-0) [70](#page-75-0) mål, skriver [13](#page-18-0)

## N

Netscape Navigator, versjoner som støttes HPs innebygde webserver [76](#page-81-0) nettbasert hjelp, kontrollpanel [93](#page-98-0) nettleserkrav HPs innebygde webserver [76](#page-81-0) nettsteder HP Web Jetadmin, laste ned [92](#page-97-0) nettverk HP Web Jetadmin [92](#page-97-0) innstillinger, endre [85](#page-90-0) innstillinger, vise [85](#page-90-0) IPv4-adresse [85](#page-90-0) IPv6-adresse [85](#page-90-0) nettverksmaske [85](#page-90-0) skrivernavn, endre [85](#page-90-0) standard gateway [85](#page-90-0) støttes [10](#page-15-0) nettverksadministrasjon [85](#page-90-0)

nettverksinnstillinger HPs innebygde webserver [76](#page-81-0), [78](#page-83-0), [83](#page-88-0) nettverksmaske [85](#page-90-0) NFC Connect og Print [67,](#page-72-0) [68](#page-73-0) NFC-utskrift [67,](#page-72-0)68

#### O

operativsystemer som støttes [11](#page-16-0)

#### P

papir fastkjørt papir [105](#page-110-0) legge i 4000-arks høykapasitetsinnskuffen [33](#page-38-0) legge papir i skuff 1 [18](#page-23-0) legge papir i skuff 2 [25](#page-30-0) skuff 1 papirretning [18,](#page-23-0) [19](#page-24-0) velge [127](#page-132-0), [132](#page-137-0) papir, bestille [44](#page-49-0) papirhentingsproblemer løse [98](#page-103-0), [101](#page-106-0) papirskuffer oversikt [17](#page-22-0) papirstopp 550-arks skuffer [105](#page-110-0) plasseringer [105](#page-110-0) Skuff 1 [105](#page-110-0) Skuff 2 [105](#page-110-0) tosidigenhet [105](#page-110-0) utskuff [105](#page-110-0) papirtype velge (Windows) [56](#page-61-0) papirtyper velge (Mac) [60](#page-65-0) porter finner [4](#page-9-0) potensiell støtfare [2](#page-7-0) prioritert innskuff legger i konvolutter [39](#page-44-0) privat utskrift [63](#page-68-0) produktnummer finner [4](#page-9-0) Påloggingsknapp finner [7](#page-12-0)

#### R

rekvisita bestilling [44](#page-49-0) bruke ved lite [96](#page-101-0) delenumre [46](#page-51-0)

HPs innebygde webserver [80](#page-85-0) nedre terskelverdi-innstillinger [96](#page-101-0) oversikt [43](#page-48-0) skifte ut tonerkassettene [47](#page-52-0) rense papirbane [127](#page-132-0) reservedeler delenumre [46](#page-51-0) RJ-45 port finner [4](#page-9-0)

# S

serienummer finner [4](#page-9-0) sider per ark velge (Mac) [60](#page-65-0) velge (Windows) [56](#page-61-0) sider per minutt [10](#page-15-0) sikkerhet kryptert harddisk [88](#page-93-0), [90](#page-95-0) sikkerhetsinnstillinger HPs innebygde webserver [76](#page-81-0), [78](#page-83-0), [81](#page-86-0) sjekkliste trådløs tilkobling [145](#page-150-0) skanneinnstillinger HPs innebygde webserver [76](#page-81-0), [78](#page-83-0) skifte ut tonerkassetter [47](#page-52-0) skriverdrivere Linux [11](#page-16-0) macOS [11](#page-16-0) UNIX [11](#page-16-0) Windows [11](#page-16-0) Skriver i oversikt [1](#page-6-0) skriver ut fra USB-lagringsenheter [71](#page-76-0) lagrede jobber [63](#page-68-0) oversikt [55](#page-60-0) skrive ut på begge sider Mac [60](#page-65-0) manuell, Windows [56](#page-61-0) Windows [56](#page-61-0) skuff, ut finner [4](#page-9-0) Skuff 1 fastkjørt papir [105](#page-110-0)

legger i konvolutter [39](#page-44-0) papirretning [18,](#page-23-0) [19](#page-24-0) Skuff 2 fastkjørt papir [105](#page-110-0) legge inn [25](#page-30-0) legge inn etiketter [41](#page-46-0) skuffer bruk alternativ brevhodemodus [24,](#page-29-0) [32,](#page-37-0) [38](#page-43-0) finner [4](#page-9-0) inkludert [10](#page-15-0) kapasitet [10](#page-15-0) slette lagrede jobber [63,](#page-68-0) [66](#page-71-0) spesialpapir utskrift (Windows) [56](#page-61-0) spesifikasjoner elektrisk og støy [14](#page-19-0) standard gateway, angi [85](#page-90-0) strøm forbruk [14](#page-19-0) strømbryter finner [4](#page-9-0) strømforbruk [91](#page-96-0) strømforbruk, optimalisere [91](#page-96-0) strømtilkobling finner [4](#page-9-0) støttet programvare for mobilutskrift [13](#page-18-0) støyspesifikasjoner [14](#page-19-0) systemkrav HPs innebygde webserver [76](#page-81-0)

# T

tastatur finner [4](#page-9-0) TCP/IP manuell konfigurasjon av IPv4 parametere [85](#page-90-0) manuell konfigurasjon av IPv6 parametere [85](#page-90-0) tilbakestille til fabrikkinnstillinger [95](#page-100-0) tilleggsutstyr bestilling [44](#page-49-0) oversikt [43](#page-48-0) tonerkassetter komponenter [47](#page-52-0) skifte ut [47](#page-52-0) tosidigenhet fastkjørt papir [105](#page-110-0)

tosidig nettverksutskrift, endre innstillinger [85](#page-90-0) tosidig utskrift innstillinger (Windows) [56](#page-61-0) manuell (Mac) [60](#page-65-0) manuell (Windows) [56](#page-61-0) tosidig utskrift (dobbeltsidig) innstillinger (Windows) [56](#page-61-0) Windows [56](#page-61-0) transparenter utskrift (Windows) [56](#page-61-0) trådløst nettverk feilsøking [145](#page-150-0)

#### U

USB-lagringsenheter skriver ut fra [71](#page-76-0) USB-port aktivere [71,](#page-76-0) [72,](#page-77-0) [74](#page-79-0) finner [4](#page-9-0) USB-utskrift for enkel tilgang [71](#page-76-0) utskrift på begge sider innstillinger (Windows) [56](#page-61-0) utskriftsinnstillinger HPs innebygde webserver [76](#page-81-0), [78](#page-83-0), [80](#page-85-0) utskriftsmedier legg papir i skuff 1 [18](#page-23-0) utskuff finner [4](#page-9-0) fjerne fastkjørt papir [105](#page-110-0)

#### V

vedlikeholdssett delenumre [46](#page-51-0) vekt, skriver [13](#page-18-0) verktøy for problemløsing HP Innebygd webserver [76](#page-81-0), [78](#page-83-0), [81](#page-86-0) væskeoppsamler bytte ut [51](#page-56-0)

#### W

Wi-Fi Direct Print [13,](#page-18-0) [67,](#page-72-0) [68](#page-73-0)